# Conext™ XW*B* Onduleur/chargeur

**Conext XW+ 5548 NA Conext XW+ 6848 NA**

Guide d'utilisation

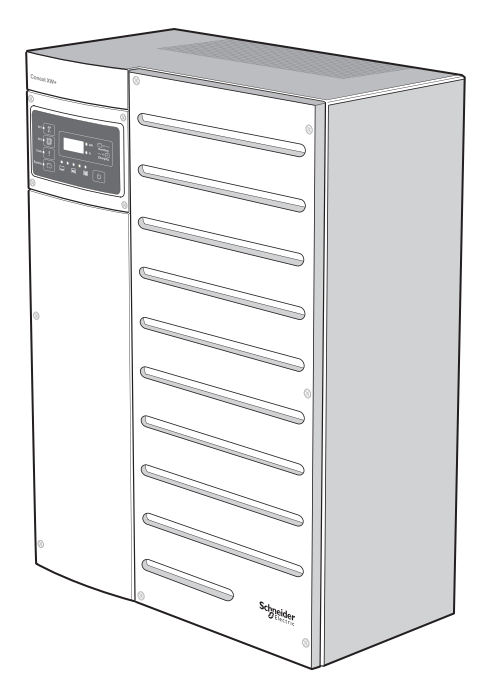

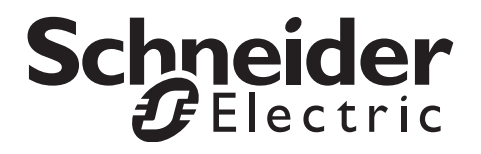

# Conext™ XW*B* Onduleur/chargeur

Guide d'utilisation

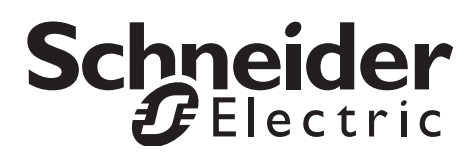

www.schneider-electric.com

Copyright © 2007-2014 Schneider Electric. Tous droits réservés.

Toutes les marques de commerce sont la propriété exclusive de Schneider Electric Industries SAS ou de ses filiales.

#### **Limite de responsabilité concernant la documentation**

SAUF ACCORD ÉCRIT EXPLICITE, LE VENDEUR

(A) NE GARANTIT PAS QUE LES INFORMATIONS TECHNIQUES OU AUTRES FOURNIES DANS SES MANUELS OU AUTRE DOCUMENTATION SONT EXACTES, EXHAUSTIVES OU APPROPRIÉES ;

(B) NE SAURAIT ÊTRE TENU RESPONSABLE DES PERTES, DES COÛTS, DES DÉPENSES, OU DE DOMMAGES DE QUELQUE NATURE QUE CE SOIT (SPÉCIAUX, DIRECTS, INDIRECTS OU ACCESSOIRES), QUI POURRAIENT DÉCOULER DE L'UTILISATION DE CES INFORMATIONS. L'UTILISATION DE TOUTE INFORMATION SE FAIT AUX RISQUES ET PÉRILS DE L'UTILISATEUR ; ET

(C) RAPPELLE QUE SI CE MANUEL EST DANS UNE AUTRE LANGUE QUE L'ANGLAIS, SON EXACTITUDE NE PEUT ÊTRE GARANTIE BIEN QUE TOUTES LES MESURES NÉCESSAIRES AIENT ÉTÉ PRISES POUR ASSURER UNE TRADUCTION FIDÈLE. LE CONTENU APPROUVÉ EST LE CONTENU EN VERSION ANGLAISE PUBLIÉ SUR LE SITE WWW.SCHNEIDER-ELECTRIC.COM.

#### **Date et révision**

January 2014 Revision E

#### **Numéro de référence du document**

975-0240-02-01

#### **Numéro de référence des pièces**

865-6848-01 – Conext XW+ 6848 NA

865-5548-01 – Conext XW+ 5548 NA

#### **Comment nous contacter**

www.schneider-electric.com

Veuillez contacter votre conseiller commercial Schneider Electric local ou rendez-vous sur notre site Internet à l'adresse :

http://www.schneider-electric.com/sites/corporate/en/support/operations/local-operations/local-operations.page

#### **Formulaire d'information sur votre système**

Dès l'ouverture de votre produit, enregistrez les informations suivantes et veillez à conserver votre reçu de caisse.

Numéro de série Numéro de produit Acheté auprès de Date d'achat

# À propos de ce Guide

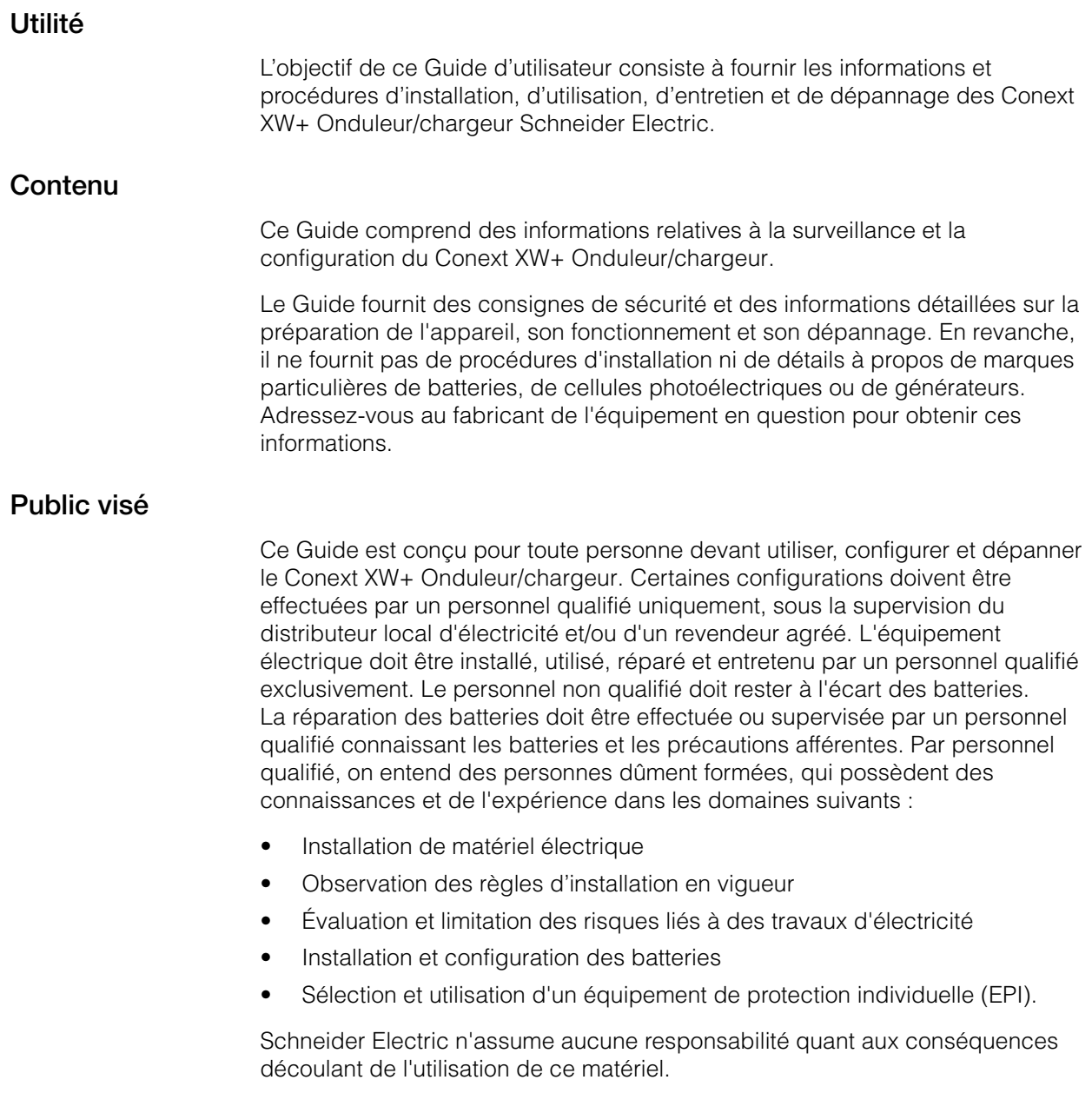

#### **Structure**

Ce Guide est structuré en quatre chapitres et trois annexes.

[Le Chapitre 1, « Introduction » décrit les caractéristiques opérationnelles du](#page-16-0)  [Conext XW+ Onduleur/chargeur.](#page-16-0)

Chapitre 2, « Suivi du fonctionnement », montre comment vérifier le [fonctionnement du Conext XW+ Onduleur/chargeur sur le panneau d'information](#page-30-0)  [de l'onduleur ou le Conext System Control Panel.](#page-30-0)

[Le Chapitre 3, « Configuration » explique comment naviguer parmi les menus du](#page-48-0)  [Conext System Control Panel et configurer le Conext XW+ Onduleur/chargeur.](#page-48-0)

[Chapitre 4, « Dépannage », donne les informations et les procédures permettant](#page-102-0)  d'identifier et de résoudre les problèmes éventuels du Conext XW+ Onduleur/ [chargeur.](#page-102-0)

[L'Appendix A, « Caractéristiques techniques » indique les caractéristiques](#page-130-0)  [électriques et mécaniques du Conext XW+ Onduleur/chargeur.](#page-130-0)

Appendix B donne les valeurs et plages de configuration par défaut du [Conext XW+ Onduleur/chargeur. Les valeurs de configuration peuvent être](#page-142-0)  [affichées et modifiées avec le Conext System Control Panel.](#page-142-0)

#### **Abréviations et acronymes**

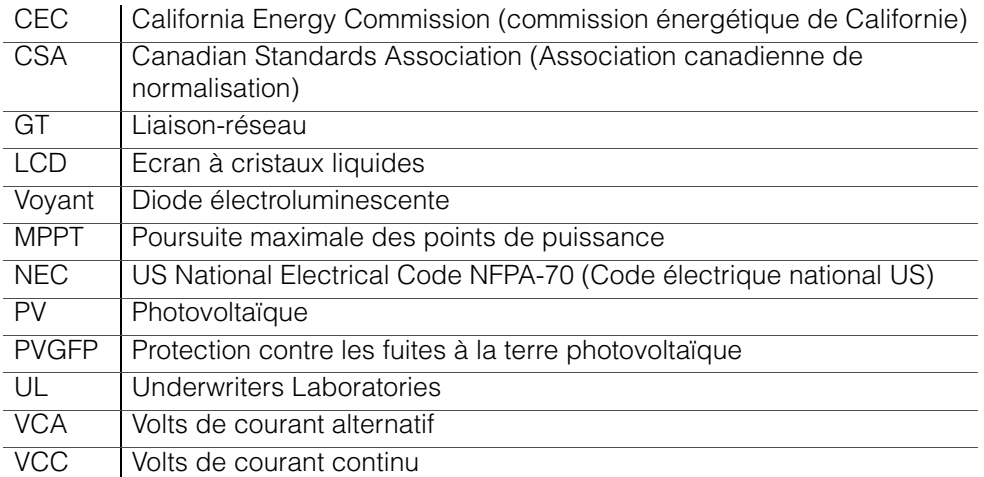

#### **Informations complémentaires**

Pour plus d'informations concernant l'installation du Conext XW+ Onduleur/ chargeur, consulter le *Conext XW+ Onduleur/chargeur Guide d'installation* (975-0384-01-02).

Des informations supplémentaires sur Schneider Electric, ainsi que sur ces produits et services, sont disponibles sur**www.schneider-electric.com**.

Pour connaître les accessoires disponibles, consulter [« Accessoires](#page-18-0)  [Conext XW+ disponibles » à la page 1–3](#page-18-0).

# <span id="page-6-0"></span>Consignes de sécurité importantes

# LISEZ ATTENTIVEMENT CES INSTRUCTIONS ET RANGEZ-LES EN LIEU SÛR – PRENEZ SOIN DE NE PAS LES JETER

Le présent guide comporte des consignes importantes de sécurité concernant le Conext XW+ Onduleur/chargeur qu'il est impératif de respecter pendant les procédures d'utilisation et de dépannage. **Lisez et conservez ce Guide de l'utilisateur pour fins de référence future.**

Lisez ces instructions attentivement et observez l'équipement pour vous familiariser avec l'appareil avant de l'installer, de l'utiliser, de le réparer ou de l'entretenir. Les messages spéciaux suivants peuvent s'afficher tout au long de ce bulletin ou sur l'équipement pour vous alerter au sujet des risques potentiels ou pour attirer votre attention sur des informations qui clarifient ou simplifient une procédure.

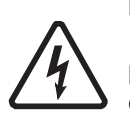

Lorsque ce symbole est associé à une étiquette « Danger » ou « Avertissement », cela signifie qu'il y a un risque d'électrocution pouvant entraîner des blessures corporelles en cas de non-respect des instructions.

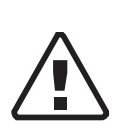

Ce symbole est le symbole d'avertissement de sécurité. Il est utilisé pour vous alerter de risques éventuels de dommages corporels. Il est nécessaire de respecter tous les messages de sécurité écrits après ce symbole pour éviter toute blessure voire la mort.

## **DANGER**

L'indication DANGER signale un danger susceptible de causer des blessures graves, voire mortelles.

## **AVERTISSEMENT**

L'indication AVERTISSEMENT signale un danger pouvant causer des blessures graves, voire mortelles.

## **ATTENTION**

L'indication ATTENTION signale un danger pouvant causer des blessures légères ou modérément graves.

# *AVIS*

AVIS est utilisé pour faire référence à des pratiques ne donnant pas lieu à des blessures corporelles. Le symbole d'alerte de sécurité ne doit pas être utilisé avec cette mention.

# Informations de sécurité

- **1. Avant d'utiliser l'onduleur, veuillez lire attentivement toutes les sections appropriées de ce manuel ainsi que les instructions et étiquettes d'avertissement et de mise en garde qui figurent sur l'appareil et sur les batteries.**
- 2. L'utilisation d'accessoires non recommandés ou non vendus par le fabricant peut causer un risque d'incendie, d'électrocution ou de blessures corporelles.
- 3. L'onduleur est conçu pour être connecté en permanence à vos systèmes électriques AC ou DC. Le fabricant recommande que le câblage soit effectué par un technicien ou un électricien qualifié afin de garantir le respect des codes électriques locaux et nationaux en vigueur dans votre pays.
- 4. Pour éviter un risque d'incendie ou d'électrocution, vérifier que le câblage existant est en bonne condition et d'un calibre approprié. N'utilisez pas l'onduleur si le câblage est endommagé ou ne satisfait pas aux normes.
- 5. N'utilisez pas l'onduleur s'il a été endommagé de quelque façon.
- 6. L'appareil ne comporte aucune pièce remplaçable par l'utilisateur. Ne démontez pas l'onduleur, sauf aux endroits concernés par le câblage. Reportez-vous aux instructions de la garantie pour savoir comment obtenir un service de réparation. Essayer de réparer vous-même l'appareil peut entraîner une électrocution ou un incendie. Les condensateurs internes restent chargés après que l'alimentation a été coupée.
- 7. Pour réduire le risque d'électrocution, débranchez l'alimentation AC et DC de l'onduleur avant de tenter de réparer ou de nettoyer ou de travailler sur n'importe quel composant qui y est branché. La mise en veille de l'appareil ne réduit pas ce risque.
- 8. L'onduleur doit être fourni avec un équipement de mise à la terre connecté à la masse d'entrée AC.
- 9. N'exposez pas cet appareil à la pluie, à la neige ou à tout autre liquide. Ce produit est réservé à un usage intérieur. Les environnements humides raccourcissent de manière significative l'espérance de vie de ce produit et la corrosion causée par l'humidité n'est pas couverte par la garantie du produit.
- 10. Pour minimiser les risques de courts-circuits, utilisez toujours des outils isolés lors de l'installation ou du travail avec cet équipement.
- 11. Évitez de porter des bijoux métalliques tels que bague, bracelet, collier ou montre lorsque vous travaillez un équipement électrique.

# **ADANGER**

#### **RISQUES D'ÉLECTROCUTION, D'EXPLOSION OU D'ARC ÉLECTRIQUE**

• Portez un équipement de protection individuelle (EPI) et respectez les pratiques professionnelles relatives à la sécurité électrique. Voir NFPA 70E ou CSA Z462.

- Cet équipement ne doit être installé et réparé que par un personnel qualifié dans le domaine de l'électricité.
- Ne jamais utiliser sous tension sans les caches

• Alimenté par plusieurs sources. Avant de retirer les caches, identifiez toutes les sources, coupez l'alimentation, verrouillez et étiquetez, puis attendez 2 minutes que les circuits soient déchargés.

• Utilisez toujours un voltmètre adapté pour confirmer la mise hors-tension de tous les circuits.

**Le non-respect de ces instructions risque d'occasionner des blessures graves, voire mortelles.**

## **A DANGER**

#### **RISQUES D'ÉLECTROCUTION, D'EXPLOSION OU D'ARC ÉLECTRIQUE**

- Retirez les montres, anneaux ou autres objets métalliques.
- Cet équipement ne doit être installé et réparé que par un personnel qualifié dans le domaine de l'électricité.
- Maintenez les batteries à l'écart des étincelles et des flammes.
- Utilisez des outils aux poignées isolées.
- Portez des lunettes, des gants et des chaussures de sécurité.
- Ne posez pas d'outils ou d'autres pièces métalliques sur les batteries.

**Le non-respect de ces instructions risque d'occasionner des blessures graves, voire mortelles.**

# **A DANGER**

#### **RISQUES D'ÉLECTROCUTION, D'EXPLOSION OU D'ARC ÉLECTRIQUE**

• Des disjoncteurs batterie doivent être installés conformément aux spécifications et exigences définies par Schneider Electric.

• La réparation des batteries doit être effectuée par un personnel qualifié connaissant les batteries et les précautions afférentes. Le personnel non qualifié doit rester à l'écart des batteries.

• Déconnectez la source avant de connecter ou de déconnecter les bornes des batteries.

**Le non-respect de ces instructions risque d'occasionner des blessures graves, voire mortelles.**

# Utilisation limitée

## **A AVERTISSEMENT**

#### **RESTRICTIONS D'UTILISATION**

Le Conext XW+ Onduleur/chargeur n'est pas destiné à être branché sur des appareils de maintien des fonctions vitales ou d'autres équipements ou appareils médicaux.

**Le non-respect de ces instructions peut entraîner des blessures graves, voire mortelles.**

# Précautions avec les gaz explosifs

### **AVERTISSEMENT**

#### **DANGER D'EXPLOSION**

Cet équipement n'a pas de protection anti-étincelles. Afin d'éviter un incendie ou une explosion, n'installez pas ce produit dans des locaux nécessitant un équipement protégé contre les incendies. Cela comprend tout emplacement où il y a des machines à essence ou à mazout, des cuves à mazout, ou des joints, raccords ou autres connexions entre composants acheminant ou contenant essence ou mazout.

#### **Le non-respect de ces instructions peut entraîner des blessures graves, voire mortelles.**

Travailler à proximité de batteries au plomb-acide est dangereux. Les batteries génèrent des gaz explosifs lors de leur fonctionnement normal. Veillez donc à lire ce Guide attentivement et suivez exactement les instructions données avant d'installer ou d'utiliser votre onduleur/chargeur.

Pour réduire le risque d'explosion, suivez ces instructions et celles données par le fabricant de batterie et par le fabricant du matériel dans lequel est installée la batterie.

# Informations de la FCC à l'intention de l'utilisateur

Cet équipement a été testé et jugé conforme aux limites des appareils numériques de classe B, partie 15 des réglementations de la FCC. Ces limitations sont conçues pour offrir une protection raisonnable contre le brouillage préjudiciable d'une installation résidentielle. Cet équipement génère, utilise et peut émettre de l'énergie de fréquence radio, et s'il n'est pas installé et utilisé conformément aux instructions, il peut causer des interférences préjudiciables pour les communications radio. Toutefois, l'absence d'interférences ne peut être garantie pour une installation particulière. Si cet équipement cause des interférences préjudiciables à la réception radio ou la réception d'un téléviseur (ce qui peut être constaté en éteignant puis en allumant l'appareil), nous conseillons à l'utilisateur de prendre une ou plusieurs des mesures suivantes pour tenter de corriger la situation :

- Réorienter ou déplacer l'antenne de réception.
- Éloigner l'équipement du récepteur.
- Brancher l'équipement sur un circuit différent de celui auquel le récepteur est connecté.
- Consulter le revendeur ou un technicien (radio/TV) expérimenté pour obtenir de l'aide.

# Sommaire

#### **[Consignes de sécurité importantes](#page-6-0)**

#### [1](#page-16-1) **[Introduction](#page-16-2)**

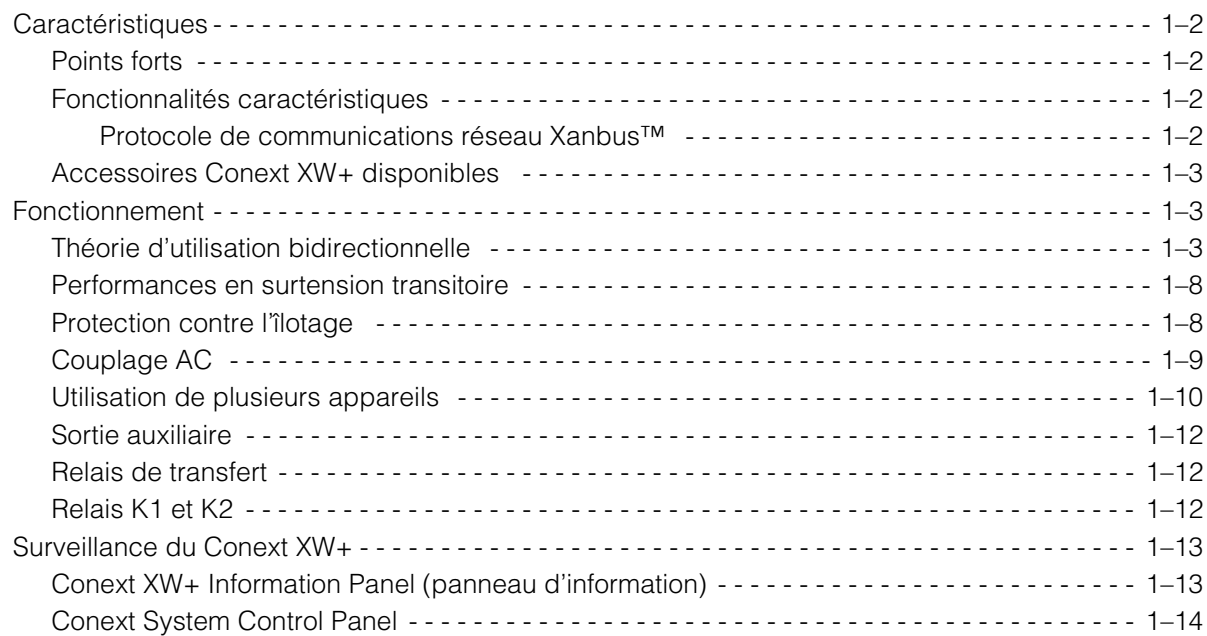

## [2](#page-30-1) **[Suivi du fonctionnement](#page-30-2)**

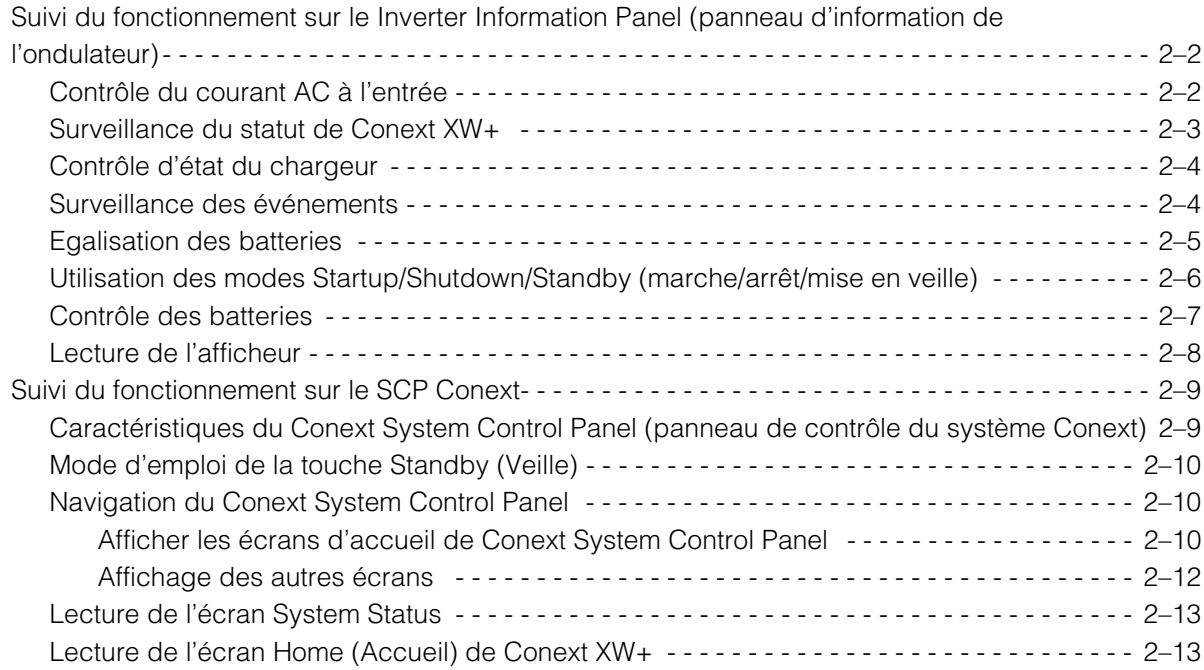

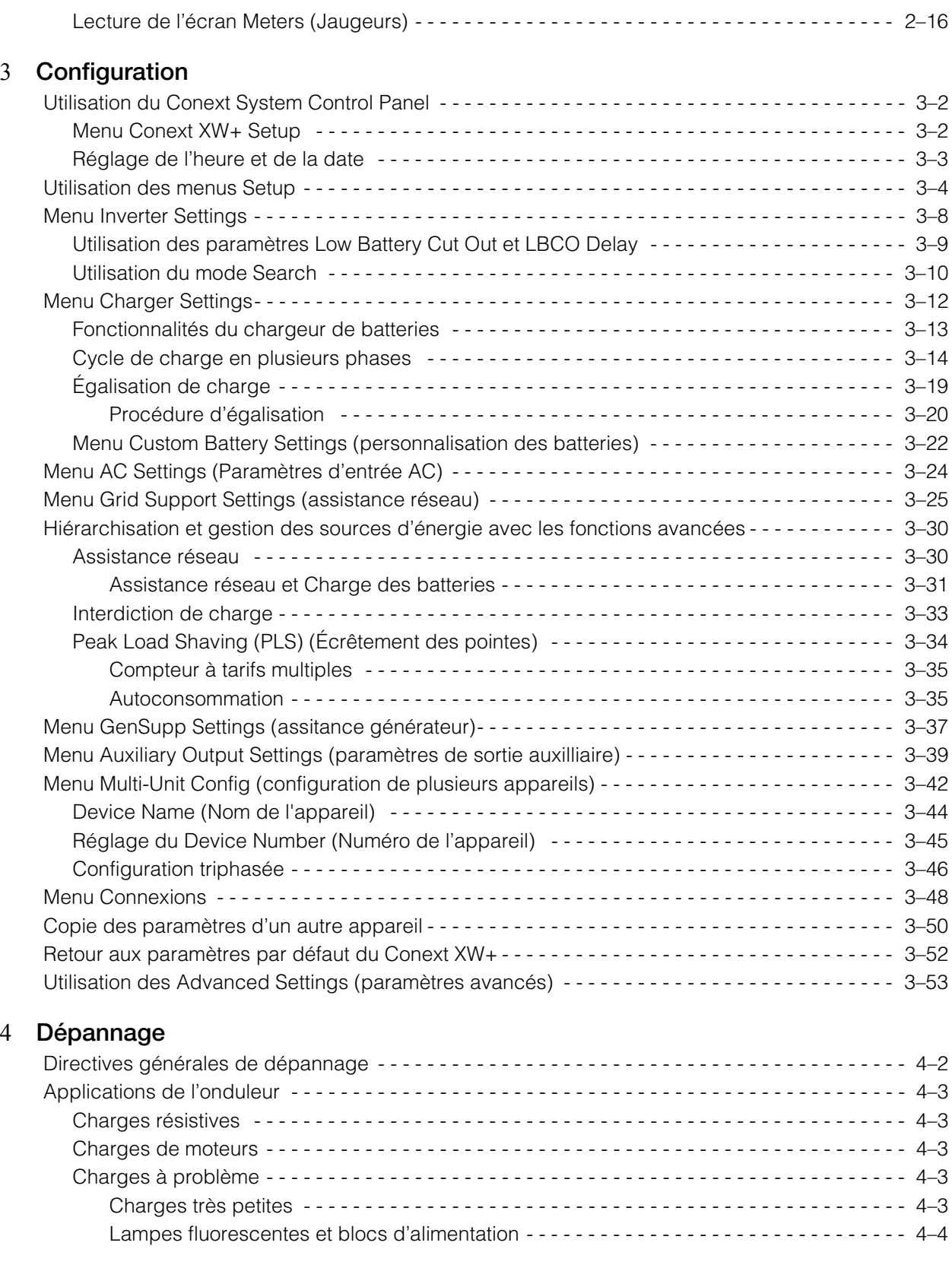

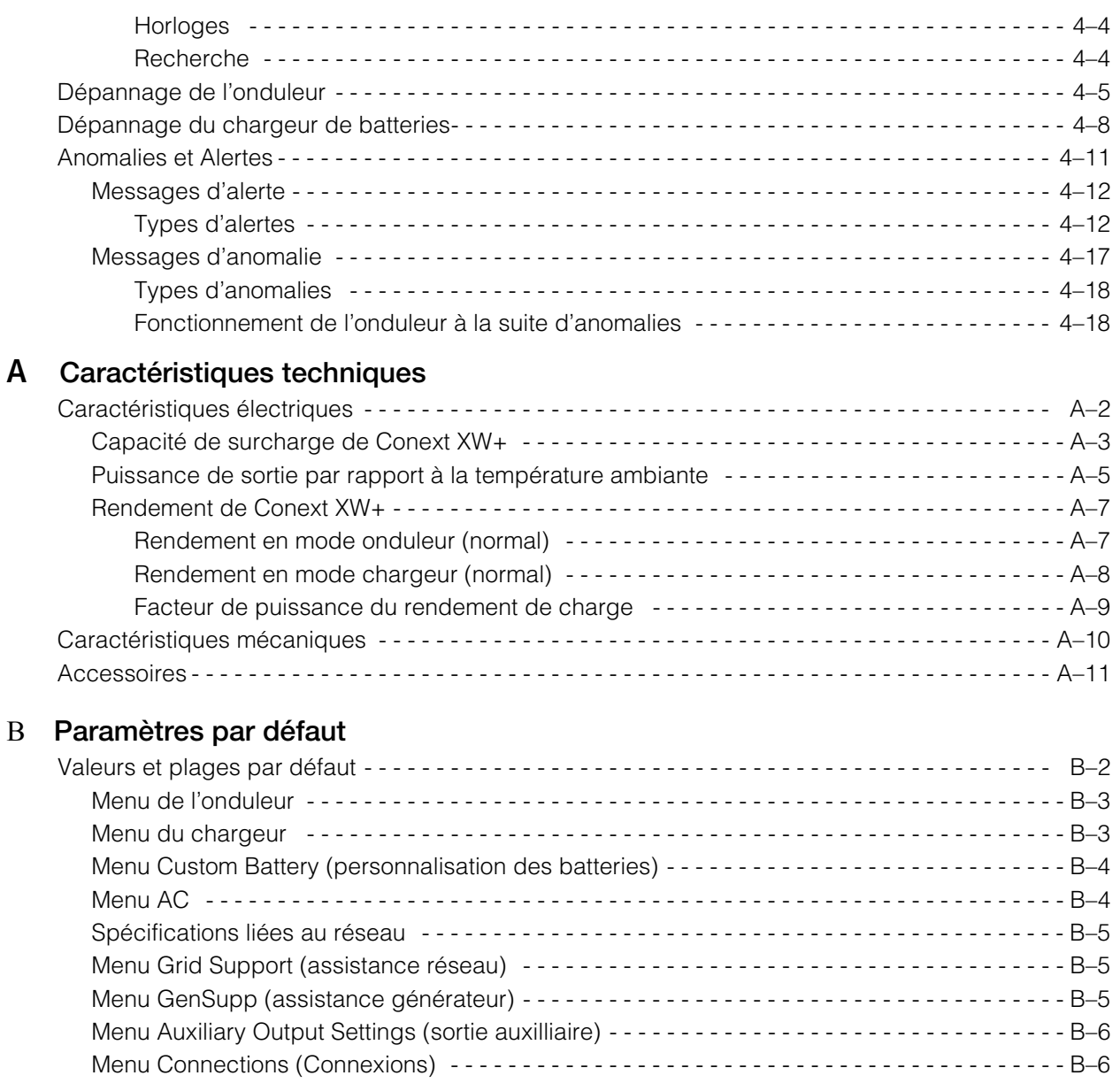

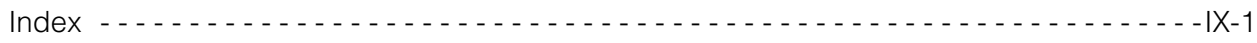

# <span id="page-16-2"></span><span id="page-16-1"></span>**Introduction**

<span id="page-16-0"></span>Le [Chapitre 1, « Introduction »](#page-16-2) décrit les caractéristiques opérationnelles du Conext XW+ Onduleur/chargeur.

Ce chapitre traite des sujets suivants :

- • [« Caractéristiques » à la page 1–2](#page-17-0)
- • [« Fonctionnement » à la page 1–3](#page-18-2)
- • [« Surveillance du Conext XW+ » à](#page-28-0)  [la page 1–13](#page-28-0)

# <span id="page-17-0"></span>**Caractéristiques**

Le Conext XW+ est un onduleur/chargeur à onde sinusoïdale et à assemblage modulaire par blocs à usage domestique et commercial destiné aux applications de batteries autoproductrices, de secours ou en interaction avec le réseau.

Le Conext XW+ est constitué d'un onduleur (transfert DC à AC), d'un chargeur de batteries et d'un commutateur intégré de transfert AC. Il peut être configuré au sein d'un système hybride pour fonctionner avec des générateurs et des sources d'énergie renouvelable. Ces configurations peuvent accroître l'autonomie des batteries autoproductrices/de secours.

## <span id="page-17-1"></span>**Points forts**

- Excellente charge démarrant avec une puissance élevée de 30 minutes et 5 secondes.
- Couplage AC hors réseau avec onduleurs utilisant la méthode de réduction de puissance de fréquence.
- Fonctionnement dans des environnements chauds (jusqu'à 70 °C).
- Conversion de l'alimentation DC en alimentation AC en vue d'un transfert vers le réseau.
- Le facteur de puissance corrigé en charge minimise l'intensité AC requise pour la charge.
- Sortie à onde sinusoïdale réelle.

### <span id="page-17-2"></span>**Fonctionnalités caractéristiques**

- Un ensemble de fonctions liées au réseau permet de gérer le temps, de hiérarchiser les sources d'énergie et de convertir l'alimentation afin de prendre en charge les modes de fonctionnement avancés tels que le déplacement de la charge, l'autoconsommation et l'écrêtement des pointes.
- Les raccordements d'entrée AC doubles avec commutateurs de transfert automatique de 60 A intègrent à la fois le réseau et le générateur.
- La fonctionnalité d'assistance générateur assiste les petits générateurs soumis à de lourdes charges.
- Assistance de port auxilliaire avec commutation de relais des dispositifs externes comme les ventilateurs des locaux à batteries, les charges de dérivation et les générateurs.
- Paramètres de batterie configurables permettant une charge de la batterie sur mesure.
- Cartes et composants échangeables sur site.

#### <span id="page-17-3"></span>**Protocole de communications réseau Xanbus™**

Le Conext XW+ utilise Xanbus™, un protocole de communications réseau développé par Schneider afin de communiquer avec d'autres dispositifs adaptés à Xanbus. Vous pouvez configurer et surveiller le Conext XW+ et les autres dispositifs adaptés à Xanbus du système grâce au panneau de commande du système Conext (réf. 865-1050-01) ou à la ComBox Conext (réf. 865-1058).

### <span id="page-18-1"></span><span id="page-18-0"></span>**Accessoires Conext XW+ disponibles**

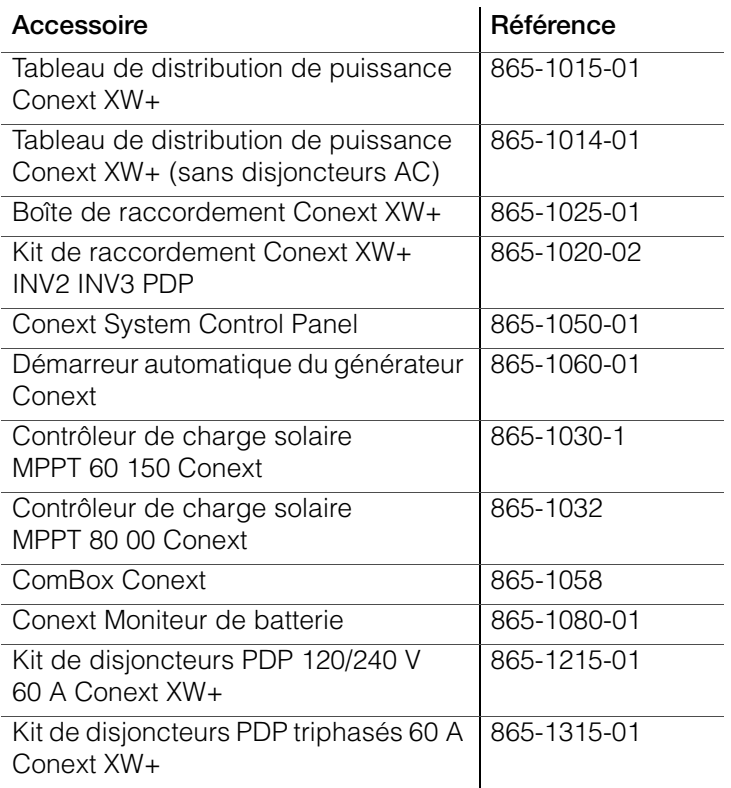

# <span id="page-18-2"></span>Fonctionnement

## <span id="page-18-3"></span>**Théorie d'utilisation bidirectionnelle**

Le Conext XW+ est un dispositif maître se composant d'un onduleur/chargeur bidirectionnel. Il peut convertir une alimentation DC en alimentation AC et contrôler la tension et la fréquence à la sortie de son onduleur. Il alimente les charges externes reliées à la sortie AC OUT (voir [Figure 1-2, « Conversion DC](#page-20-0)  [vers AC relié à AC OUT » à la page 1–5\)](#page-20-0).

Le Conext XW+ est également capable de charger des batteries externes en convertissant une alimentation AC en alimentation DC (voir [Figure 1-3, « Charge](#page-20-1)  [de batteries externes et alimentation de la sortie AC Out en faisant transiter](#page-20-1)  [l'alimentation AC provenant du réseau AC1 » à la page 1–5](#page-20-1)). Le Conext XW+ accepte une alimentation AC via le raccordement AC2 pour charger des batteries, généralement depuis un générateur (voir [Figure 1-4, « Charge de](#page-21-0)  [batteries externes et alimentation de la sortie AC Out en faisant transiter](#page-21-0)  [l'alimentation AC provenant du générateur AC2 » à la page 1–6\)](#page-21-0).

Le Conext XW+ convertit l'alimentation DC externe en alimentation AC en vue de l'exporter vers le réseau relié à son raccordement AC1 (voir [Figure 1-5,](#page-21-1)  [« Conversion de l'alimentation DC excédentaire disponible en vue de l'exporter](#page-21-1)  [vers le réseau \(AC1\) et la sortie AC Out » à la page 1–6](#page-21-1)).

Le Conext XW+ possède un commutateur de transfert automatique interne (K1, K2) qui permet de connecter AC1 ou AC2 à l'entrée de l'onduleur, mais pas les deux en même temps (voir [Figure 1-1, « Points de raccordement et](#page-19-0)  [principaux composants de conversion d'alimentation de Conext XW+ » à la page](#page-19-0)  [1–4\)](#page-19-0). Ceci permet de partager l'énergie AC pendant la charge, ou de transiter directement par AC1, AC2 ou AC Out.

Grâce au contrôle de la conversion de l'alimentation par le micrologiciel et la gestion de K1 et K2, Conext XW+ peut faciliter les interactions avancées avec le réseau pour optimiser l'utilisation des sources d'énergies renouvelables et non renouvelables. Comme le Conext XW+ est un dispositif capable d'émettre un signal de réseau AC (fréquence et tension AC), il est également indiqué pour une utilisation hors réseau.

Les flèches rouges sur les schémas ci-dessous représentent la direction du débit de puissance dans les modes de fonctionnement respectifs. Ces modes et les autres fonctions spécifiques seront expliquées tout au long de ce manuel.

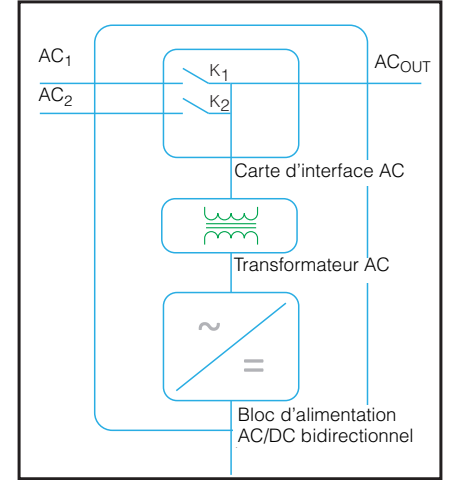

<span id="page-19-0"></span>**Figure 1-1** Points de raccordement et principaux composants de conversion d'alimentation de Conext XW+

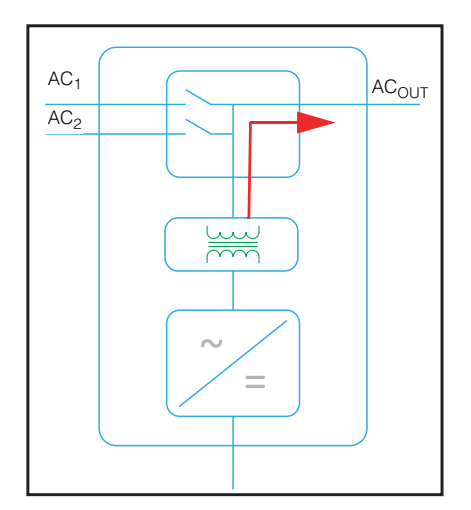

<span id="page-20-0"></span>**Figure 1-2** Conversion DC vers AC relié à AC OUT

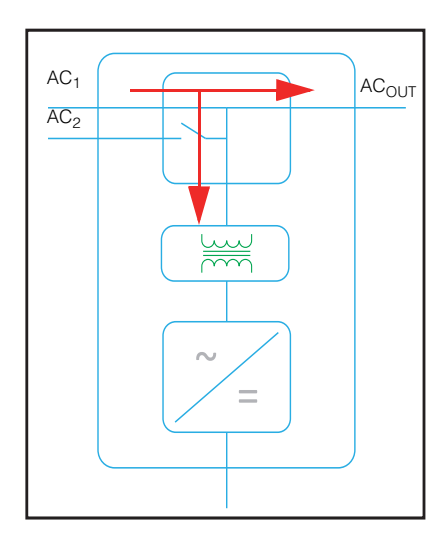

<span id="page-20-1"></span>**Figure 1-3** Charge de batteries externes et alimentation de la sortie AC Out en faisant transiter l'alimentation AC provenant du réseau AC1

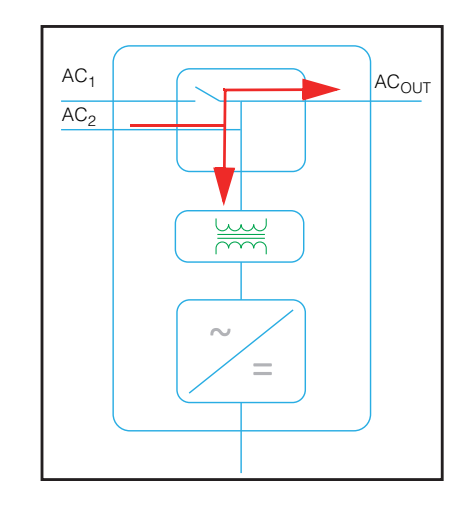

<span id="page-21-0"></span>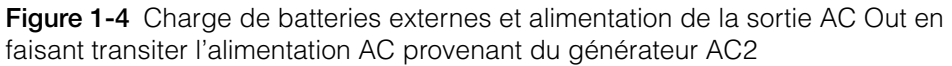

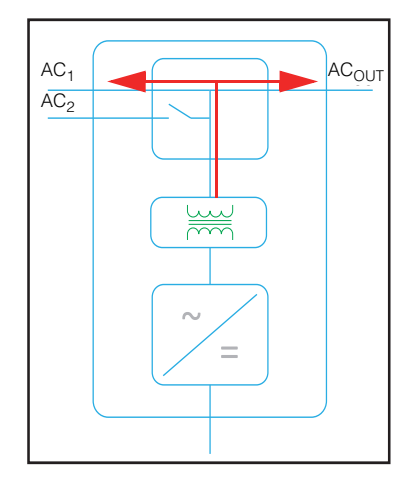

<span id="page-21-1"></span>**Figure 1-5** Conversion de l'alimentation DC excédentaire disponible en vue de l'exporter vers le réseau (AC1) et la sortie AC Out

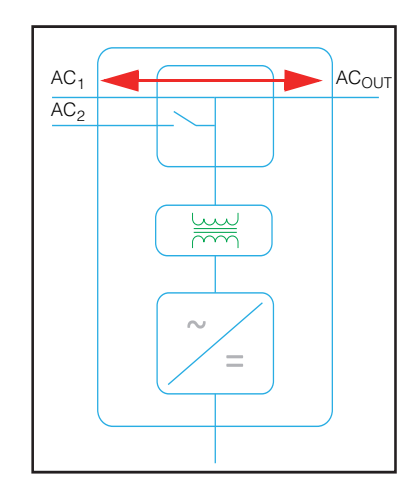

**Figure 1-6** Transit AC

#### <span id="page-23-0"></span>**Performances en surtension transitoire**

Contrairement à plusieurs autres onduleurs concurrents, le Conext XW+ empêche les graves chutes de potentiel lors des surtensions transitoires. Le Conext XW+ peut gérer des surtensions deux fois plus élevées que sa sortie de puissance nominale avec juste une chute de potentiel négligeable sur de courtes périodes.

#### <span id="page-23-1"></span>**Protection contre l'îlotage**

La protection contre « l'îlotage » est une caractéristique essentielle de sécurité. Elle évite à toute personne travaillant sur le réseau de distribution électrique à partir d'une source d'énergie sélective comme le Conext XW+ d'être blessée. La protection contre « l'îlotage » empêche aussi les charges connectées à Conext XW+ de subir des dommages à cause de la puissance fluctuante du réseau. Le Conext XW+ utilise un contrôleur de réaction positive breveté pour offrir une protection anti-îlotage tout en maintenant un faible taux d'harmoniques au raccordement au réseau. Les paramètres logiciels par défaut sont programmés en usine pour chaque Conext XW+ afin de rendre chaque pièce conforme aux réglementations de sécurité applicables (IEEE 157 et UL 1741 en Amérique du nord, par exemple).

Dans certains cas, il est souhaitable, autant du point de vue du fournisseur que du point de vue du client, d'ajuster les paramètres anti-îlotage par défaut. Par exemple, le Conext XW+ peut connaître des déclenchements intempestifs si l'entrée de réseau est faible et si la tension tombe hors de la plage admissible stipulée par les règlements. Le paramétrage du réseau par le distributeur pour mettre un terme à ce problème peut être difficile. Les paramètres d'usine peuvent dans ce cas être modifiés, avec l'autorisation du distributeur, pour que le Conext XW+ fonctionne à l'intérieur d'une plage de tension réseau plus étendue. Cette modification des paramètres ne peut être faite que par un personnel d'entretien qualifié, à qui le fabricant aura fourni un logiciel d'application spécial (Conext Configuration Tool, Commande # 865-1155-01).

Dans certains cas, il est souhaitable, autant du point de vue du fournisseur que du point de vue du client, d'ajuster les paramètres anti-îlotage par défaut. Par exemple, le Conext XW+ peut connaître des déclenchements intempestifs si l'entrée de réseau est faible et si la tension tombe hors de la plage admissible stipulée par les règlements. Le paramétrage du réseau par le distributeur pour éliminer une telle anomalie peut être difficile. Les paramètres d'usine peuvent dans ce cas être modifiés, avec l'autorisation du distributeur, pour que le Conext XW+ fonctionne à l'intérieur d'une plage de tension réseau plus étendue. Cette modification des paramètres ne peut être faite que par un personnel d'entretien qualifié, à qui le fabricant aura fourni un logiciel d'application spécial (Conext Configuration Tool, Commande # 865-1155-01).

Tout en exportant de l'énergie, le Conext XW+ surveille en permanence la tension et la fréquence du réseau. Si la tension ou la fréquence du réseau sortent des plages par défaut du Conext XW+ (par exemple, pendant une surtension ou une coupure de courant) le Conext XW+ cesse l'exportation d'énergie par AC1 et se déconnecte du réseau. En cas de déconnexion due à une perturbation de la tension sur le réseau, la durée de reconnexion minimale non ajustable est de cinq minutes pendant lesquelles le Conext XW+ n'exporte pas d'énergie vers le réseau par AC1. Le voyant d'anomalie sur le panneau d'information du Conext XW+ signale un problème de réseau. Aucun code d'anomalie n'est affiché à l'écran de trois caractères, puisqu'il s'agit d'un problème de réseau et non d'une anomalie du Conext XW+.

En plus du panneau d'informations, le voyant d'anomalie du Conext System Control Panel indique un problème de réseau tandis que l'écran affiche également un message d'anomalie (les anomalies F23 à F40 sont des problèmes de réseau - voir [Figure 4-6,](#page-121-0)  [« Messages d'anomalie » à la page 4–20](#page-121-0)). Le problème ne peut être acquitté manuellement. Les problèmes de réseau s'effacent automatiquement lorsque la tension et la fréquence du réseau sont à nouveau dans les limites de la plage programmée dans le Conext XW+. Si l'assistance du réseau est activée et si la tension et la fréquence du réseau reviennent dans la plage prévue, le panneau d'informations du Conext XW+ affiche un compte à rebours de cinq minutes au bout duquel le Conext XW+ peut recommencer à interagir avec le réseau.

#### <span id="page-24-0"></span>**Couplage AC**

Une architecture de système à couplage AC hors réseau est fréquemment utilisée pour créer un réseau autonome. Ceci signifie généralement que les ondulateurs PV sont connectés à la sortie d'un ondulateur/chargeur à batterie, plaçant les deux sur le même bus AC avec les charges AC. Dans ce scénario l'ondulateur/chargeur à batterie fournit la fréquence et la tension nécessaires pour permettre à l'ondulateur PV de produire de l'énergie. Ce type de système doit être capable de maintenir en permanence une production d'énergie correspondant à la consommation. Si la production d'énergie dépasse la capacité de consommation des charges, l'énergie transite vers l'ondulateur/chargeur et est convertie en alimentation DC qui transite vers la batterie. Lorsque la batterie atteint sa capacité, la production d'énergie de l'ondulateur PV doit être réduite pour maintenir l'équilibre entre la production et la consommation. Alors que le groupe de batteries atteint sa capacité, le Conext XW+ réduit la production de l'ondulateur PV en augmentant la fréquence du réseau AC, entraînant ainsi la réduction ordonnée de la sortie de puissance des ondulateurs PV compatibles. Ceci s'appelle la réduction de puissance par glissement de fréquence actif.

Durant une coupure de courant du réseau, même une maison dotée d'un système d'ondulateur PV lié au réseau peut subir une panne de courant, car les ondulateurs PV ne peuvent pas produire d'énergie sans la présence d'une tension et d'une fréquence de référence. Pour permettre à l'ondulateur PV de fournir de l'énergie durant une coupure de courant du réseau, le Conext XW+ est monté en rattrapage devant l'ondulateur PV. L'ondulateur PV est recâblé du raccordement au réseau vers un (sous) panneau de charges critiques et le lien AC est sur le port de sortie AC du Conext XW+. Lorsque le réseau est présent, l'énergie de l'ondulateur alimente les charges et toute énergie excédentaire est exportée vers le réseau en utilisant AC1 (si le distributeur local le permet). Durant une coupure de courant du réseau, la protection anti-îlotage de Conext XW+ empêche l'exportation d'énergie vers le réseau sur AC1. Conext XW+ utilise alors la réduction de puissance par glissement de fréquence actif pour réduire la sortie de puissance des ondulateurs PV compatibles, maintenant ainsi l'équilibre entre la production et la consommation.

Consultez les spécifications du fabricant pour déterminer si votre ondulateur PV est compatible avec la réduction de puissance par glissement de fréquence actif. La fonction de couplage AC de Conext XW+ est activée par défaut (Menu des fonctions avancées).

La fonction de couplage AC est activée par défaut (Menu des fonctions avancées) et doit rester activée, hormis dans les cas où le niveau de la tension DC peut varier fortement tandis que la fréquence du réseau doit rester constante.

La fonction d'équilibrage des batteries est désactivée par défaut et est destinée à être utilisée avec des ondulateurs qui puisent l'énergie d'un groupe de batteries unique. La fonction d'équilibrage de batteries doit être activée lorsque des unités Conext XW+ sont utilisées dans des systèmes à grappes multiples avec plusieurs groupes de batteries. L'activation de cette fonction facilite l'équilibrage de l'appel de courant entre plusieurs groupes de batteries.

### *AVIS*

#### **COMPATIBILITÉ DE L'ONDULEUR PV DE COUPLAGE AC**

La puissance AC générée par les onduleurs PV de couplage AC avec Conext XW+ doit être consumée par les charges AC ou utilisée pour recharger les batteries. En tant qu'alternative, l'excès de puissance produit par un onduleur PV peut être utilisé pour charger les batteries. Ne pas combiner des onduleurs PV de couplage AC avec le Conext XW+ qui sont incapables de réduire, varier ou arrêter l'excès de puissance de l'onduleur PV pour répondre aux changements de fréquence de ligne AC contrôlée par le Conext XW+. Consultez les spécifications faites par le fabricant de votre onduleur PV et vérifiez la compatibilité.

**Le non-respect de ces instructions peut entraîner des dommages matériels.**

Les paramètres avancés du couplage Ca doivent rester activés, hormis dans les cas où le niveau de la tension DC peut varier fortement tandis que la fréquence du réseau doit rester constante.

Pour de plus amples détails concernant le Couplage AC, consultez le document *« Off-Grid Systems Guide* » disponible sur **www.schneider-electric.com/solar**.

#### <span id="page-25-0"></span>**Utilisation de plusieurs appareils**

Jusqu'à trois unités Conext XW+ peuvent être installées conjointement dans une configuration monophasée comprenant le PDP (panneau de distribution de puissance) Conext. Jusqu'à quatre unités Conext XW+ peuvent être installées conjointement dans une configuration monophasée si l'on y ajoute un second PDP. Le PDP est un compagnon optionnel idéal pour la gestion des raccordements AC et l'intégration d'un groupe de batteries et d'autres raccordements DC. Il est possible d'installer un maximum de quatre Conext XW+ dans une configuration monophasée ou à phase auxiliaire, quelle que soit la façon dont on les installe.

Trois unités Conext XW+ peuvent également être configurées dans une grappe pour une utilisation triphasée avec un seul PDP (le PDP est facultatif). Jusqu'à quatre grappes de trois unités Conext XW+ peuvent être installées dans une configuration triphasée lorsqu'on utilise un contacteur AC externe.

Plusieurs unités Conext XW+ et d'autres dispositifs Xanbus disposant de raccordements communs aux groupes de batteries, aux sources PV, au réseau électrique ou à un générateur doivent être programmés pendant la mise en place pour pouvoir fonctionner correctement.

#### **Mode onduleur**

En présence de plusieurs unités, le Conext XW+ maître synchronise le fonctionnement des autres unités connectées utilisant le même réseau Xanbus. En cas de charges AC, tous les appareils produisent de l'énergie et assument efficacement ces charges en commun. Plusieurs unités ne produisent pas d'énergie commune lorsque le mode Recherche est activé. Voir [« Utilisation du mode Search » à la page 3–10](#page-57-1).

#### **Charges simultanées**

Lorsqu'il y a plusieurs unités Conext XW+ sur le même réseau Xanbus, les phases de charge sont synchronisées pour optimiser la recharge du groupe de batteries. Lorsqu'un appareil passe de la phase rapide à celle d'absorption, les autres appareils en font autant. En phase d'absorption, tous les appareils doivent avoir terminé cette phase avant que l'un d'eux puisse passer à la suivante. Notez que toutes les unités cessent de partager le courant de charge juste avant de compléter la phase rapide et ne partagent le courant de charge que pendant la phase rapide.

Chaque unité Conext XW+ délivre un courant de charge maximal défini par le paramètre Taux de charge maximum. Le courant maximal peut être réduit en fonction de la température de fonctionnement interne.

Quand un ou plusieurs contrôleurs de charge solaire Conext sont installées et utilisés dans le système, les unités Conext XW+ ne synchronisent que leur phase de charge rapide avec les contrôleurs de charge.

**Remarque :** L'égalisation dépend du dispositif. Seuls les dispositifs sur lesquels l'égalisation a été amorcée effectuent l'égalisation. Les autres dispositifs restent en mode entretien ou sans entretien, selon leurs paramètres.

#### **Transfert AC**

Plusieurs unités Conext XW+ se surveillent mutuellement pour déterminer la qualité de l'entrée AC. Si l'entrée AC est jugée mauvaise par l'une des unités parallèles, aucun transfert vers AC Out ne se produit et le voyant AC de chaque appareil clignote en permanence sur le panneau d'informations de chaque unité jusqu'à ce que l'AC soit qualifié par toutes. Si le système agit comme prise-pont lorsqu'une entrée AC est refusée par un appareil, tous les appareils passent en même temps en mode onduleur.

#### **Anomalies**

Lorsque le Conext XW+ détecte une anomalie, celle-ci est affichée sur le Conext XW+. Le Conext XW+ allume aussi le voyant d'anomalie sur le panneau d'information du Conext XW+ et de l'onduleur. Une anomalie influe sur le fonctionnement de l'appareil. La rubrique « Types d'anomalies » (page 4-14) explique les divers types d'anomalies.

- Lorsqu'une unité esclave Conext XW+ donnée subit une anomalie dans un système à plusieurs appareils, elle est la seule à s'éteindre.
- Quand un appareil maître connaît une anomalie en mode onduleur provoquant l'arrêt de ce mode, on considère que tout le système est alors affecté et toutes les unités s'éteignent. Les anomalies du mode onduleur sur les unités esclaves entraînent uniquement l'extinction de l'unité esclave affectée.
- Toutes les unités s'éteignent lorsque survient une anomalie liée à la batterie, comme une surchauffe ou une surtension de la batterie.

**Fonctionnement autonome des fonctionnalités** Chaque fonction d'interaction de Conext XW+ avec le réseau (assistance réseau améliorée, vente réseau, écrêtement des pointes et assistance générateur, par exemple) fonctionne de manière autonome. Ceci permet de configurer plusieurs unités Conext XW+ dans un système pour réaliser de multiples fonctions de manière autonome et apporte une plus grande souplesse d'utilisation dans tout le système.

#### <span id="page-27-0"></span>**Sortie auxiliaire**

Chaque Conext XW+ dispose d'une sortie auxiliaire de 12 V et 0,25 A capable de faire fonctionner un petit ventilateur ou d'activer un relais externe en vue d'exécuter d'autres fonctions. (démarrage à distance d'un générateur à démarrage à deux fils dans les cas où l'AGS Conext adapté à Xanbus n'est pas utilisé, déconnexion des charges externes non critiques, ou activation d'une charge de dérivation pour réguler la tension de la batterie...) Consultez les paramètres du programme dans [« Menu Auxiliary Output](#page-86-1)  [Settings \(paramètres de sortie auxilliaire\) » à la page 3–39](#page-86-1).

#### <span id="page-27-1"></span>**Relais de transfert**

Le relais de transfert intégré a une intensité nominale de 60 ampères. Lorsqu'une source AC externe est détectée et qualifiée sur l'une des entrées AC1 ou AC2, le relais transfère les charges de Conext XW+ vers cette source externe, puis démarre le chargeur de batteries. Les systèmes à trois unités ou plus nécessitent l'utilisation d'un contacteur AC externe pour gérer le bus AC.

#### <span id="page-27-2"></span>**Relais K1 et K2**

La conception de Conext XW+ ne permet pas la fermeture simultanée des relais K1 et K2. Cette conception empêche l'entrée du générateur (AC2) de réalimenter le réseau (AC1).

# <span id="page-28-0"></span>Surveillance du Conext XW+

Le fonctionnement de Conext XW+ peut être surveillé grâce au panneau d'information de l'onduleur monté en usine ou grâce à la ComBox et au Conext System Control Panel optionnels. Le Conext System Control Panel ou la ComBox doivent être utilisés pour configurer le Conext XW+.

## <span id="page-28-1"></span>**Conext XW+ Information Panel (panneau d'information)**

Caractéristiques du Conext XW+ Information Panel (panneau d'information):

- Boutons Startup/Shutdown/Standby (marche/arrêt/mise en veille) de Conext XW+, d'acquittement des anomalies et avertissement, et d'égalisation de la batterie.
- Écran à trois caractères pour afficher diverses informations : puissance délivrée, courant de charge, compte à rebours anti-îlotage ou dépannage.
- Voyants témoins de l'état d'entrée AC, l'état de sortie, l'état des batteries et les alertes ou anomalies de système.

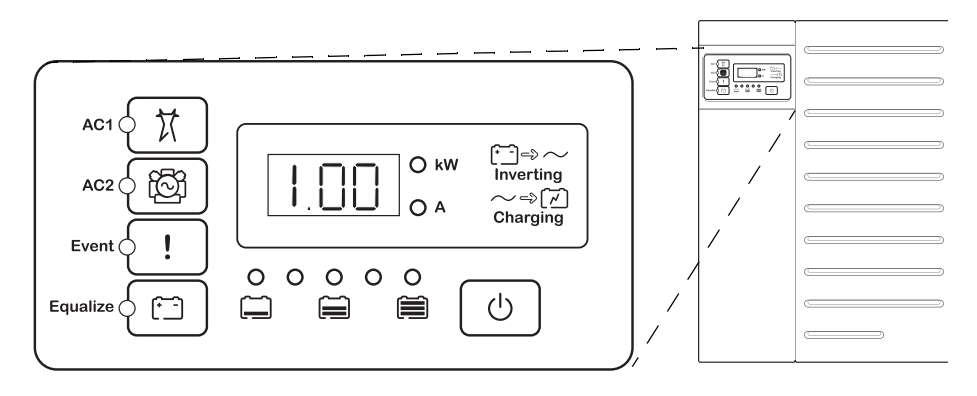

**Figure 1-7** Conext XW+ Information Panel

### <span id="page-29-0"></span>**Conext System Control Panel**

Le Conext System Control Panel (SCP Conext) ou la ComBox Conext sont requis pour configurer le Conext XW+ et les autres composants de système adaptés à Xanbus.

Caractéristiques du SCP Conext :

- Ecran à cristaux liquides qui affiche des graphiques et du texte décrivant en temps réel le fonctionnement et l'état du système.
- Voyant d'évènement et d'anomalie.
- Horloge interne utilisée pour contrôler les fonctions de Conext XW+ dépendantes du temps.
- Touches permettant de sélectionner les menus de configuration, de personnaliser les fonctions de Conext XW+ et d'acquitter les anomalies et alertes.

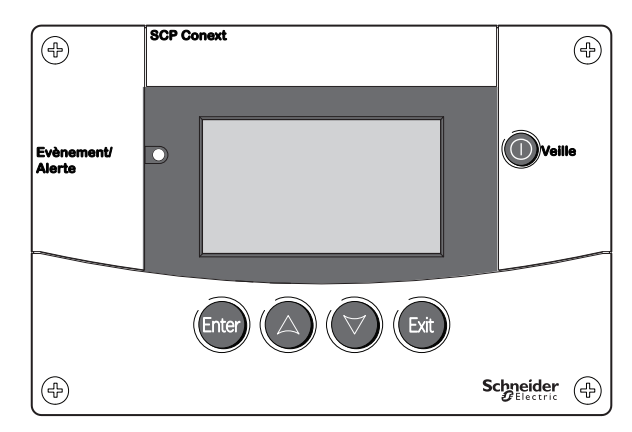

**Figure 1-8** Conext System Control Panel

# <span id="page-30-2"></span><span id="page-30-1"></span>Suivi du fonctionnement

<span id="page-30-0"></span>[Chapitre 2, « Suivi du fonctionnement »,](#page-30-2) montre comment vérifier le fonctionnement du Conext XW+ Onduleur/chargeur sur le panneau d'information de l'onduleur ou le Conext System Control Panel.

Ce chapitre traite des sujets suivants :

- • [« Suivi du fonctionnement sur le Inverter](#page-31-0)  [Information Panel \(panneau d'information](#page-31-0)  [de l'ondulateur\) » à la page 2–2](#page-31-0)
- • [« Suivi du fonctionnement sur le SCP](#page-38-0)  [Conext » à la page 2–9](#page-38-0)

# <span id="page-31-0"></span>Suivi du fonctionnement sur le Inverter Information Panel (panneau d'information de l'ondulateur)

Le Inverter Information Panel de chaque Conext XW+ surveille un seul Conext XW+. Le Information Panel de Conext XW+ affiche les informations de base et exécute les fonctions d'allumage, d'extinction, d'égalisation et de mise en veille. Les voyants sur le panneau d'information indiquent l'état du courant alternatif d'entrée, l'état de Conext XW+, l'état des batteries et l'état de l'égalisation et de la charge. Les voyants et l'écran à trois caractères de Conext XW+ indiquent les états d'alerte et d'évènement.

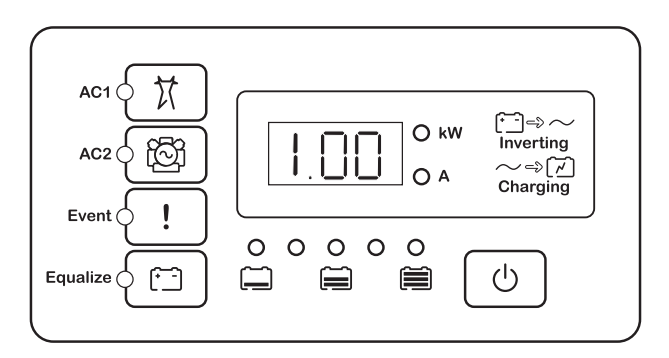

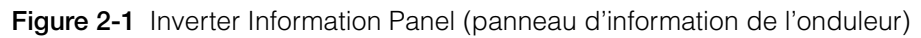

## <span id="page-31-1"></span>**Contrôle du courant AC à l'entrée**

Grid (AC1) Le voyant vert Grid (AC1) signale la présence et l'état d'une source de courant alternatif connectée à l'entrée AC1.

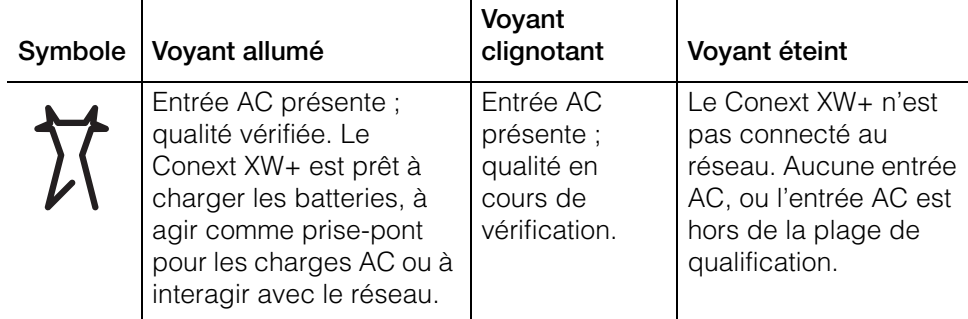

**Gen (AC2)** Le voyant vert Gen (AC2) signale la présence et l'état d'un générateur ou d'une autre source auxiliaire d'énergie alternative à l'entrée AC2.

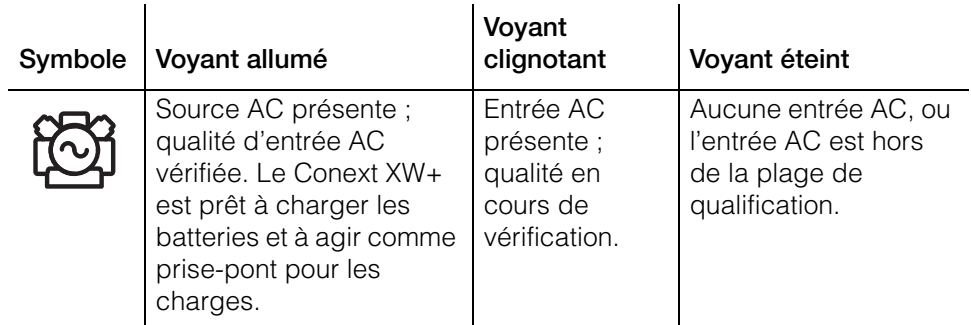

Lorsqu'un voyant d'entrée AC est allumé pendant que l'autre clignote, il y a deux arrivées de courant alternatif, AC1 et AC2. Cependant, le Conext XW+ peut uniquement recevoir et vérifier la qualité de courant alternatif provenant d'une seule source AC à la fois : le voyant qui est allumé en permanence indique alors la source qualifiée. En outre, lorsque deux sources d'entrée AC sont présentes, le Conext XW+ choisit la source sélectionnée dans Priorité AC (menu AC).

## <span id="page-32-0"></span>**Surveillance du statut de Conext XW+**

Le voyant vert kW signale que le Conext XW+ transfert de l'énergie continue sous forme alternative. Lorsque ce voyant est allumé ou clignote, l'afficheur montre la puissance de sortie de Conext XW+ en kilowatts.

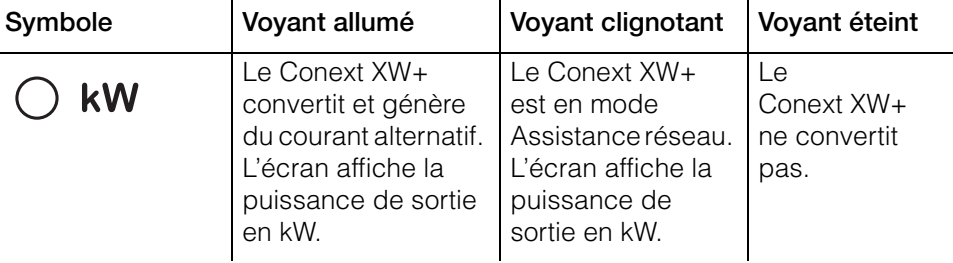

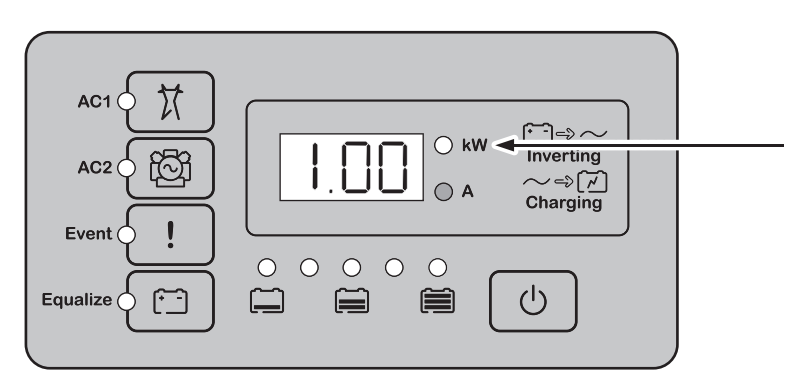

**Figure 2-2** Inverter Information Panel pendant la conversion

#### <span id="page-33-0"></span>**Contrôle d'état du chargeur**

Le voyant vert étiqueté « A » indique que le Conext XW+ charge le groupe de batteries. Lorsque ce voyant est allumé, l'afficheur numérique montre l'intensité de la charge des batteries en ampères.

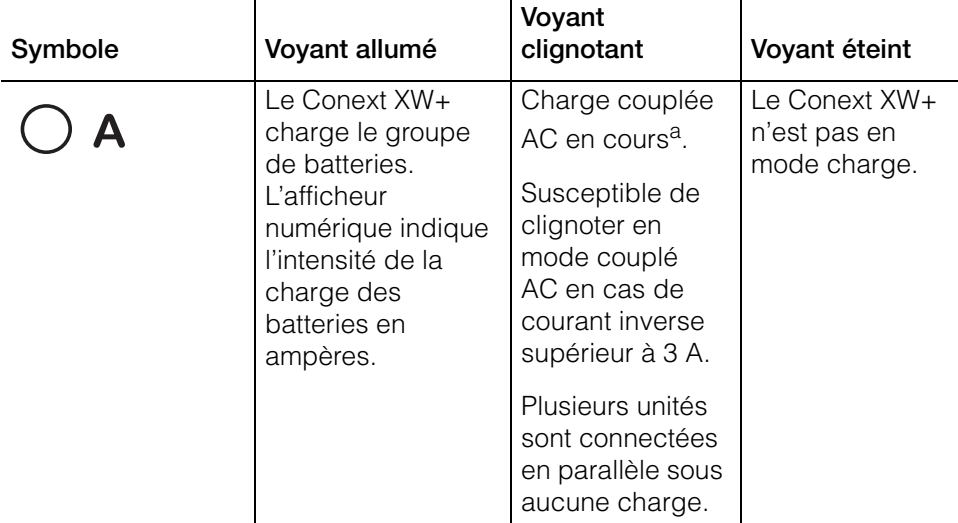

a.Consultez le document « Off-Grid Solutions Guide » disponible sur

**www.schneider-electric.com/solar** pour de plus amples informations concernant le couplage AC.

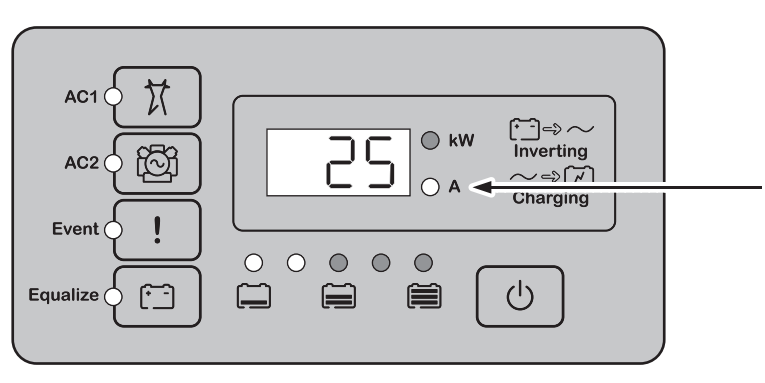

**Figure 2-3** Inverter Information Panel pendant la charge de batterie

**Remarque:** À la fin d'un cycle de charge, ou lorsque le cycle est arrêté manuellement, le Conext XW+ ne sort pas immédiatement du mode charge ; le voyant de charge reste donc allumé 60 secondes de plus.

## <span id="page-33-1"></span>**Surveillance des événements**

Le voyant rouge d'événement indique la présence d'une anomalie ou d'une alerte dans le système. Pour acquitter les événements actifs, appuyez brièvement puis relâchez le bouton STARTUP/SHUTDOWN (marche/arrêt).

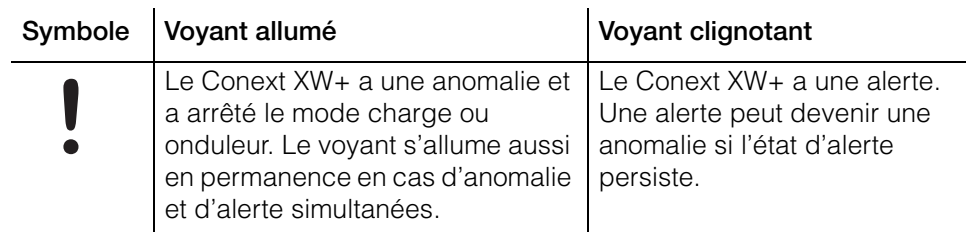

### <span id="page-34-0"></span>**Egalisation des batteries**

**Touche** Appuyer cinq secondes sur la touche Equalize (symbole [iiiiii]) lance un cycle d'égalisation des batteries. Ce cycle est utilisé pour restaurer la capacité des batteries lorsque l'autonomie des batteries s'est détériorée sous l'effet de la sulfatation. Après activation de la touche, le Conext XW+ commence un cycle de charge complet, suivi automatiquement par un cycle d'égalisation. L'égalisation ne se produit qu'en présence de courant alternatif qualifié et lorsque le chargeur est activé. Autrement, le Conext XW+ génère une alerte Cannot Equalize (égalisation impossible) (W96).

## **AVERTISSEMENT**

#### **DANGER D'ÉGALISATION**

Seules les batteries ouvertes au plomb doivent être égalisées. L'hydrogène et l'oxygène sont des gaz produits lorsque les batteries sont égalisées et risquent de provoquer une explosion en cas d'inflammation. L'acide de batterie corrosif peut s'en échapper.

Veillez à prévoir une excellente ventilation et à enlever toute source d'inflammation (flamme nue, étincelles, moteur électrique, interrupteurs, etc.).

La tension d'égalisation est nettement supérieure à la tension nominale de la batterie. Retirez les éléments électroniques pouvant être endommagés par la tension CC élevée.

**Le non-respect de ces instructions peut entraîner des blessures graves, voire mortelles.**

## *AVIS*

#### **DÉGÂT AUX BATTERIES**

Une égalisation exécutée de façon incorrecte risque d'endommager les batteries. Informez-vous auprès du fournisseur de batteries sur l'égalisation appropriée pour le type de batteries de votre système.

**Le non-respect de ces instructions peut entraîner des dommages matériels.**

**Remarque:** Il n'y pas de commande d'égalisation générale pour tous les appareils. C'est pourquoi, lorsque le système comporte plusieurs appareils pouvant égaliser les batteries (par ex., un système comprenant plusieurs Conext XW+ et/ou contrôleurs de charge solaire Conext), l'égalisation de plusieurs appareils doit être commandée sur chacun de ces appareils. Ou encore, l'égalisation peut être réalisée à l'aide du seul appareil sélectionné. Ainsi, pendant le processus d'égalisation, un appareil applique la charge d'égalisation pendant que les autres continuent de fonctionner en mode de charge simultanée, normalement en charge d'entretien (cycle en trois phases) ou en charge sans entretien (cycle en deux phases).

Voir [« Égalisation de charge » à la page 3–19](#page-66-1) pour de plus amples renseignements à ce sujet.

**Voyant** Le voyant jaune Equalize signale que le Conext XW+ égalise les batteries.

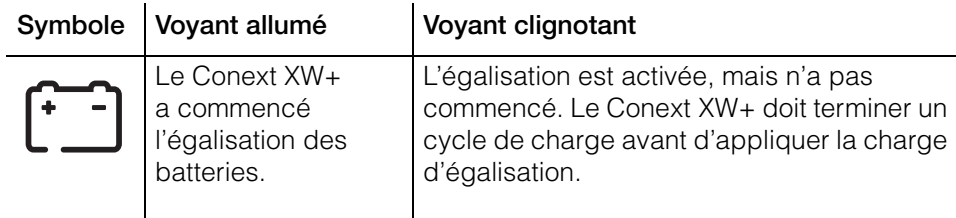

## <span id="page-35-0"></span>**Utilisation des modes Startup/Shutdown/Standby (marche/arrêt/mise en veille)**

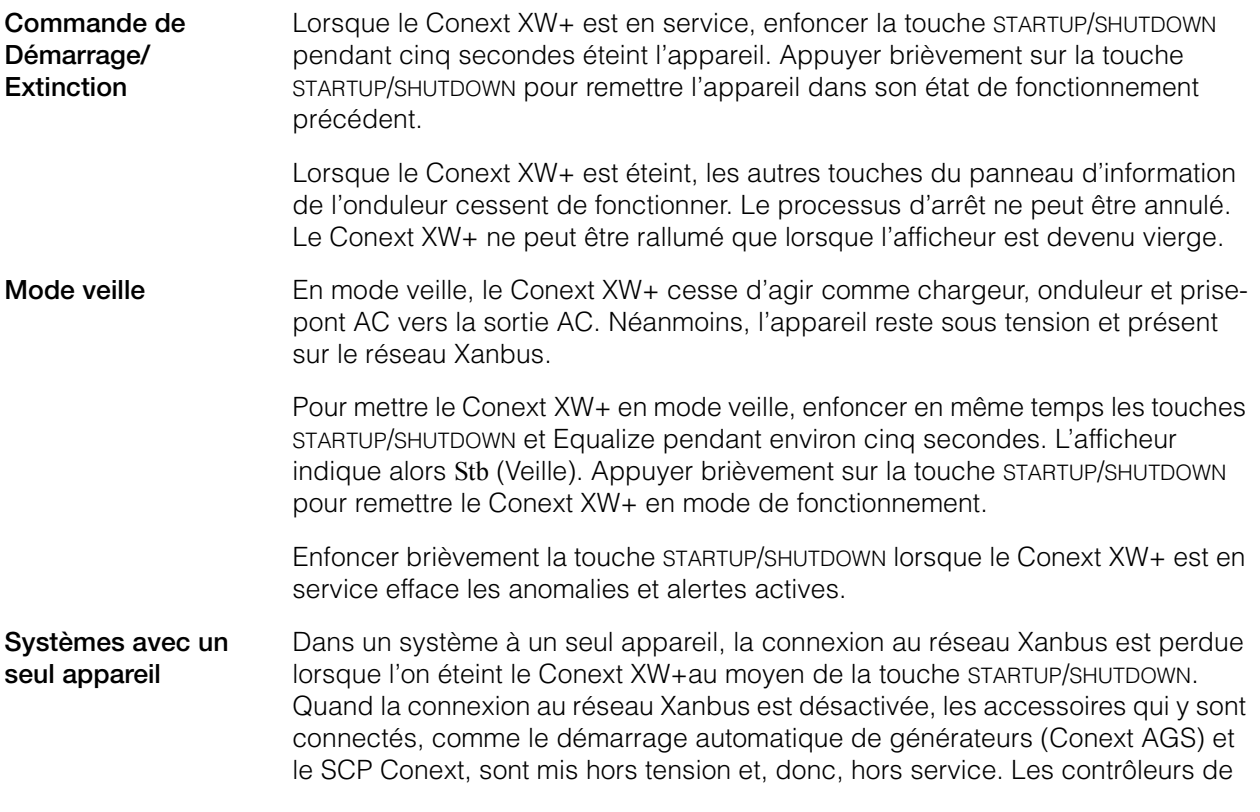
charge Conext continuent de fonctionner si l'alimentation du réseau Xanbus est coupée, mais ils cessent de communiquer entre eux. De plus, la ComBox Conext ne collecte pas de données de prélèvements lorsqu'elle est éteinte, même si le MPPT fonctionne toujours et collecte des données.

Si vous éteignez le Conext XW+ en enfonçant cinq secondes sa touche STARTUP/ SHUTDOWN et si le système comprend un AGS Conext, l'appareil cesse immédiatement d'agir comme chargeur et onduleur, puis s'éteint complètement après 120 secondes. Pendant ce délai, l'afficheur indique OFF (Arrêt). Ce laps de temps permet à l'AGS Conext d'arrêter le générateur après une période de refroidissement. En outre, pendant ces 120 secondes, toute la communication réseau est bloquée et l'appareil envoie une commande d'arrêt à tous les autres appareils du système. De même, les touches du panneau d'information de l'onduleur cessent de fonctionner. Le processus d'arrêt ne peut être annulé. Le Conext XW+ ne peut être rallumé que lorsque l'afficheur est devenu vierge.

**Systèmes avec plusieurs appareils** Lorsque le Conext XW+ maître (voir Mode onduleur sur le [« Menu Multi-Unit](#page-89-0)  [Config \(configuration de plusieurs appareils\) » à la page 3–42](#page-89-0)) est éteint en enfonçant cinq secondes son touche STARTUP/SHUTDOWN, et le système comprend un AGS Conext, l'appareil cesse immédiatement d'agir comme chargeur et onduleur, puis s'éteint complètement après 120 secondes. Pendant ce délai, l'afficheur indique OFF (Arrêt). Ce laps de temps permet à l'AGS Conext d'arrêter le générateur après une période de refroidissement. Durant le délai d'extinction de 120 secondes, l'unité maîtresse cesse de communiquer sur le réseau et les unités esclaves émettent un signal d'erreur de synchronisation externe (F69) ou d'erreur de configuration du système (F66). De même, les touches du panneau d'information de l'onduleur cessent de fonctionner. Le processus d'arrêt ne peut être annulé. Le Conext XW+ ne peut être rallumé que lorsque l'afficheur est devenu vierge.

> Lorsqu'un Conext XW+ esclave est éteint dans un système à plusieurs appareils, les autres unités Conext XW+ continuent d'alimenter le réseau Xanbus, et l'AGS Conext et le SCP Conext continuent de fonctionner.

# **Contrôle des batteries**

Lorsque le Conext XW+ convertit, le rang de cinq voyants indique l'état de charge (SOC) approximatif disponible des batteries connectées au système. La lecture de la capacité est fondée sur la tension de la batterie.

Les voyants des batteries peuvent récupérer des informations provenant de diverses sources en fonction des dispositifs installés dans le système. Les informations concernant le SOC sont rapportées depuis l'un des dispositifs suivants, par ordre d'importance :

- 1. Moniteur de la batterie Conext (si installé)
- 2. Contrôleur de charge solaire MPPT Conext (en fonctionnement).
- 3. Conext XW+.

Dans le rapport de Conext XW+, il existe quatre états de batterie, de vide à pleine. Lorsque l'état de batterie disponible est vide, aucun voyant ne s'allume. La batterie est jugée vide lorsque sa profondeur de décharge dépasse environ 50 %. Lorsque la capacité est faible, les deux premiers voyants en partant de la gauche s'allument. Lorsque la capacité est moyenne, les quatre voyants en partant de la gauche sont allumés. À pleine capacité les cinq voyants sont allumés. Pendant le rapport du Moniteur de batterie Conext ou du Contrôleur de charge solaire MPPT Conext, le véritable SOC est indiqué sur les voyants de charge de la batterie et tous les voyants sont utilisés.

**Remarque:** Les voyants de la batterie ne constituent pas un indicateur précis du niveau de charge de la batterie. Ils constituent plus une estimation générale qu'une mesure exacte. Pour plus de précision, installez le Moniteur de batterie Conext (Ref. 865-1080-01).

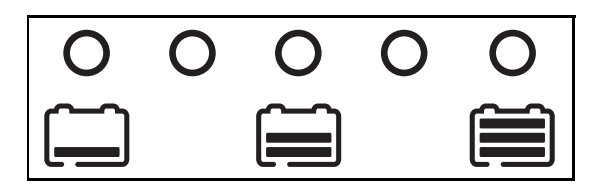

**Figure 2-3** Voyants de niveau de batteries

## **Lecture de l'afficheur**

L'afficheur numérique donne l'information suivante sur l'état de fonctionnement du Conext XW+ :

- Puissance de sortie en kilowatts (quand le voyant (kW) est allumé).
- Intensité du chargeur de batterie en ampères (quand le voyant de charge  $\sim$   $\approx$   $\approx$   $\sim$  (A) est allumé).
- Stb lorsque le Conext XW+ est en mode veille.
- Sch lorsque le Conext XW+ est en mode recherche. Voir « Utilisation du [mode Search » à la page 3–10](#page-57-0).
- OFF quand vous avez appuyé sur la touche STARTUP/SHUTDOWN pendant cinq secondes. OFF s'affiche brièvement avant l'arrêt de l'unité.
- « --- » s'affiche quand le Conext XW+ est entre deux modes, quand la sélection de l'onduleur est désactivée via le SCP ou la Combox Conext, ou tandis qu'il fonctionne en mode prise-pont AC (par exemple, dans une configuration à grappes multiples).
- En s'affiche momentanément quand le Conext XW+ est activé.
- dIS s'affiche momentanément quand le Conext XW+ est désactivé.
- Un compte à rebours de 5 minutes peut s'afficher s'il n'y a pas d'information plus pertinente à afficher après l'interruption de la connexion au réseau pendant l'opération d'exportation d'énergie.

# Suivi du fonctionnement sur le SCP Conext

Le Conext System Control Panel (SCP Conext) permet de configurer et de contrôler à distance le Conext XW+ et tous les autres appareils adaptés à Xanbus sur le réseau.

Vous pouvez surveiller le fonctionnement de Conext XW+ sur le SCP Conext grâce à :

- Écran System Status (État du système) (voir [page 2–13](#page-42-0))
- Écran Home (Accueil) de Conext XW+ (voir [page 2–13\)](#page-42-1)
- Conext XW+ Menu Meters (voir page 2-16).

# <span id="page-38-0"></span>**Caractéristiques du Conext System Control Panel (panneau de contrôle du système Conext)**

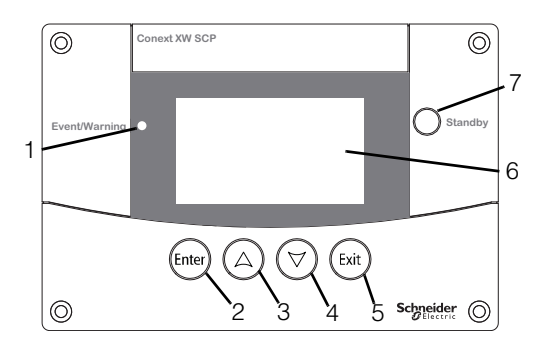

 $\overline{1}$ 

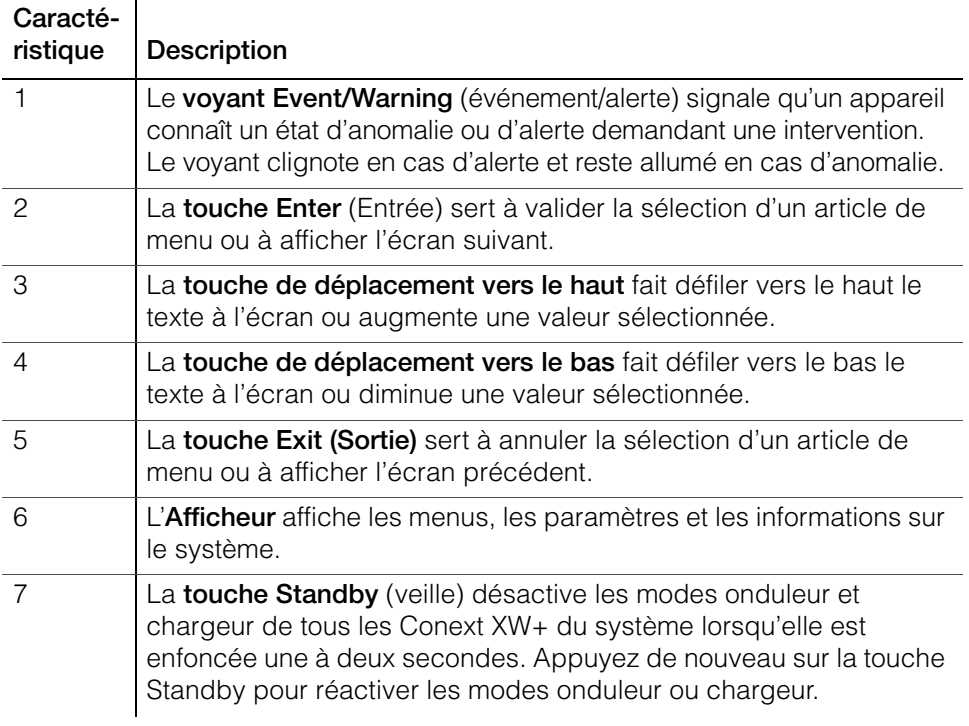

# **Mode d'emploi de la touche Standby (Veille)**

La touche Standby a deux fonctions. Enfoncée seule, elle désactive uniquement les modes onduleur et chargeur de toutes les unités Conext XW+ du système ; enfoncée en même temps que la touche Exit, elle place tout le système en mode veille.

Appuyer sur la touche Standby produit le même résultat que désactiver les modes onduleur et charge AC dans le menu System settings (Paramètres du système). Seuls les Conext XW+ sont visés par cette commande (le contrôleur de charge Conext continue de fonctionner). Avec cette méthode, le système continue donc d'agir comme prise-pont AC et d'alimenter les charges. « --- » s'affiche à l'écran du panneau de commande de l'onduleur.

En revanche, la seconde méthode (touches Exit et Standby enfoncées en même temps) place tout le système électrique Conext en mode veille, y compris les contrôleurs de charge solaires Conext). En mode veille, les unités Conext XW+ cessent de fonctionner comme prise-pont AC pour les charges et Stb s'affiche sur le panneau d'information de l'onduleur.

Si un AGS Conext est installé et si un générateur est en cours de fonctionnement, le système commande le générateur par le biais d'un cycle de refroidissement et d'arrêt. Cette opération ne peut pas être interrompue et peut prendre jusqu'à 120 secondes.

# **Navigation du Conext System Control Panel**

Cette section décrit les divers écrans et menus du SCP Conext utiles pour surveiller ou contrôler le fonctionnement de Conext XW+.

### **Afficher les écrans d'accueil de Conext System Control Panel**

Les écrans de premier niveau du SCP de Conext sont l'écran de démarrage (Startup), l'écran System Status et les écrans Home des appareils. À chaque allumage, l'écran de démarrage s'affiche, suivi par l'écran System Status. Appuyez sur les touches flèche haute ou flèche basse pour afficher l'écran Home de tout dispositif connecté au système Xanbus. Voir [Figure 2-4.](#page-40-0)

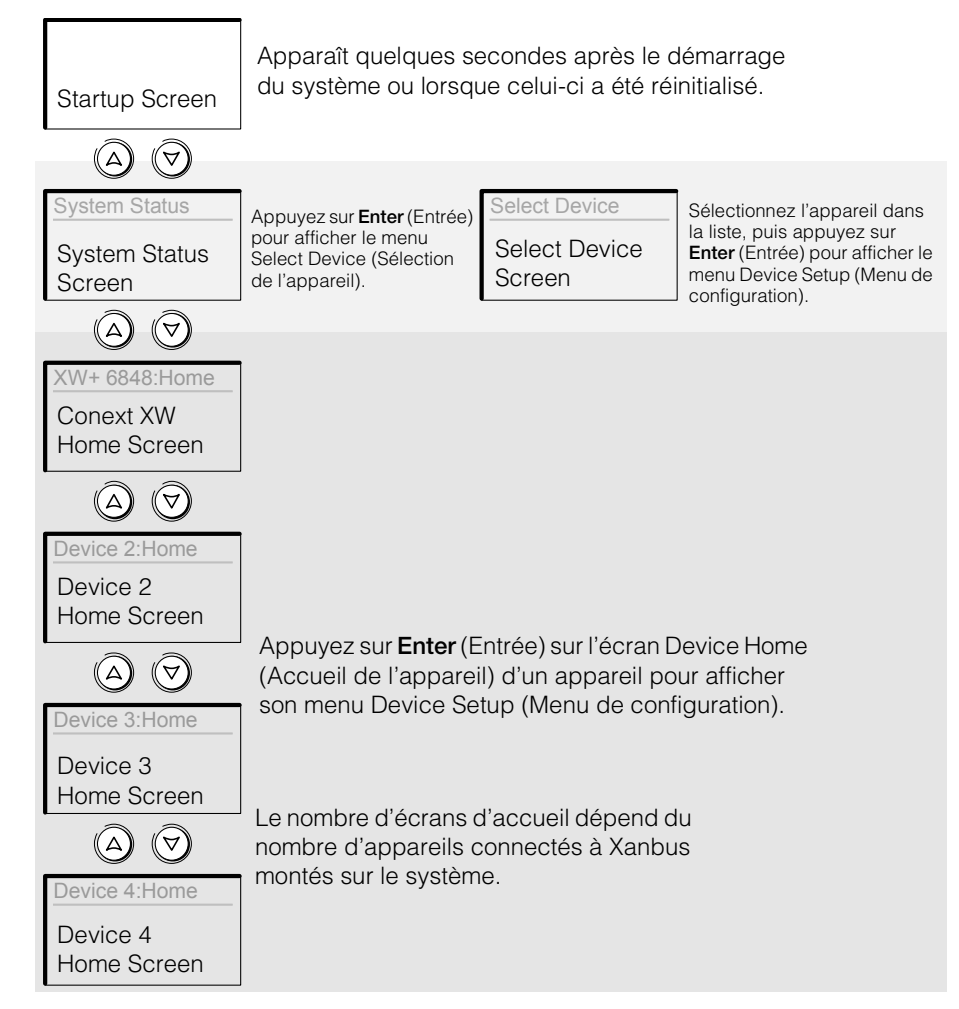

<span id="page-40-0"></span>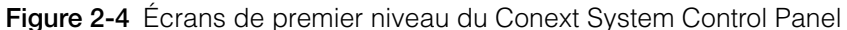

**Écran System Status (état du système)** L'écran System Status (état du système) apparaît après l'écran Startup (Démarrage). Il fait la synthèse de l'état de tout le système électrique. Par exemple, un système peut avoir trois Conext XW+ Onduleur/chargeur connectés au réseau Xanbus, deux contrôleurs de charge solaire Conext XW+ Onduleur/chargeur, un module de démarrage AGS Conext et un SCP Conext, tous connectés à un seul groupe de batteries, un seul générateur et un réseau de distribution commun.

L'écran System Status comporte une flèche Menu pointant vers la touche Enter. Si vous appuyez sur **Enter**, le menu Select Device (Sélection de l'appareil) s'affiche. Voir [« Lecture de l'écran System Status » à la page 2–13](#page-42-0)  pour de plus amples renseignements à ce sujet.

**Remarque :** En cas de doute quant au type d'écran ou de menu affiché sur le SCP Conext, il suffit de revenir au point de départ (l'écran System Status) en appuyant plusieurs fois sur **Exit** jusqu'à ce que les écrans cessent de changer.

**Ecran Home de Conext XW+** L'écran Conext XW+ Home est le premier des écrans Home d'appareils. Chaque Conext XW+ installé dans le système a son propre écran Home.

L'écran Conext XW+ Home affiche les informations de statut du Conext XW+. Les indications sur l'écran varient en fonction de l'état du Conext XW+ (veille, mode onduleur...). Pour de plus amples informations, consultez [« Lecture de l'écran](#page-42-1)  [Home \(Accueil\) de Conext XW+ » à la page 2–13](#page-42-1).

### **Pour afficher l'écran Conext XW+ Home :**

Sur l'écran System Status, appuyez sur la touche flèche vers le bas.

### **Affichage des autres écrans**

Cette section explique le niveau suivant des écrans et menus du SCP Conext.

**Menu Select Device (Sélection de l'appareil)** Le menu Select Device affiche une liste des dispositifs adaptés à Xanbus du système, parmi lesquels le Conext XW+ et le SCP Conext. Ce menu donne accès aux menus Setup (Configuration) de chaque appareil du système.

Le menu Select Device comprend aussi le menu Clock (Horloge) pour régler l'heure et la date, et le menu System Settings pour configurer les paramètres au niveau du système. Ces menus et le menu Conext SCP sont accessibles depuis le menu Select Device, quel que soit le nombre d'appareils adaptés à Xanbus installés.

### **Pour afficher le menu Select Device :**

• Sur l'écran System Status, appuyez sur **Enter**.

**Menus Device Setup (Configuration de l'appareil)** Les menus Device Setup affichent des informations sur l'état du système (écran Meters (jaugeurs)) et des paramètres pouvant être modifiés. Ceux-ci sont repérables aux crochets ([]) qui entourent les valeurs dans la colonne de droite.

### **Pour afficher le menu Device Setup (configuration d'un appareil) :**

• Mettre en surbrillance le nom de l'appareil sur le menu Select Device, puis appuyer sur **Enter**. Vous pouvez également appuyer sur **Enter** depuis l'écran Home de l'appareil.

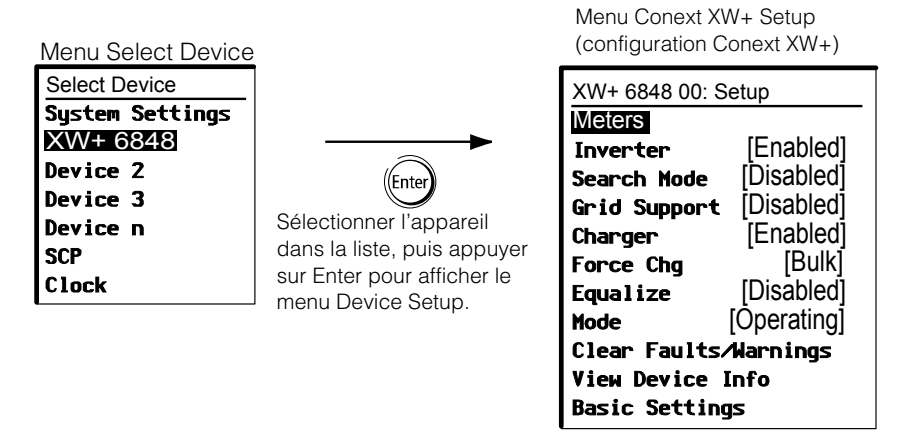

**Figure 2-5** Sélection d'un menu Device Setup

# <span id="page-42-0"></span>**Lecture de l'écran System Status**

L'écran System Status (état du système) affiche les éléments suivants :

- Source AC qualifiée (s'il y a lieu) et puissance totale en provenance et en direction de cette source.
- Tension des batteries et niveau de charge.
- Courant net d'entrée ou de sortie des batteries.
- Puissance totale livrée aux charges.
- Heure et date.

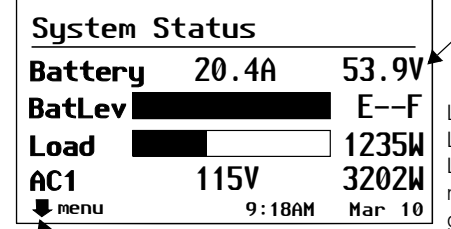

La flèche Menu pointe vers la touche **Enter**. Appuyez sur Enter pour afficher le menu Select Device.

Ligne 1 : Tension de batterie et intensité d'entrée/de sortie (positive en chargeur, négative en onduleur)

Ligne 2 : Indicateur de capacité de la batterie Ligne 3 : Puissance livrée aux charges Ligne 4 : Source d'entrée AC et tension de phase neutre (moyenne entre L1 et L2). L'angle en bas à gauche affiche **AC1** ou **AC2**, selon la source d'entrée en activité. Lors de la vente d'énergie au réseau, la puissance affichée est positive. Pendant la charge, la puissance affichée est négative.

**Figure 2-6** Ecran System Status

# <span id="page-42-1"></span>**Lecture de l'écran Home (Accueil) de Conext XW+**

L'écran Home de Conext XW+ affiche les données opérationnelles spécifiques au Conext XW+ en temps réel. L'état de Conext XW+ change, en accord avec les états décrits dans [Table 2-1 à la page 2–14.](#page-43-0)

### **Pour afficher l'écran Home de Conext XW+ :**

• À l'écran Home du système, appuyer sur la flèche de déplacement vers le bas jusqu'à l'affichage de l'écran Home de Conext XW+.

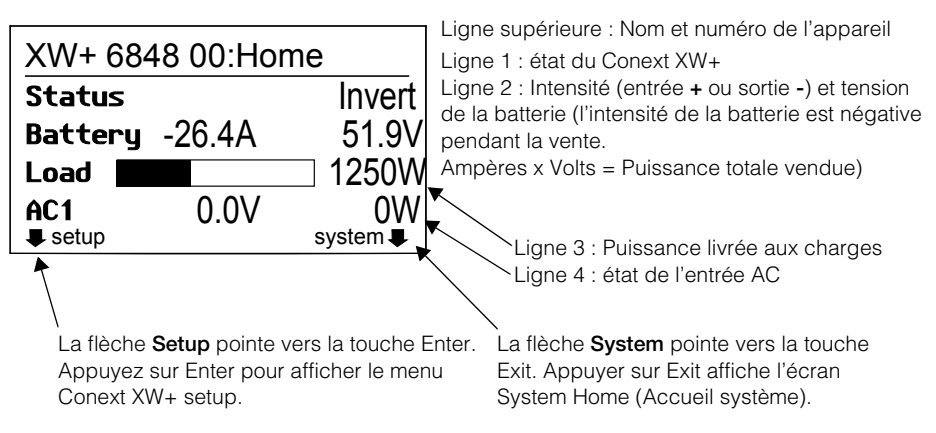

**Figure 2-7** Ecran Home de Conext XW+

Enfoncer la touche de déplacement vers le bas depuis l'écran Home de Conext XW+ affiche les écrans Home des autres unités et dispositifs adaptés à Xanbus du système.

| État du<br>Conext XW+ | Affiché lorsque                                                                                                    |
|-----------------------|----------------------------------------------------------------------------------------------------|
| Invert                | Le Conext XW+ alimente les charges sur AC OUT en convertissant l'énergie provenant<br>des batteries. L'entrée AC du réseau (AC1) ou du générateur (AC2) est absente ou<br>hors de la plage nominale.                                                                                                    |
| Qualifying AC         | Le Conext XW+ vérifie si la plage de tension et de fréquence de l'entrée AC sur AC1<br>ou AC2 se situe dans les limites d'utilisation. Qualifying AC s'affiche également<br>lorsque le Conext XW+ attend l'application de la puissance AC ou une commande<br>pour activer le mode onduleur.                                                   |
| Charging              | Le Conext XW+ est en train de charger les batteries à partir d'une entrée AC qualifiée :<br>réseau (AC1) ou générateur (AC2). L'état de charge est en transition entre Bulk<br>(Rapide), Absorption (Absorption), Float (Entretien) ou Equalize (Égalisation).<br>Les charges continuent d'être alimentées par l'entrée AC pendant la charge. |
| <b>Bulk</b>           | Le Conext XW+ est en train de procéder à une charge rapide des batteries à partir<br>d'une entrée AC qualifiée : réseau (AC1) ou générateur (AC2). Les charges continuent<br>d'être alimentées par l'entrée AC pendant la charge.                                                                                                    |
| Absorption            | Le Conext XW+ est en train de procéder à une charge d'absorption des batteries<br>à partir d'une entrée AC qualifiée : réseau (AC1) ou générateur (AC2). Les charges<br>continuent d'être alimentées par l'entrée AC pendant la charge.                                                                                                    |

<span id="page-43-0"></span>**Table 2-1** Etats de l'écran Home de Conext XW+

| État du<br>Conext XW+ | Affiché lorsque                                                                                                    |
|-----------------------|----------------------------------------------------------------------------------------------------|
| <b>ABS Finish</b>     | Le Conext XW+ a terminé la phase d'absorption et attend que les autres unités<br>Conext XW+ du système aient aussi fini cette phase. Cet état intervient uniquement<br>lorsqu'un autre Conext XW+ charge également la batterie.                                                                                                    |
| Float                 | Le Conext XW+ est en train de procéder à une charge d'entretien des batteries à partir<br>d'une entrée AC qualifiée : réseau (AC1) ou générateur (AC2). Le Conext XW+ est<br>réglé sur un cycle de charge en trois phases. Les charges continuent d'être<br>alimentées par l'entrée AC pendant la charge d'entretien.                                                                   |
| <b>CHG Finish</b>     | Le Conext XW+ a fini de charger, ou le cycle de charge a été interrompu et l'appareil<br>passe à l'état suivant. Cet état dure environ une minute, pour permettre à la batterie de<br>se stabiliser et à sa tension de redescendre à un niveau normal. Ce délai empêche le<br>Conext XW+ de passer inutilement à l'assistance réseau (si elle est activée) après un<br>cycle de charge. |
| Fault                 | Le Conext XW+ présente une anomalie active. Le voyant Event du SCP du Conext est<br>allumé.                                                                                                    |
| Gen Support           | Il y a une entrée AC provenant du générateur sur AC2 et le Conext XW+ assiste le<br>générateur en fournissant une énergie supplémentaire pour les charges reliées à la<br>sortie AC Out.                                                                                                    |
|                       | Le Conext XW+ assiste le générateur (ou une autre source d'énergie connectée<br>à l'entrée [AC2 par défaut]) lorsque l'appel de courant de charge AC excède le<br>paramètre GenSup Amps (Ampères pour assistance générateur) pendant 1 à<br>2 secondes.                                                                                                    |
|                       | Le Conext XW+ utilise l'énergie de la batterie stockée pour partager les charges avec<br>le générateur jusqu'à ce que le courant de charge AC total (générateur plus sortie<br>Conext XW+) chute de 2 ampères + 10 % du paramètre GenSup Amps pendant<br>0,5 seconde.                                                                                                    |
|                       | Exemple avec un réglage GenSup Amps de 10 A : Le Conext XW+ commence à<br>assister le générateur lorsque la charge excède 10 A pendant 2 secondes et cesse<br>lorsque le courant total chute de plus de 3 A en dessous du réglage GenSup Amps,<br>soit 7 A (2 A + 10 % de 10 A = 3 A).                                                                                                  |
|                       | Pour connaître cet état, la tension de batterie doit être supérieure au réglage Low<br>Batt Cut Out (Seuil de tension faible), et l'assistance générateur doit être activée.<br>Voir « Menu GenSupp Settings (assitance générateur) » à la page 3-37.                                                                                                    |
| <b>Grid Support</b>   | Il y a une entrée AC provenant du réseau sur AC1 mais la priorité pour le Conext XW+<br>est de fournir l'énergie convertie des sources DC externes vers les charges critiques<br>sur la sortie AC Out.                                                                                                    |
|                       | Le Conext XW+ ne connaît cet état que lorsque Grid Support est réglé sur ON<br>(marche) et la tension de batterie est supérieure au réglage Grid Supp Volts (Tension<br>d'assistance Réseau). Voir « Menu Grid Support Settings (assistance réseau) » à la<br>page 3-25.                                                                                                    |

**Table 2-1** Etats de l'écran Home de Conext XW+

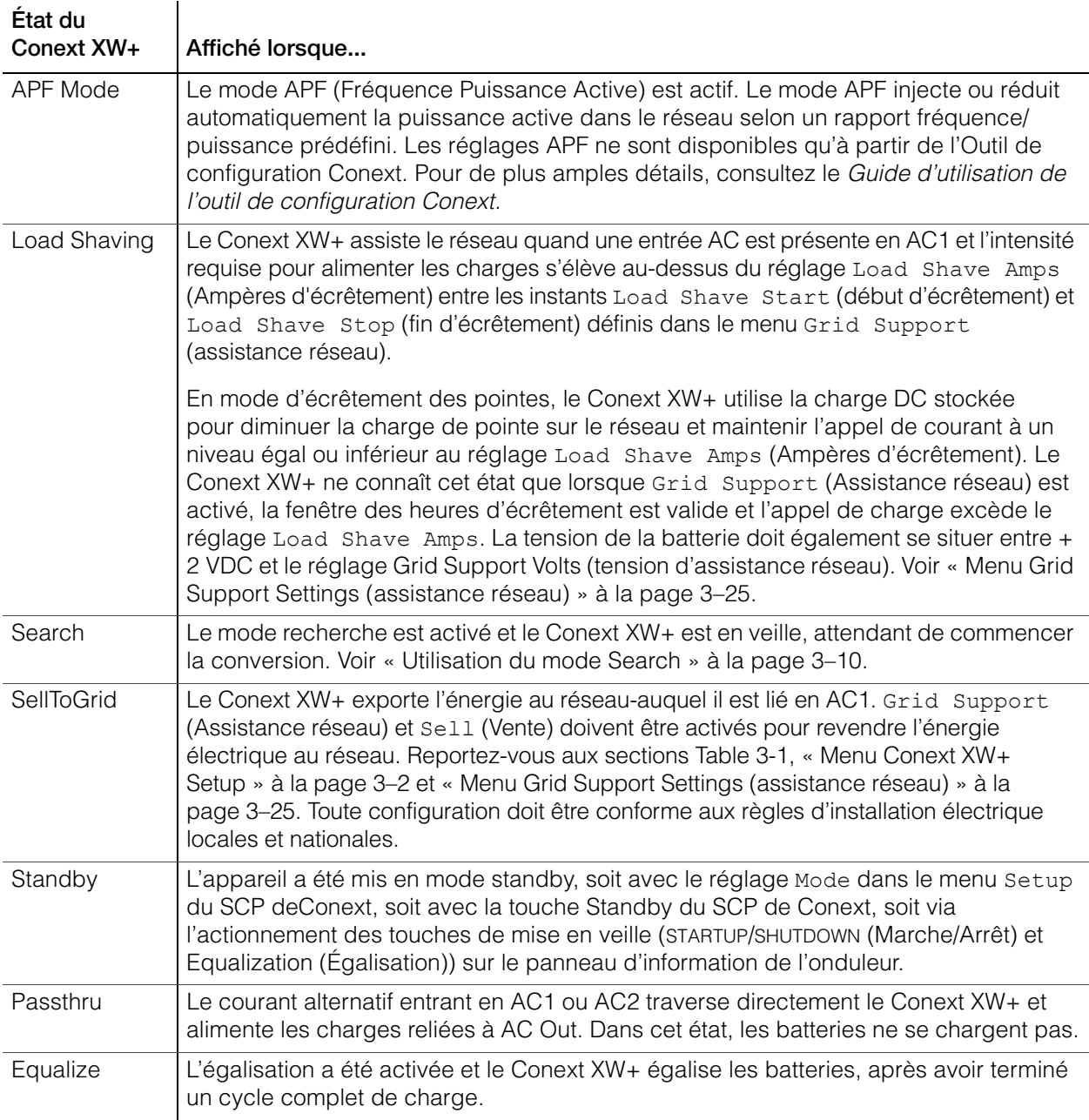

**Table 2-1** Etats de l'écran Home de Conext XW+

# <span id="page-45-0"></span>**Lecture de l'écran Meters (Jaugeurs)**

L'écran Meters affiche la production totale d'énergie du système, la tension et l'état du courant du réseau, et la tension et l'état du courant de charge.

### **Pour afficher l'écran Meters :**

• Dans le menu setup du Conext XW+, mettre en surbrillance Meters, puis appuyer sur **Enter**.

| XW+ 6848 00: Setup      |             |         | XW+ 6848 00: Meters        |              |                  |
|-------------------------|-------------|---------|----------------------------|--------------|------------------|
| <b>Meters</b>           |             |         | AC1                        | 4500VA 3200W |                  |
| Inverter                | [Enabled]   |         | In $L1$<br>AC <sub>1</sub> | 21.1A        | 120V             |
| Search Mode             | [Disabled]  |         | In $L2$<br>AC1.            | 21.1A        | 120 <sub>V</sub> |
| Grid Support            | [Disabled]  |         | AC1 Freq                   |              | 60Hz             |
| Charger                 | [Enabled]   |         | AC <sub>2</sub>            | 0VA          | 0W               |
| Force Cha               | [Bulk]      | (Enter) | AC2 In L1                  | 0.0A         | 0V               |
| Equalize                | [Disabled]  |         | AC2 In L2                  | 0.0A         | 0V               |
| Mode                    | [Operating] |         | AC2 Freq                   |              | 0Hz              |
| Clear Faults∧Warnings   |             |         | <b>Load Power</b>          | 4500VA 3200W |                  |
| <b>View Device Info</b> |             |         | Load L1                    | 21.1A        | 120V             |
| <b>Basic Settings</b>   |             |         | Load L2                    | 21.1A        | 120 <sub>V</sub> |
|                         |             |         | Load Freq                  |              | 60Hz             |
|                         |             |         | State                      |              | Float            |
|                         |             |         | DC                         | 3.7A         | 57.4V            |
|                         |             |         | Batt Temp                  |              | $20^{\circ}$ C   |

**Figure 2-8** Lecture de l'écran Meters (Jaugeurs)

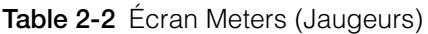

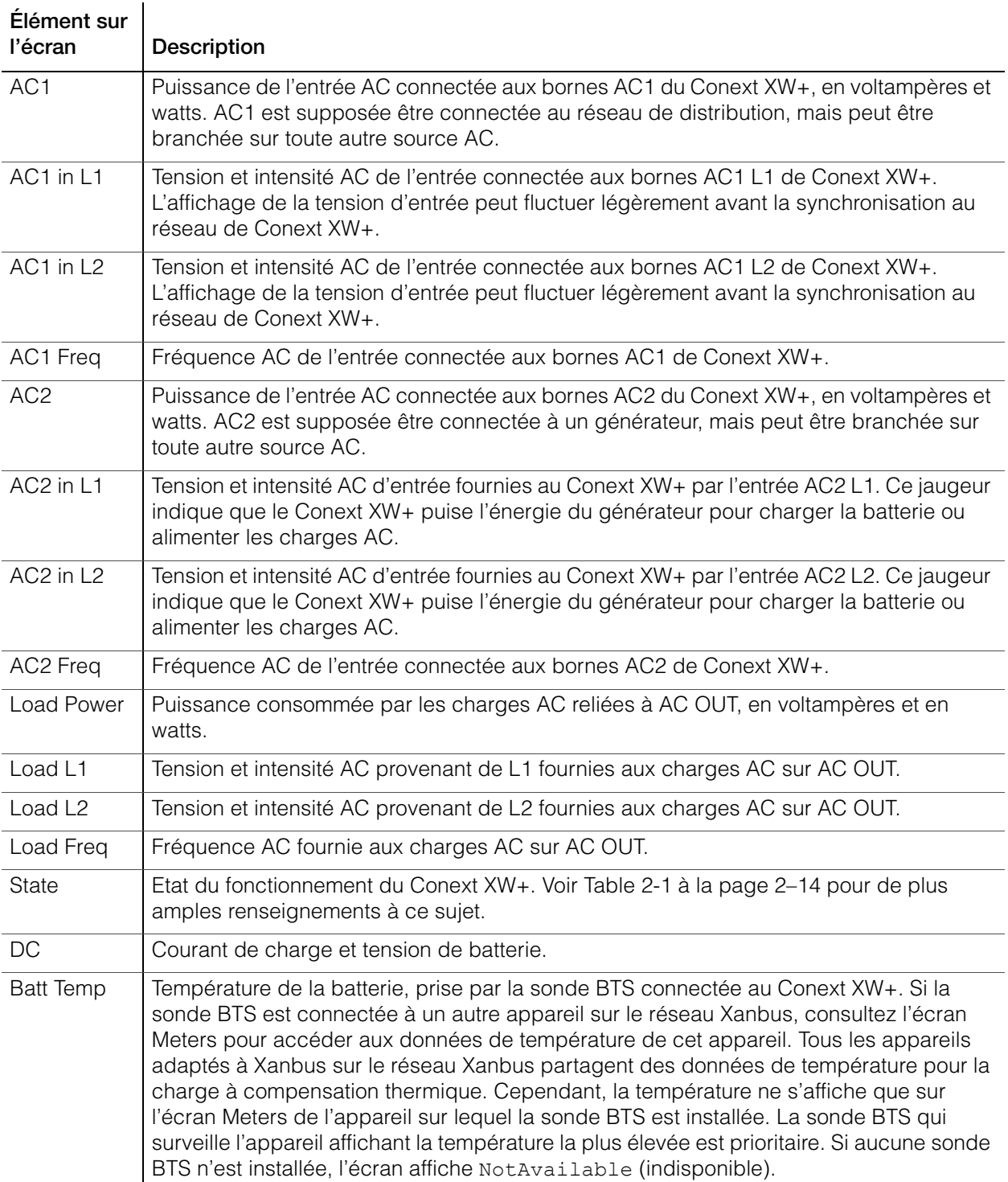

# <span id="page-48-0"></span>3 Configuration

Le [Chapitre 3, « Configuration »](#page-48-0) explique comment naviguer parmi les menus du Conext System Control Panel et configurer le Conext XW+ Onduleur/chargeur.

Ce chapitre traite des sujets suivants :

- • [« Utilisation du Conext System Control](#page-49-1)  [Panel » à la page 3–2](#page-49-1)
- • [« Utilisation des menus Setup » à la page 3–4](#page-51-0)
- • [« Menu Inverter Settings » à la page 3–8](#page-55-0)
- • [« Menu Charger Settings » à la page 3–12](#page-59-0)
- • [« Menu AC Settings \(Paramètres d'entrée](#page-71-0)  [AC\) » à la page 3–24](#page-71-0)
- • [« Menu Grid Support Settings \(assistance](#page-72-1)  [réseau\) » à la page 3–25](#page-72-1)
- « Menu GenSupp Settings (assitance [générateur\) » à la page 3–37](#page-84-1)
- • [« Menu Auxiliary Output Settings \(paramètres](#page-86-0)  [de sortie auxilliaire\) » à la page 3–39](#page-86-0)
- • [« Menu Multi-Unit Config \(configuration de](#page-89-1)  [plusieurs appareils\) » à la page 3–42](#page-89-1)
- • [« Menu Connexions » à la page 3–48](#page-95-0)
- • [« Copie des paramètres d'un autre](#page-97-0)  [appareil » à la page 3–50](#page-97-0)
- • [« Retour aux paramètres par défaut du](#page-99-0)  [Conext XW+ » à la page 3–52](#page-99-0)
- • [« Utilisation des Advanced Settings](#page-100-0)  [\(paramètres avancés\) » à la page 3–53](#page-100-0)

# <span id="page-49-1"></span>Utilisation du Conext System Control Panel

Le Conext XW+ est configuré au moyen du SCP Conext (Conext System Control Panel). Le SCP Conext donne accès aux paramètres visant l'entrée et la sortie AC, la recharge des batteries et le fonctionnement lié au réseau de distribution électrique.

# <span id="page-49-2"></span>**Menu Conext XW+ Setup**

Le menu Setup de Conext XW+ est accessible depuis l'écran Home du système ou l'écran Home de Conext XW+.

### **Pour naviguer cers le menu Setup de Conext XW+ :**

- 1. Sur l'écran Home du système, appuyez sur **Enter** pour afficher le menu Select Device. Vous pouvez également appuyer sur **Enter** depuis l'écran Home de Conext XW+. Le menu Setup de Conext XW+ apparaît. Passez à l'étape 2.
- 2. Mettre en surbrillance le nom de l'appareil Conext XW+, puis appuyer sur **Enter**.

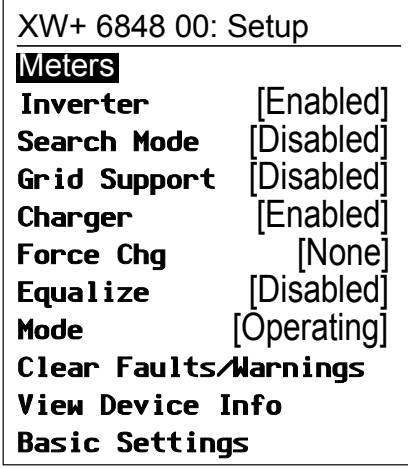

**Remarque:** Le SCP de Conext affiche uniquement quatre lignes du menu Setup à la fois. Enfoncer la touche de déplacement vers le bas pour voir d'autres paramètres.

<span id="page-49-0"></span>**Figure 3-1** Menu Conext XW+ Setup

| Table 3-1 Menu Conext XW+ Setup |  |  |
|---------------------------------|--|--|
|                                 |  |  |

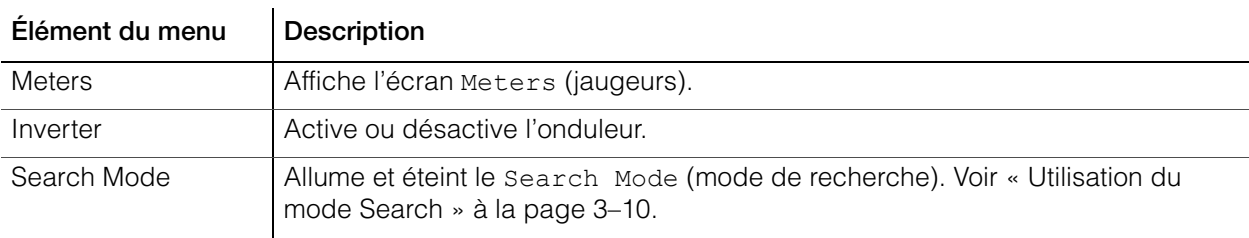

| Élément du menu           | <b>Description</b>                                                                                                    |
|---------------------------|----------------------------------------------------------------------------------------------------|
| <b>Grid Support</b>       | Active ou désactive les fonctions liées au réseau de Conext XW+ comme les<br>modes Grid Support et Sell (assitance réseau et vente). Voir « Menu Grid<br>Support Settings (assistance réseau) » à la page 3-25. Pour permettre<br>l'utilisation de l'assistance réseau après la fin d'un cycle de charge des<br>batteries, il est conseillé de régler ce cycle sur 2-Stage (2 phases). Les<br>contrôleurs MPPT doivent toujours être réglés sur 3-stage (3 phases). Voir<br>« Menu Charger Settings » à la page 3-12. Pendant l'écrêtement des pointes, il<br>est possible de donner au débit de puissance nette au réseau la valeur zéro en<br>activant Sell et en réglant Sell Amps sur 0,0. Si Sell n'est pas activé, un achat net<br>de 2,0 à 3,0 kWh par jour s'applique en raison du blocage de toute sortie de<br>courant par la boucle de contrôle du courant. Si vous souhaitez réduire<br>davantage l'appel du réseau avec cette fonction, activez le mode Sell même si<br>vous ne voulez pas exporter de puissance et réglez la valeur de Max Sell Amps<br>sur 0. |
| Charger                   | Active ou désactive le chargeur.                                                                                                    |
| Force Chg                 | Change manuellement la phase de charge soit en Bulk (Rapide) ou Float<br>(Entretien) (cycle de 3 phases sélectionné), soit en Bulk (Rapide) ou No Float<br>(Sans Entretien) (cycle de 2 phases sélectionné).                                                                                                    |
| Equalize                  | Active ou désactive l'égalisation des batteries. Cette option n'est disponible que<br>si le type de batterie défini est Flooded (à électrolyte liquide) ou Custom<br>(personnalisé) avec Equalize Support (assistance d'égalisation) activée.                                                                                                    |
| Mode                      | Sélectionne le mode de fonctionnement actuel du Conext XW+ : Operating ou<br>Standby (en service ou en veille). La touche rouge Standby du SCP de Conext<br>(Voir « Caractéristiques du Conext System Control Panel (panneau de contrôle<br>du système Conext) » à la page 2-9).                                                                                                    |
| Clear Faults/<br>Warnings | Acquitte les anomalies ou alertes actives. Si l'état d'alerte ou d'anomalie existe<br>toujours, le message y afférent pourrait s'afficher de nouveau.                                                                                                    |
| View Device Info          | Affiche l'écran Device Info où vous pouvez consulter les journaux d'alertes,<br>d'anomalies et d'événements.                                                                                                    |
| <b>Basic Settings</b>     | Sélectionner pour afficher et/ou régler les paramètres de base du Conext XW+.<br>Voir « Utilisation des menus Setup » à la page 3-4.                                                                                                    |

**Table 3-1** Menu Conext XW+ Setup

# **Réglage de l'heure et de la date**

Les fonctions avancées de Conext XW+ comme l'écrêtement des pointes, l'interdiction de charge et les activités horodatées (anomalies, alertes, et données historiques consignées) nécessitent la mise à l'heure correcte du système. Le SCP Conext est muni d'une horloge interne qui contrôle l'heure de tous les appareils adaptés à Xanbus du système. L'heure, le format de l'heure et la date peuvent être réglés à l'aide du menu Clock (Horloge). Le menu Clock est accessible à partir du menu de Select Device.

Pour des informations complémentaires à ce sujet, voir « Réglage de l'heure » et « Réglage de la date » dans le *Guide d'utilisation du Conext System Control Panel*.

**Remarque :** L'heure du réseau sur la ComBox prend le pas sur l'heure configurée sur les appareils individuels présents sur le système électrique en réseau utilisant le network time protocol (protocole d'heure du réseau ou NTP).

Si votre appareil n'est pas compatible NTP des fonctions de Conext XW+ telles que l'écrêtement des pointes et l'interdiction de charge peuvent ne pas fonctionner correctement, et les valeurs de production de puissance quotidienne du contrôleur de charge peuvent se réinitialiser à tout moment. Si votre appareil ne fonctionne pas correctement, configurez la ComBox afin qu'elle utilise l'heure et la date locales. Consultez le *ComBox Owner's Guide* (Guide d'utilisation de la ComBox, réf. document 975-0679-01-01) pour de plus amples informations.

# <span id="page-51-0"></span>Utilisation des menus Setup

**Menu Basic Settings (paramètres de base)**

**Menu Advanced Settings (paramètres avancés)**

Les paramètres de configuration de Conext XW+ peuvent être affichés aux formats de base ou avancé (voir [Figure 3-3, « Paramètres de base et avancés »](#page-54-0)  [à la page 3–7\)](#page-54-0). Les paramètres de base comprennent les articles dont la configuration est systématique, ou incluse dans le démarrage initial.

L'option paramètres avancés donne accès à toute la palette des paramètres de Conext XW+, y compris tout ce qui est affiché dans le menu de base. Par défaut, et par mesure de sécurité, afin de prévenir toute configuration avancée fortuite, le SCP Conext affiche les paramètres de base. Il faut actionner un groupe particulier de touches pour voir les paramètres avancés.

# **A AVERTISSEMENT**

### **DANGER DE CONFIGURATION AVANCÉE**

Seul le personnel qualifié est autorisé à utiliser les paramètres de menu avancés.

Seul le personnel qualifié est autorisé à configurer l'opération en trois phases.

Renseignez-vous auprès du distributeur local d'électricité avant d'activer le mode vente ou les fonctions de soutien du réseau de Conext XW+.

Ne pas modifier ces paramètres, sauf si vous êtes sous la supervision et la direction du personnel qualifié.

**Le non-respect de ces instructions peut entraîner des blessures graves, voire mortelles.**

### **Pour sélectionner les paramètres avancés :**

- 1. Dans le menu Select Device, sélectionnez un Conext XW+.
- 2. Appuyez puis relâchez en même temps les touches **Enter + flèche vers le haut + flèche vers le bas**.

### **Remarques:**

- Ce groupe de touches active les paramètres avancés de chaque appareil dans le système.
- Après avoir actionné ces touches, Advanced Settings (Paramètres avancés) apparaît en haut du menu Setup. Appuyez à nouveau sur le groupe de touches pour revenir aux paramètres de base (Basic Settings réapparaîtra en dernier sur le menu Setup).

Les menus de configuration avancée de Conext XW+ comprennent :

- Paramètres de l'onduleur (Voir [page 3–8](#page-55-0))
- Paramètres du chargeur (Voir [page 3–12](#page-59-0))
- Plage de transfert AC (Voir [page 3–24](#page-71-0))
- Paramètres de l'assistance réseau et de l'écrêtement des pointes (Voir [page 3–25\)](#page-72-1)
- Paramètres de l'assistance du générateur (Voir [page 3–37](#page-84-1))
- Paramètres de la sortie auxiliaire (Voir [page 3–39](#page-86-0))
- Fonctionnement à plusieurs appareils, incluant la désignation du modèle par défaut de Conext XW+ et le réglage de son numéro d'appareil sur le réseau. Le réglage du numéro de l'appareil est important lorsque plusieurs unités Conext XW+ sont sur un réseau Xanbus et partagent les connexions, comme les charges AC, le réseau de distribution et le générateur. Ce numéro d'appareil est aussi utile lors de la configuration d'unités Conext XW+ en parallèle pour une utilisation maître-esclave (voir [« Menu Inverter Settings » à](#page-55-0)  [la page 3–8](#page-55-0)).

La commande Copy from dans les paramètres avancés permet de reproduire les paramètres d'un appareil.

### **Pour afficher les paramètres de base ou avancés :**

• Sur le menu Setup (Configuration), appuyez sur **Enter** (Entrée) quand Basic Settings (Paramètres de base) ou Advanced Settings (Paramètres avancés) apparaît en surbrillance. Voir [Figure 3-2.](#page-53-0)

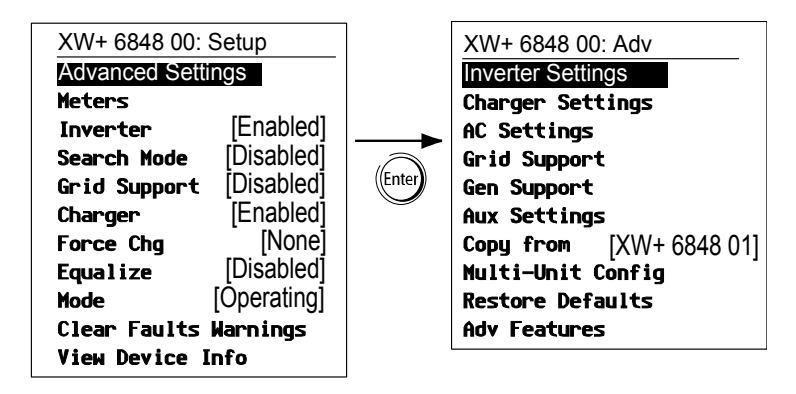

<span id="page-53-0"></span>**Figure 3-2** Sélection des paramètres avancés

### **Pour sélectionner et modifier un paramètre pouvant être configuré :**

- 1. Dans le menu de configuration choisi, appuyez sur la touche flèche vers le haut ou celle vers le bas pour mettre en surbrillance le paramètre à modifier.
- 2. Appuyez ensuite sur **Enter** pour afficher la valeur en cours du paramètre.
- 3. Appuyez sur la touche flèche vers le haut ou celle vers le bas pour changer cette valeur. Maintenez la touche enfoncée pour faire défiler rapidement plusieurs valeurs.

Le réglage précédent de la valeur est indiqué par un astérisque (\*) à côté.

- 4. Appuyez sur **Enter** pour sélectionner la valeur.
- 5. Si vous devez changer un autre paramètre, reprenez à l'étape 1. Dans le cas contraire, appuyez sur **Exit** jusqu'à ce que le SCP Conext affiche l'écran ou le menu désiré.

**Remarque :** Si vous n'avez plus de paramètres à modifier, il est conseillé de laisser le menu Setup au format Basic Settings (Paramètres de base) pour empêcher une configuration fortuite. Si le menu Setup affiche Advanced Settings, appuyez en même temps sur les touches **Enter, flèche vers le haut et flèche vers le bas**. Le menu Setup devrait alors afficher Basic Settings en tant que dernier élément du menu.

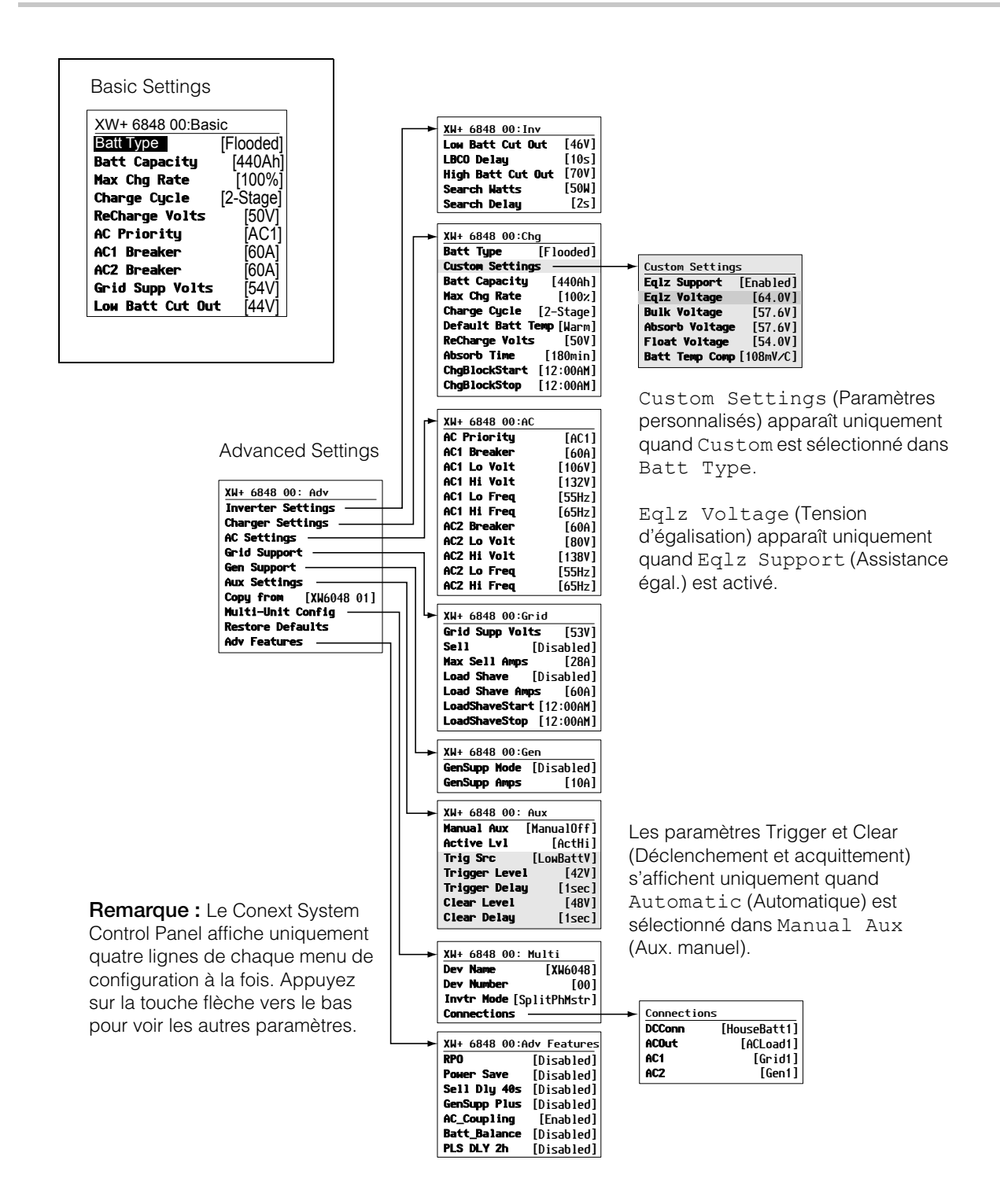

<span id="page-54-0"></span>**Figure 3-3** Paramètres de base et avancés

# <span id="page-55-0"></span>Menu Inverter Settings

Le menu Inverter Settings (paramètres de l'onduleur) comprend les paramètres permettant de contrôler les instants de démarrage et d'arrêt de production de courant de sortie AC par le Conext XW+.

### **Table 3-2** Menu Inverter Settings

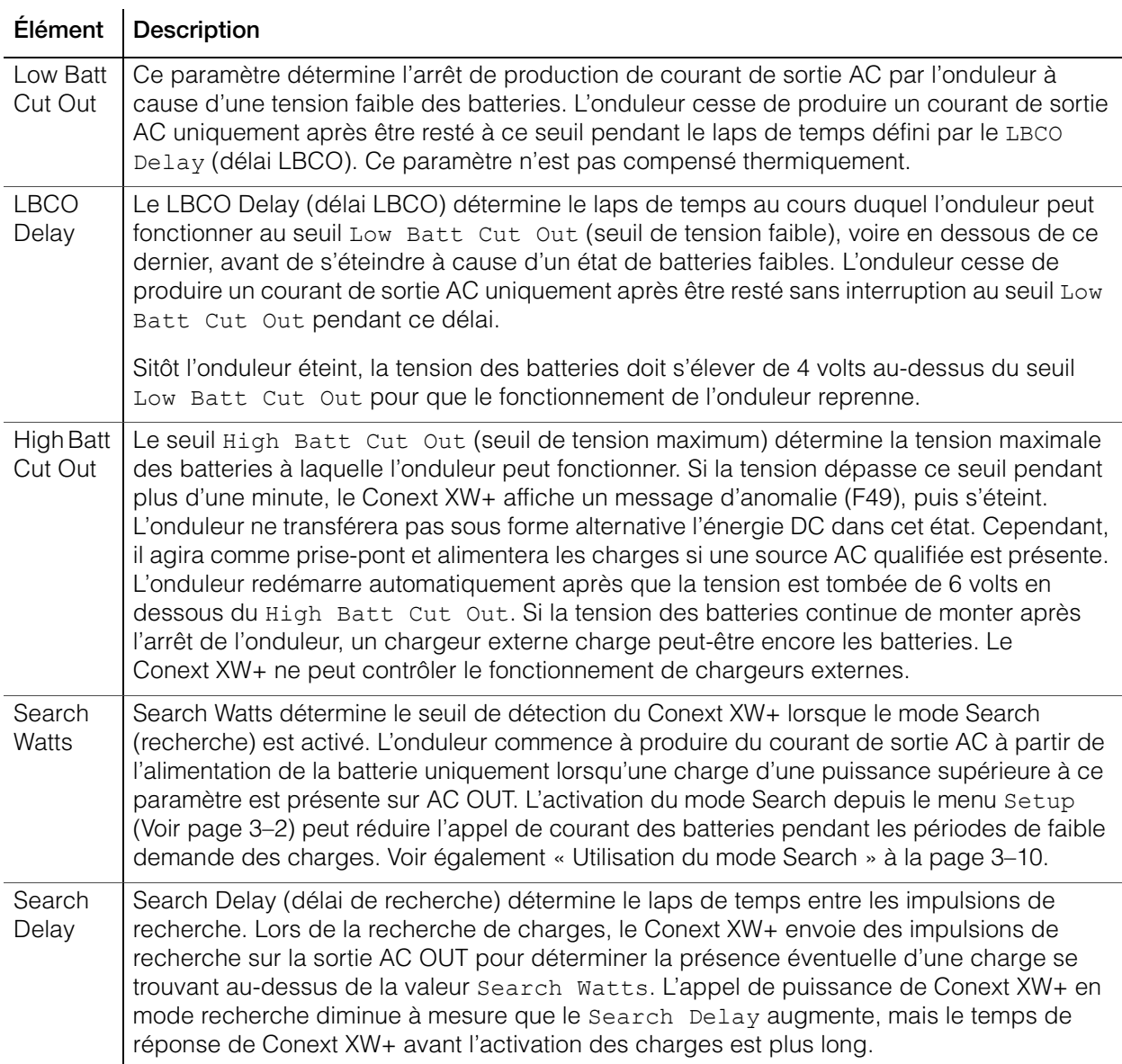

Voir [« Menu de l'onduleur » à la page B–3](#page-144-0) pour les paramètres par défaut.

# **Utilisation des paramètres Low Battery Cut Out et LBCO Delay**

# **A AVERTISSEMENT**

### **DANGER DE CONFIGURATION AVANCÉE**

Seul le personnel qualifié est autorisé à utiliser les paramètres de menu avancés.

Seul le personnel qualifié est autorisé à configurer l'opération en trois phases.

Renseignez-vous auprès du distributeur local d'électricité avant d'activer le mode vente ou les fonctions de soutien du réseau de Conext XW+.

Ne pas modifier ces paramètres, sauf si vous êtes sous la supervision et la direction du personnel qualifié.

**Le non-respect de ces instructions peut entraîner des blessures graves, voire mortelles.**

Le paramètre Low Batt Cut Out (Seuil de tension faible ou LBCO) établit la tension minimale admissible pour le fonctionnement de l'onduleur. Lorsque la décharge des batteries atteint le seuil Low Batt Cut Out, voire moins, et maintient cet état en permanence pendant la durée du LBCO Delay (délai LBCO) définie, le mode onduleur est arrêté et l'appareil passe en mode chargeur à partir d'une source AC disponible (AC1 ou AC2) pour recharger les batteries au-dessus du seuil Low Batt Cut Out. Après l'arrêt, l'onduleur cesse d'alimenter les charges AC sur AC OUT, lesquelles doivent alors être alimentées par un générateur (AC2) ou le réseau de distribution (AC1). Si la tension de la batterie se maintient sous la tension LBCO pendant plus de 24 heures, le Conext XW+ s'éteint.

- En cas d'utilisation du système de démarrage automatique de générateur Conext, il est conseillé de régler le déclencheur électronique de l'AGS Conext à une tension supérieure à celle du seuil Low Batt Cut Out du Conext XW+.
- Bien que ce ne soit pas recommandé, si le démarrage automatique du générateur Conext est réglé à la même tension que celle du seuil LBCO, le LBCO Delay doit être assez long pour laisser au générateur le temps de démarrer et de se connecter.

Sinon, dans les deux scénarios évoqués plus haut, le mode onduleur s'arrêtera avant le démarrage automatique du générateur, provoquant ainsi une légère augmentation de la tension de la batterie. Ceci pourrait empêcher l'AGS Conext de démarrer le générateur, ou le Conext XW+ pourrait s'allumer et s'éteindre plusieurs fois avant que le générateur ne démarre enfin automatiquement.

# <span id="page-57-1"></span><span id="page-57-0"></span>**Utilisation du mode Search**

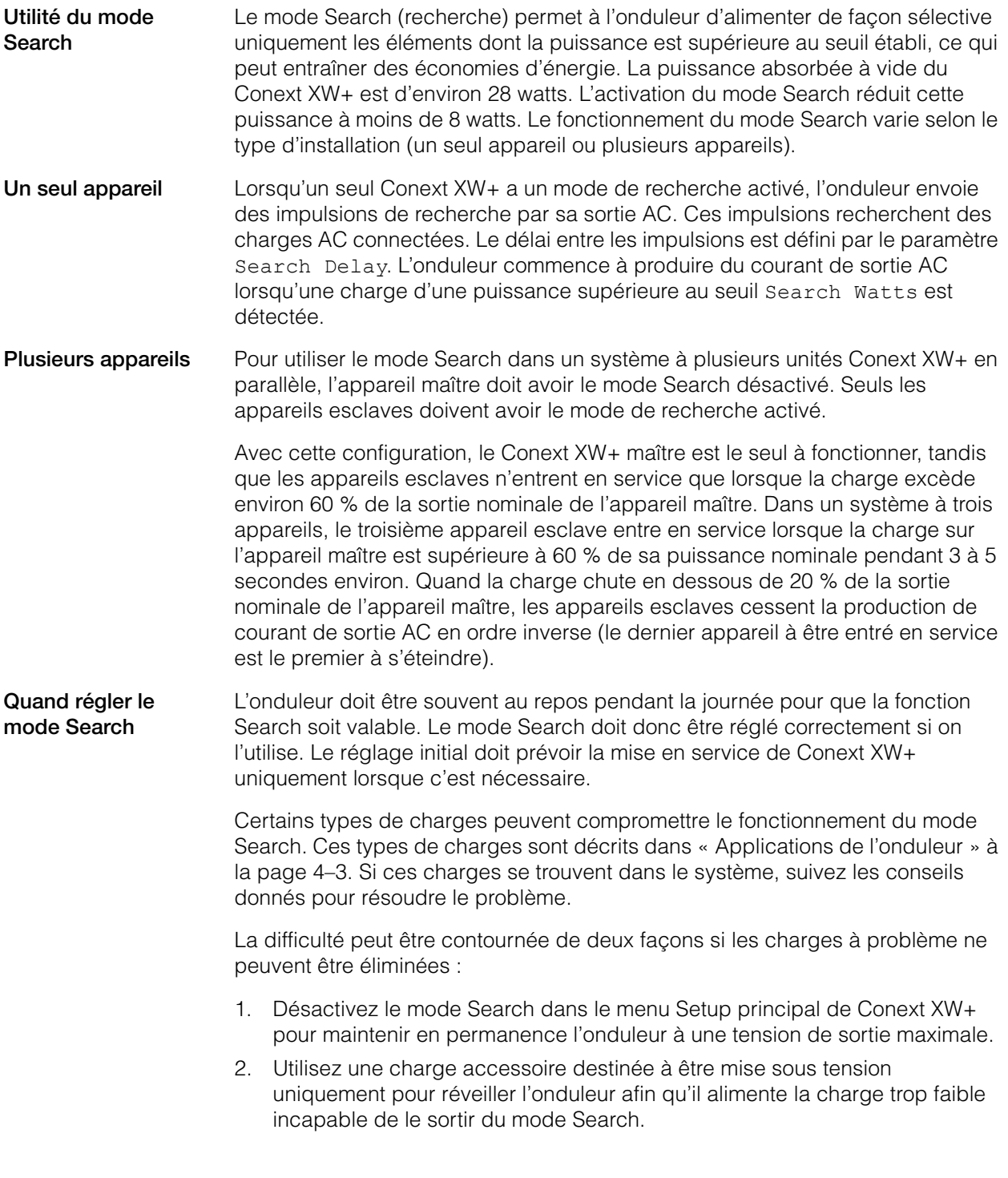

### **Remarques:**

- À cause de son principe même de fonctionnement, le mode Search n'est pas compatible avec les horloges et minuteries, ou les dispositifs devant être alimentés 24 heures sur 24. Parmi les dispositifs à minuterie, il y a les magnétoscopes, les cafetières avec minuterie de préparation, les réfrigérateurs, et les congélateurs avec minuterie de dégivrage. Les appareils devant être alimentés 24 heures sur 24 incluent les répondeurs téléphoniques, les systèmes d'alarme, les lumières à détection de mouvement et certains thermostats.
- Quand l'onduleur recherche les charges, les lampes dont la puissance est inférieure à ce paramètre peuvent clignoter quelques instants.

# <span id="page-59-0"></span>Menu Charger Settings

Le menu Charger Settings donne les options de configuration du Conext XW+ pour le faire fonctionner à partir de votre groupe de batteries.

**Table 3-3** Menu Charger Settings

| <b>Élément</b>       | Description                                                                                                    |
|----------------------|----------------------------------------------------------------------------------------------------|
| <b>Batt Type</b>     | Détermine la chimie et le type des batteries du système : Flooded (à électrolyte liquide,<br>par défaut), AGM, Gel (à électrolyte gélifié), Lithium Ion, et Custom (personnalisée).                                                                                                    |
|                      | La sélection de Custom affiche l'élément Custom Settings, permettant de<br>paramétrer chaque phase de charge.                                                                                                    |
| Custom<br>Settings   | Affiche le menu Custom Battery Settings (paramètres personnalisés des<br>batteries), permettant de définir les paramètres selon le type et la disposition des<br>batteries. Apparaît uniquement quand Custom est sélectionné dans Batt Type<br>(type de batterie).                                                                                                    |
| <b>Batt Capacity</b> | Détermine la capacité des batteries du système en Ah (ampères heures). Régler la<br>capacité de la batterie sur 0 réinitialise les valeurs par défaut du courant de charge.<br>Une capacité de batterie de 0 Ah implique l'absence de critère de courant de sortie<br>d'absorption et que l'absorption n'intervient que lorsque la minuterie qui lui est dédiée<br>arrive à échéance (plage comprise entre 1 minute et 8 heures, 3 heures par défaut). |
| Max Chg Rate         | Détermine le pourcentage du courant de sortie DC disponible pour le chargeur. Cette<br>intensité (selon le modèle) est la suivante :                                                                                                    |
|                      | Conext XW+ 5548 NA-110 A<br>$\bullet$                                                                                                    |
|                      | • Conext XW+ 6848 NA-140 A                                                                                                    |
|                      | Si plusieurs Conext XW+ Onduleur/chargeur chargent le même groupe de batteries, le<br>Max Chg Rate de chaque onduleur doit être réglé sur 1/n du taux de charge voulu (où<br>n correspond au nombre d'onduleurs/chargeurs).                                                                                                    |
|                      | Remarque: Référez-vous toujours aux spécifications du fabricant des batteries avant<br>de paramétrer le Max Chg Rate. Ne donnez pas au Max Chg Rate une valeur<br>supérieure à ces spécifications.                                                                                                    |
| Charge Cycle         | Détermine la méthode de charge : 3-Stage (3 phases : rapide, absorption, entretien)<br>ou 2-Stage (2 phases : rapide, absorption, sans entretien).                                                                                                    |
| Default Batt<br>Temp | Détermine l'ajustement de la tension de charge selon la température en l'absence de<br>sonde. En l'absence de cette sonde, le chargeur se réfère à l'un de ces trois réglages :<br>Cool (frais) (5 °C/41 °F), Warm (chaud) (25 °C/77 °F), ou Hot (très chaud) (40 °C/<br>104 °F).                                                                                                    |
| ReCharge<br>Volts    | Détermine le seuil de tension des batteries qui déclenche un nouveau cycle de charge<br>dans une configuration à 2 phases. Recharge Volts est automatiquement<br>compensé thermiquement pour assurer une cohérence avec la tension de charge<br>(également compensée thermiquement).                                                                                                    |
| Absorb Time          | Détermine la durée maximale passée en phase d'absorption, avant de passer à Entretien<br>ou Sans entretien.                                                                                                    |

### **Table 3-3** Menu Charger Settings

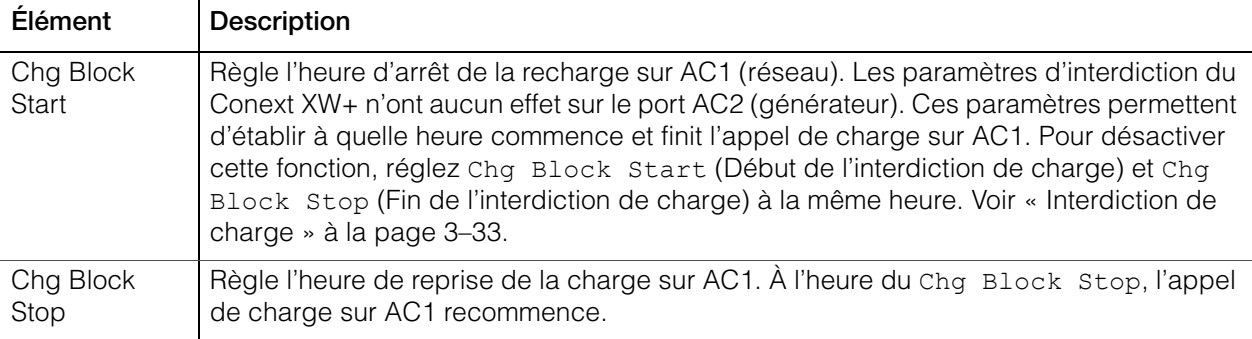

Voir [« Menu du chargeur » à la page B–3](#page-144-1) pour les paramètres par défaut.

# **Fonctionnalités du chargeur de batteries**

Lorsqu'une alimentation AC est disponible, le Conext XW+ peut fonctionner comme chargeur de batteries. Différentes sortes et chimies de batterie exigent différents seuils de tension de charge. Le fait de ne pas charger les batteries aux seuils requis peut écourter leur vie utile ou les endommager. Le Conext XW+ est configuré en usine pour prendre en charge les types de batteries dont l'utilisation est recommandée avec les onduleurs. Si les paramètres par défaut ne conviennent pas à une installation particulière, on peut modifier les paramètres des phases de charge (en accord avec les recommandations du fabricant de batteries) dans le menu Custom Battery Settings (voir [page 3–22](#page-69-0)).

**Remarque:** Ces informations sont fournies à titre indicatif uniquement. En cas de chimie des batteries différente ou de conditions environnementales particulières au lieu d'installation, veillez à prendre conseil auprès du concepteur du système ou du fabricant des batteries en ce qui concerne les paramètres appropriés pour l'intensité et la tension des batteries.

# **Cycle de charge en plusieurs phases**

Le cycle de charge se déroule en plusieurs phases. Lorsqu'une énergie alternative qualifiée est présente à l'entrée AC1 ou AC2, l'énergie transite vers les charges connectées et commence la recharge des batteries en parallèle.

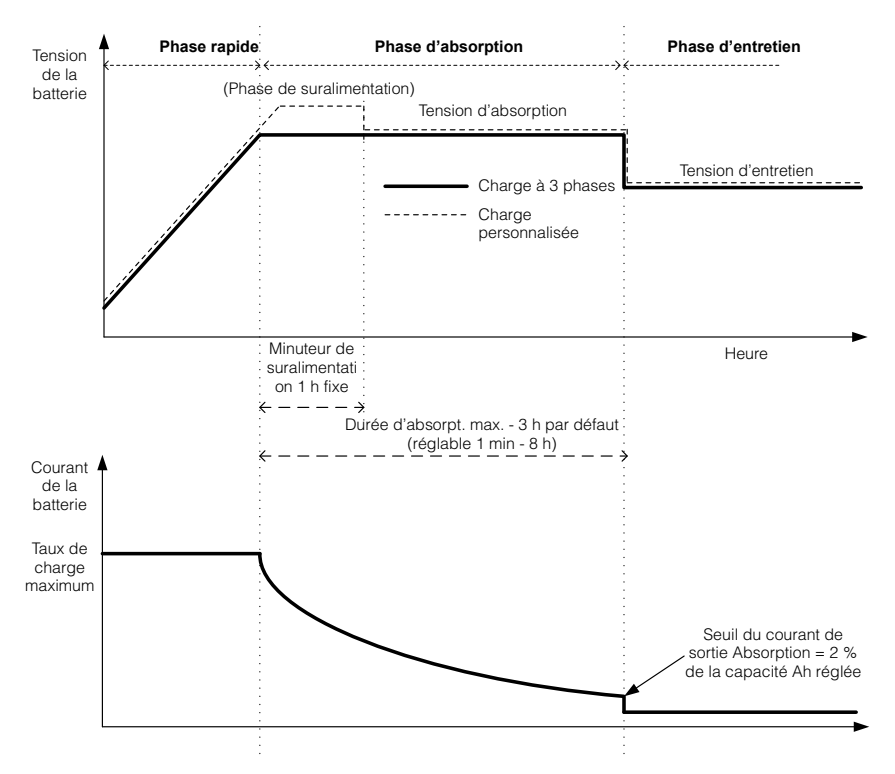

<span id="page-61-0"></span>**Figure 3-4** Cycle de charge des batteries en trois phases

### **Remarques:**

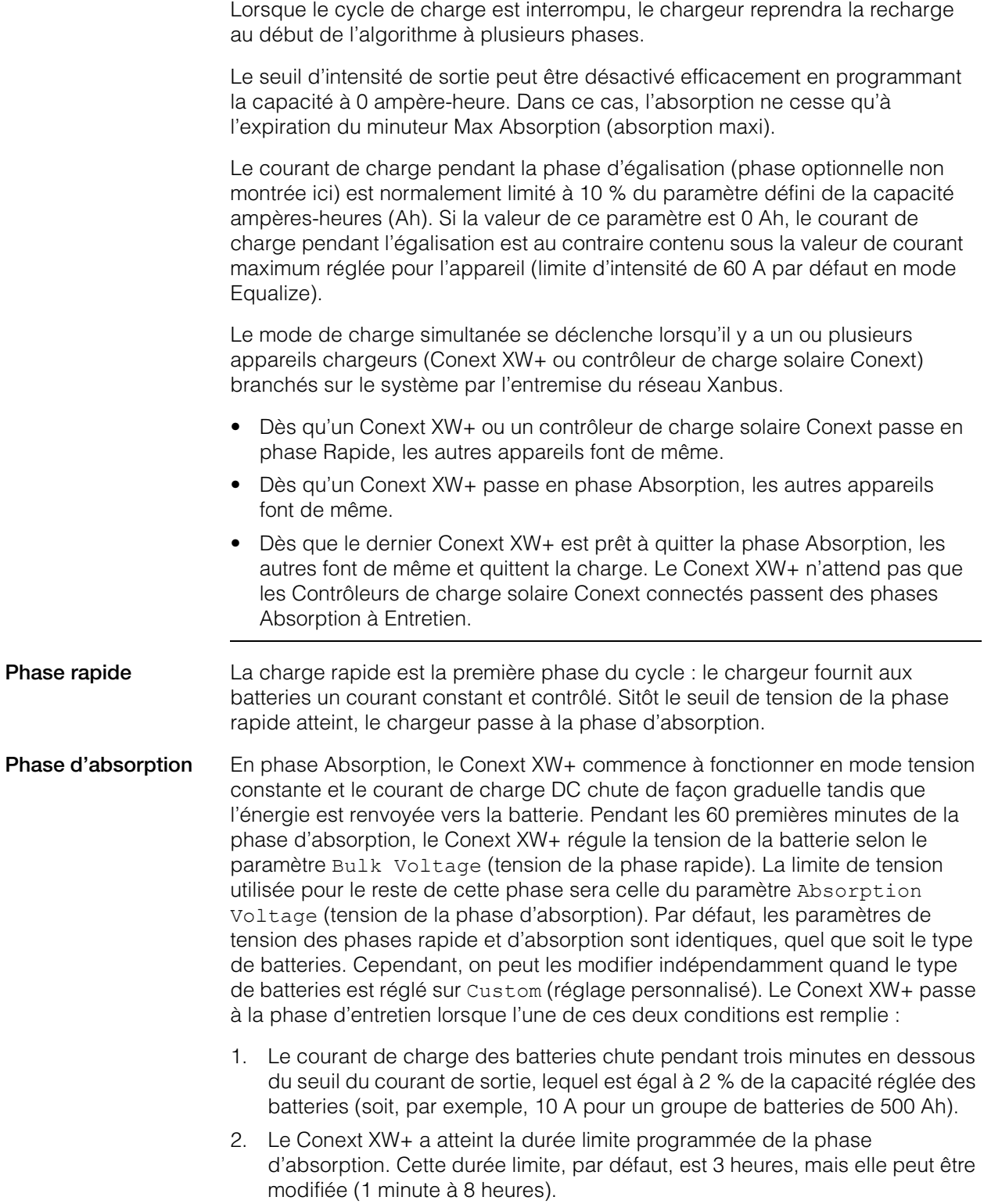

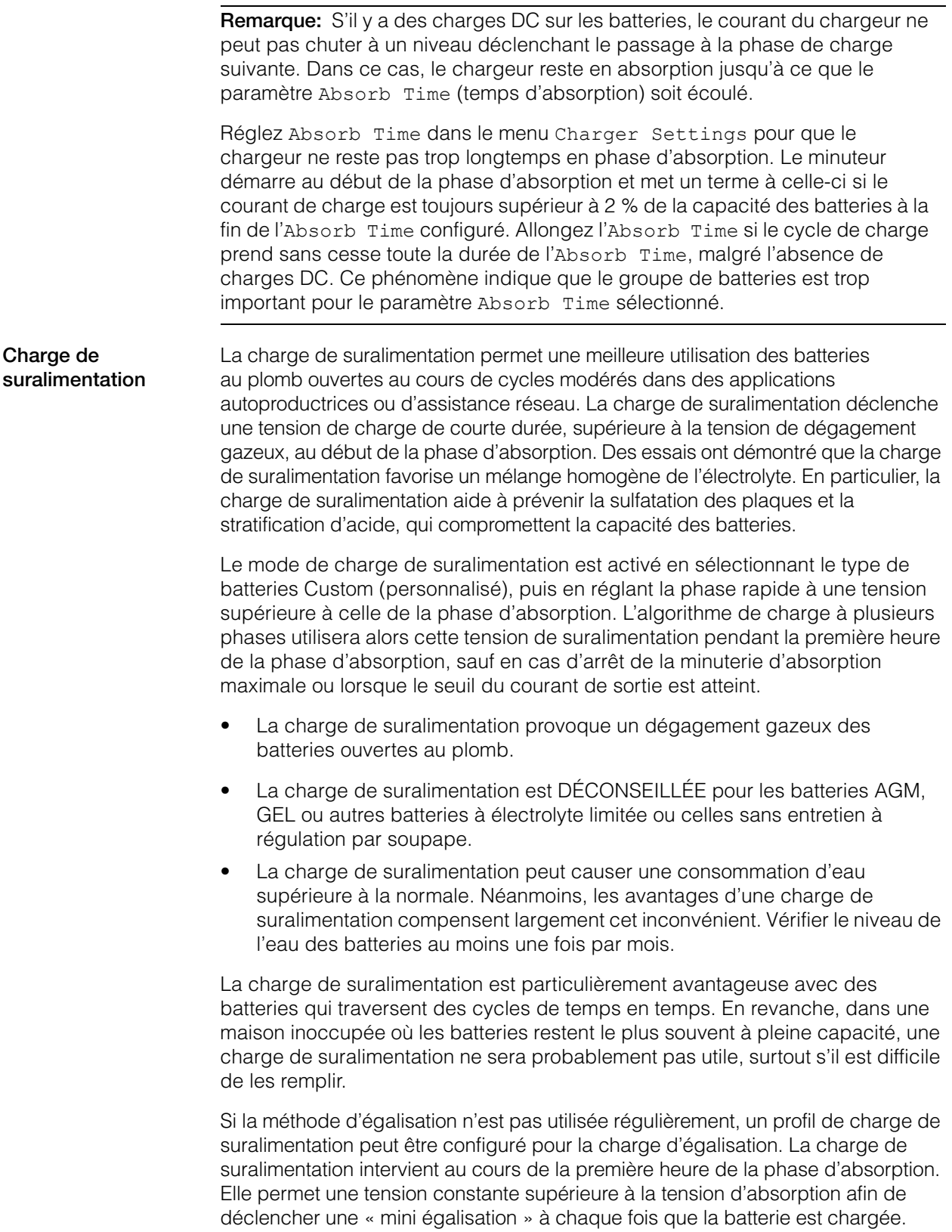

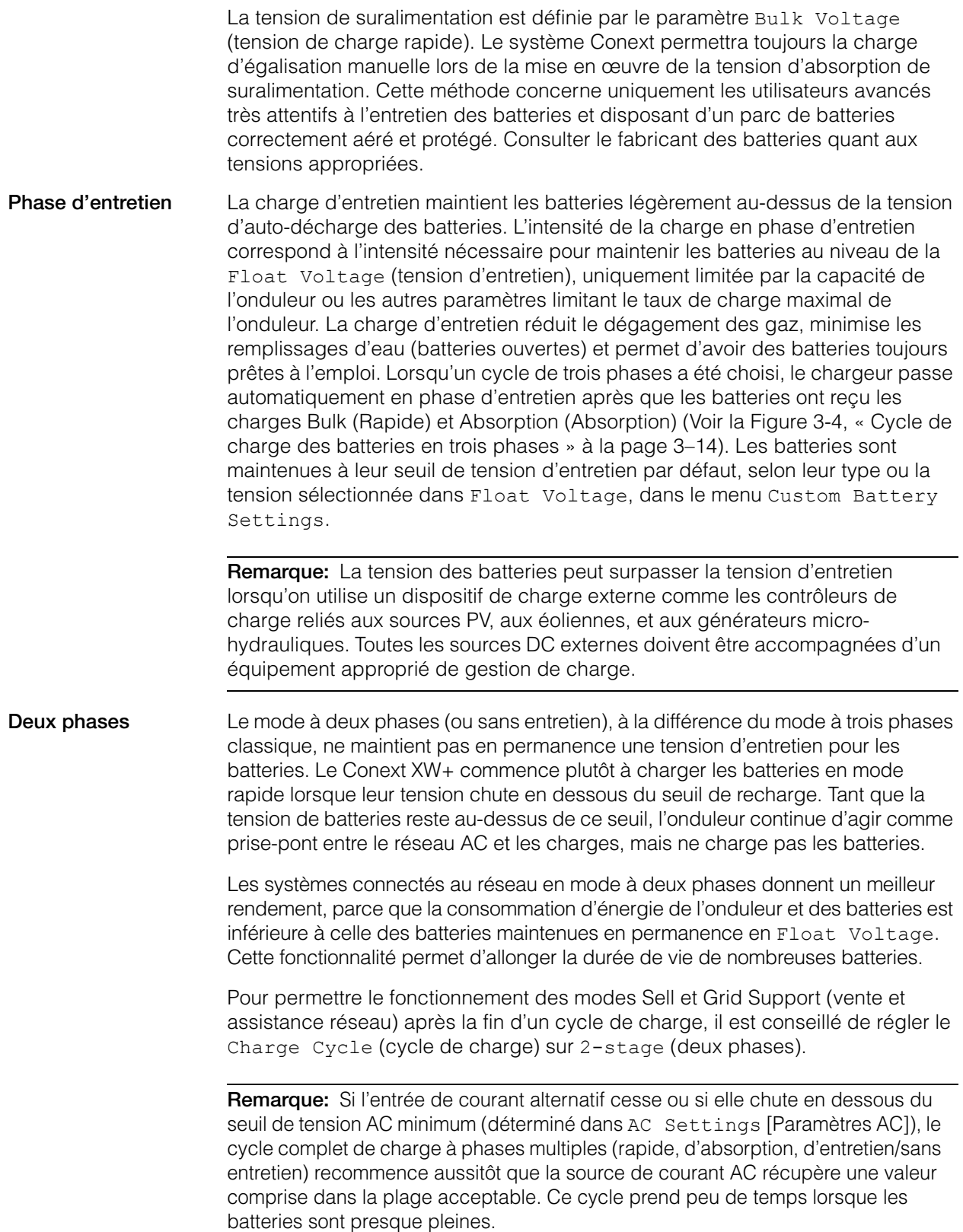

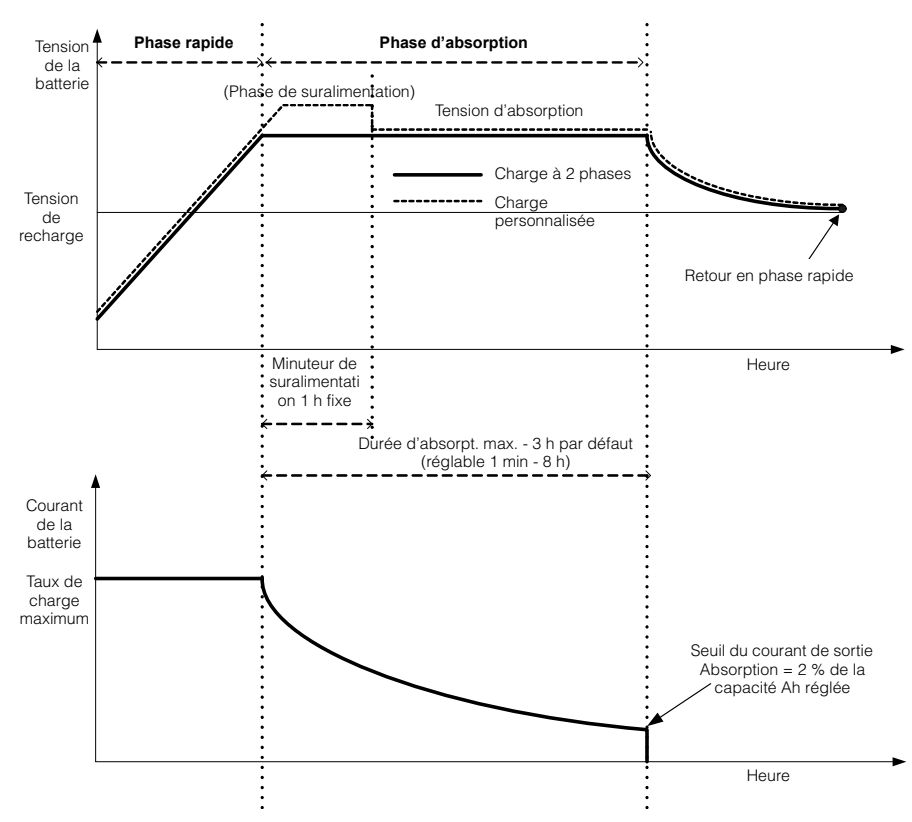

**Figure 3-5** Cycle de charge en deux phases

### **Remarque:**

Lorsque le cycle de charge est interrompu, le chargeur reprendra la recharge au début de l'algorithme à plusieurs phases.

Le seuil d'intensité de sortie peut être désactivé efficacement en programmant la capacité à 0 ampère-heure. Dans ce cas, l'absorption ne cesse qu'à l'expiration du minuteur Max Absorption (absorption maxi).

Le courant de charge pendant la phase d'égalisation (phase optionnelle non montrée dans le graphique) est normalement limité à 10 % du paramètre défini de la capacité ampères-heures (Ah). Si la valeur de ce paramètre est 0 Ah, le courant de charge pendant l'égalisation est contenu sous la valeur de courant maximum réglée pour l'appareil (limite d'intensité de 60 A par défaut en mode Equalize).

Le mode de charge simultanée se déclenche lorsqu'il y a un ou plusieurs appareils chargeurs (Conext XW+ ou contrôleur de charge solaire Conext) branchés sur le système par l'entremise du réseau Xanbus.

- Dès qu'une unité (Conext XW+ ou contrôleur de charge solaire Conext) passe en phase rapide, les autres appareils font de même.
- Dès qu'un Conext XW+ passe en phase d'absorption, les autres font de même.
- Dès que le dernier Conext XW+ est prêt à quitter la phase d'absorption, les autres font de même et quittent la charge. Le Conext XW+ n'attend pas que les Contrôleurs de charge solaire Conext connectés passent des phases Absorption à Entretien.

# **Égalisation de charge**

De nombreux fabricants de batteries ouvertes au plomb recommandent d'égaliser périodiquement la charge afin de contrer le déséquilibre de la charge des cellules et la sulfatation néfaste pour la capacité. L'égalisation participe à l'amélioration de la performance et de la durée de vie des batteries en encourageant l'activation d'une part plus importante des matériaux des batteries.

L'égalisation des batteries est une méthode de surcharge contrôlée qui réduit la sulfatation et mélange l'électrolyte stratifiée et réactive les zones non utilisées des plaques. L'égalisation périodique permet de restaurer régulièrement les batteries au plomb ouvertes dans un état de charge sain.

Consultez les recommandations du fabricant de la batterie pour connaître les paramètres de charge d'égalisation. Les batteries au plomb-acide scellées, au gel, AGM et au lithium ion ne doivent pas être égalisées, sauf si le fabricant de batteries le recommande. Consultez le fabricant de batteries pour connaître les procédures de charge optimales des batteries scellées.

Quand le mode Equalize est activé, la batterie passe de la phase de charge rapide à la phase d'absorption, avant de passer en phase d'égalisation. Le Conext XW+ passe de la phase d'absorption à la phase d'égalisation si :

Le courant de charge DC est inférieur de 2 % à la capacité configurée de la batterie (par exemple, 8,8 A pour 440 Ah).

• La durée d'absorption est dépassée (par exemple, 180 minutes).

Après absorption, le courant de charge DC est défini à 10 % de la capacité de la batterie (par exemple, 44 A pour 440 Ah). Voir [Figure 3-6.](#page-67-0) Cette charge à courant constant continue jusqu'à ce que la tension atteigne la tension d'égalisation correspondant au point de régulation de la batterie à la tension d'égalisation compensée thermiquement.

Si la capacité de la batterie est réglée sur zéro, le courant de charge d'égalisation est fixé à 44 A au maximum (Ah = 0 désactive effectivement les critères de courant de sortie pour la phase de charge d'absorption. Cette dernière n'est donc plus définie que par des critères de temps).

La durée de l'égalisation est fixée à une heure.

**Remarque:** Les graphiques ci-dessous ne s'appliquent qu'aux batteries à électrolyte liquide.

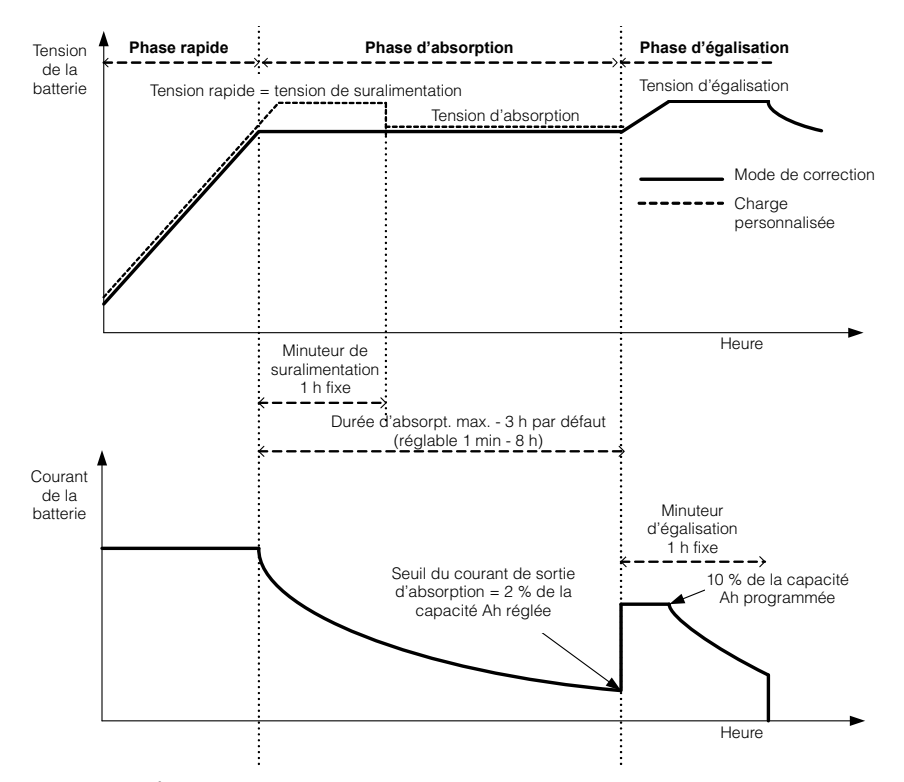

**Figure 3-6** Égalisation de charge

### <span id="page-67-0"></span>**Procédure d'égalisation**

### **Pour démarrer l'égalisation des batteries, procéder comme suit :**

- Dans le menu Setup de Conext, mettre en surbrillance Equalize, puis sélectionner Enable (activer).
- Appuyez cinq secondes sur la touche Equalize du panneau d'information de l'onduleur.

Si le Conext XW+ ne procède pas à l'égalisation, voir l'alerte W96 « Cannot Equalize » (égalisation impossible) dans [Table 4-3 à la page 4–13](#page-114-0).

# **AVERTISSEMENT**

### **DANGER D'ÉGALISATION**

Seules les batteries ouvertes au plomb doivent être égalisées. L'hydrogène et l'oxygène sont des gaz produits lorsque les batteries sont égalisées et risquent de provoquer une explosion en cas d'inflammation. L'acide de batterie corrosif peut s'en échapper.

Veillez à prévoir une excellente ventilation et à enlever toute source d'inflammation (flamme nue, étincelles, moteur électrique, interrupteurs, etc.).

La tension d'égalisation est nettement supérieure à la tension nominale de la batterie. Retirez les éléments électroniques pouvant être endommagés par la tension CC élevée.

**Le non-respect de ces instructions peut entraîner des blessures graves, voire mortelles.**

**Remarque :** Il n'y pas de commande d'égalisation générale pour tous les appareils. C'est pourquoi, lorsque le système comporte plusieurs appareils pouvant égaliser les batteries (par ex., un système comprenant plusieurs Conext XW+ et/ou contrôleurs de charge solaire Conext), l'égalisation de plusieurs appareils doit être commandée sur chacun de ces appareils. Ou encore, l'égalisation peut être réalisée à l'aide d'un seul appareil au choix. Ainsi, pendant le processus d'égalisation, un appareil applique la charge d'égalisation pendant que les autres continuent de fonctionner en mode de charge simultanée, normalement en charge d'entretien (cycle en trois phases) ou en charge sans entretien (cycle en deux phases).

# <span id="page-69-0"></span>**Menu Custom Battery Settings (personnalisation des batteries)**

# **AVERTISSEMENT**

### **DANGER DE CONFIGURATION AVANCÉE**

Seul le personnel qualifié est autorisé à utiliser les paramètres de menu avancés.

Seul le personnel qualifié est autorisé à configurer l'opération en trois phases.

Renseignez-vous auprès du distributeur local d'électricité avant d'activer le mode vente ou les fonctions de soutien du réseau de Conext XW+.

Ne pas modifier ces paramètres, sauf si vous êtes sous la supervision et la direction du personnel qualifié.

**Le non-respect de ces instructions peut entraîner des blessures graves, voire mortelles.**

# *AVIS*

### **DÉGÂT AUX BATTERIES**

Pour prévenir tout dommage aux batteries pendant la charge ou l'égalisation, informez-vous auprès du fabricant des batteries et consultez la documentation pertinente avant de paramétrer un type de batterie particulier.

**Le non-respect de ces instructions peut entraîner des dommages matériels.**

Le menu Custom Battery Settings (Paramètres personnalisés des batteries) s'affiche quand Custom est sélectionné dans Batt Type. Ce menu vous permet de régler la tension de charge et d'égalisation de batteries dont les spécifications sont hors des paramètres par défaut pour les types de batteries que le Conext XW+ propose. Dans ce menu, vous pouvez aussi régler la valeur de compensation thermique de la sonde de température de la batterie.

**Remarque :** Les paramètres de configuration par défaut d'un type de batterie personnalisé s'appuient sur les paramètres par défaut d'une batterie à électrolyte liquide.

Le [Table 3-4](#page-69-1) traite des options offertes dans le menu Custom Battery Settings.

<span id="page-69-1"></span>**Table 3-4** Menu Custom Battry Settings (personnalisation des batteries)

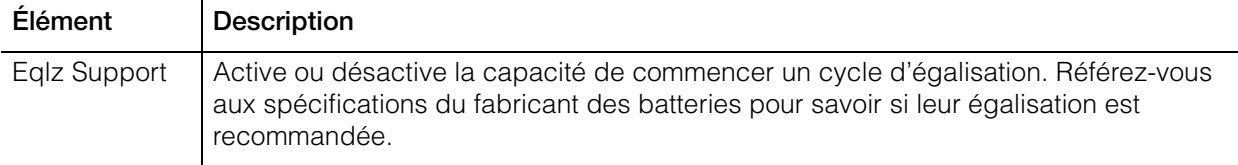

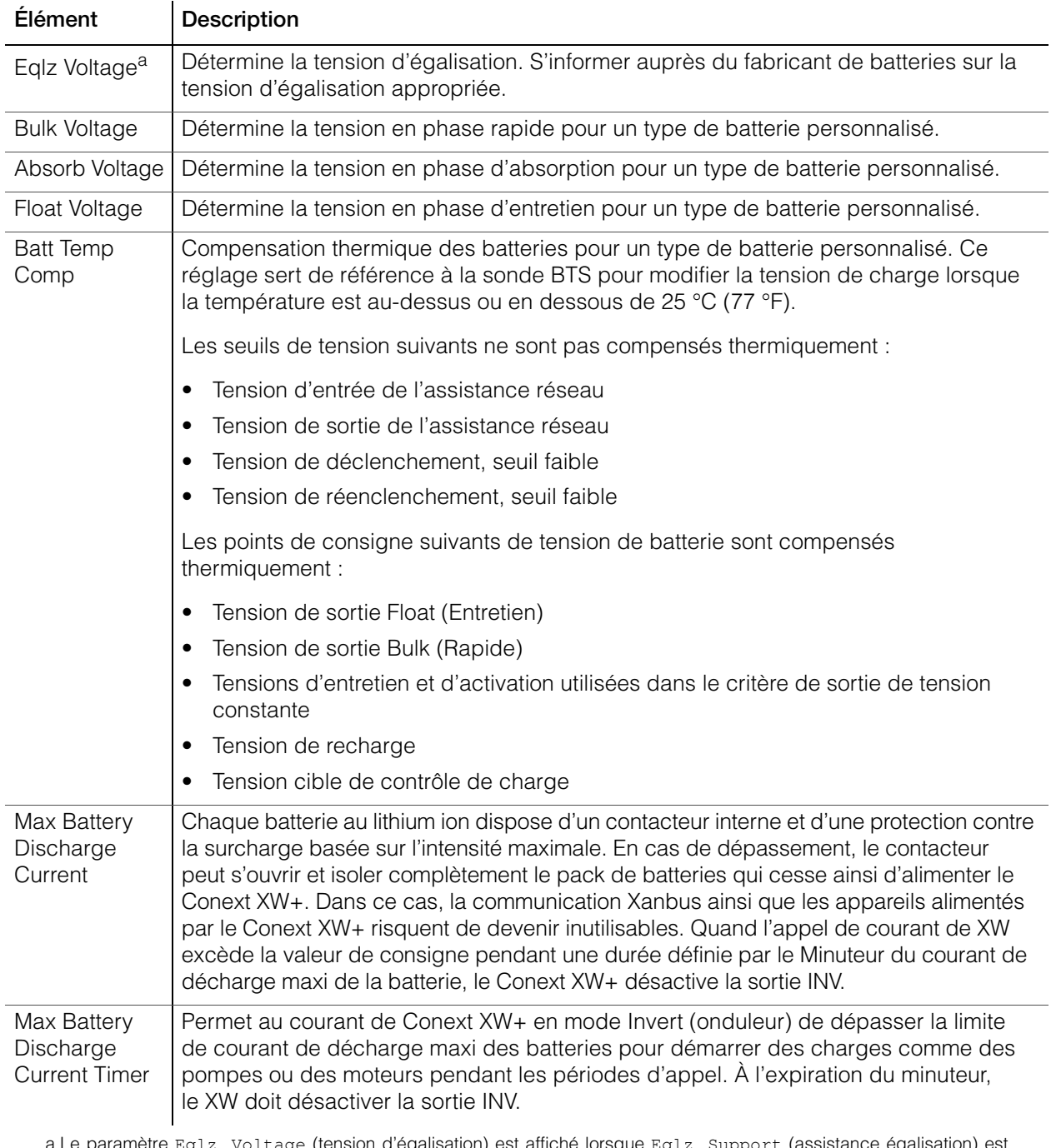

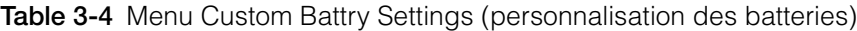

a.Le paramètre Eqlz Voltage (tension d'égalisation) est affiché lorsque Eqlz Support (assistance égalisation) est réglé sur On (Marche).

> Voir [« Menu Custom Battery \(personnalisation des batteries\) » à la page B–4](#page-145-0) pour les paramètres par défaut.

# <span id="page-71-0"></span>Menu AC Settings (Paramètres d'entrée AC)

# **AVERTISSEMENT**

### **DANGER DE CONFIGURATION AVANCÉE**

Seul le personnel qualifié est autorisé à utiliser les paramètres de menu avancés.

Seul le personnel qualifié est autorisé à configurer l'opération en trois phases.

Renseignez-vous auprès du distributeur local d'électricité avant d'activer le mode vente ou les fonctions de soutien du réseau de Conext XW+.

Ne pas modifier ces paramètres, sauf si vous êtes sous la supervision et la direction du personnel qualifié.

### **Le non-respect de ces instructions peut entraîner des blessures graves, voire mortelles.**

Le menu AC Settings établit la plage de fréquence et de tension des ports AC 1 (réseau) et AC 2 (générateur). Le Conext XW+ se réfère à ces limites pour qualifier la tension AC d'entrée et déterminer si le courant convient à la recharge des batteries et à l'alimentation des charges connectées à AC OUT. Si la tension d'entrée n'est pas qualifiée conformément à ces paramètres, le Conext XW+ reprend son rôle d'onduleur et convertit l'énergie DC externe en énergie AC pour les charges reliées à AC OUT.

**Remarque :** Le Conext XW+ est configuré en usine comme onduleur à phase auxiliaire. Pour être qualifiée, l'entrée AC de l'onduleur doit être à phase auxiliaire :  $V_{Ligne1-Neutre} + V_{Ligne2-Neutre} = V_{Ligne1-Ligne2}$ . Le Conext XW+ peut être converti et configuré pour une utilisation monophasée (120 V uniquement). Un Conext XW+ à phase auxiliaire ne peut pas accepter d'entrée provenant d'une source triphasée. L'onduleur doit donc être converti pour une utilisation monophasée et relié à une patte de 120 V.

### **Table 3-5** Menu AC Settings

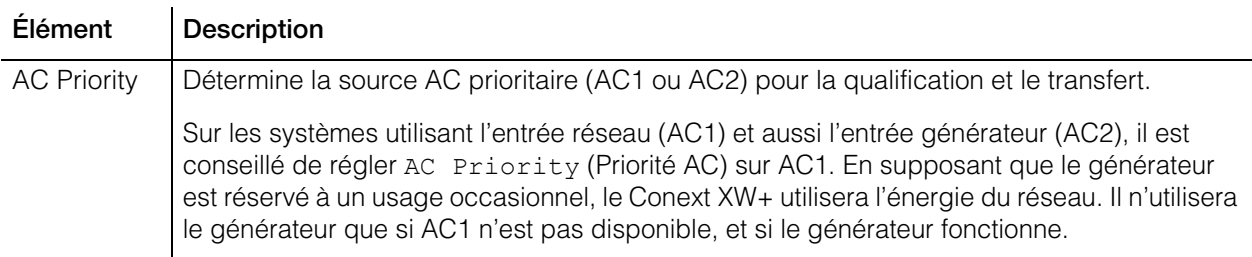
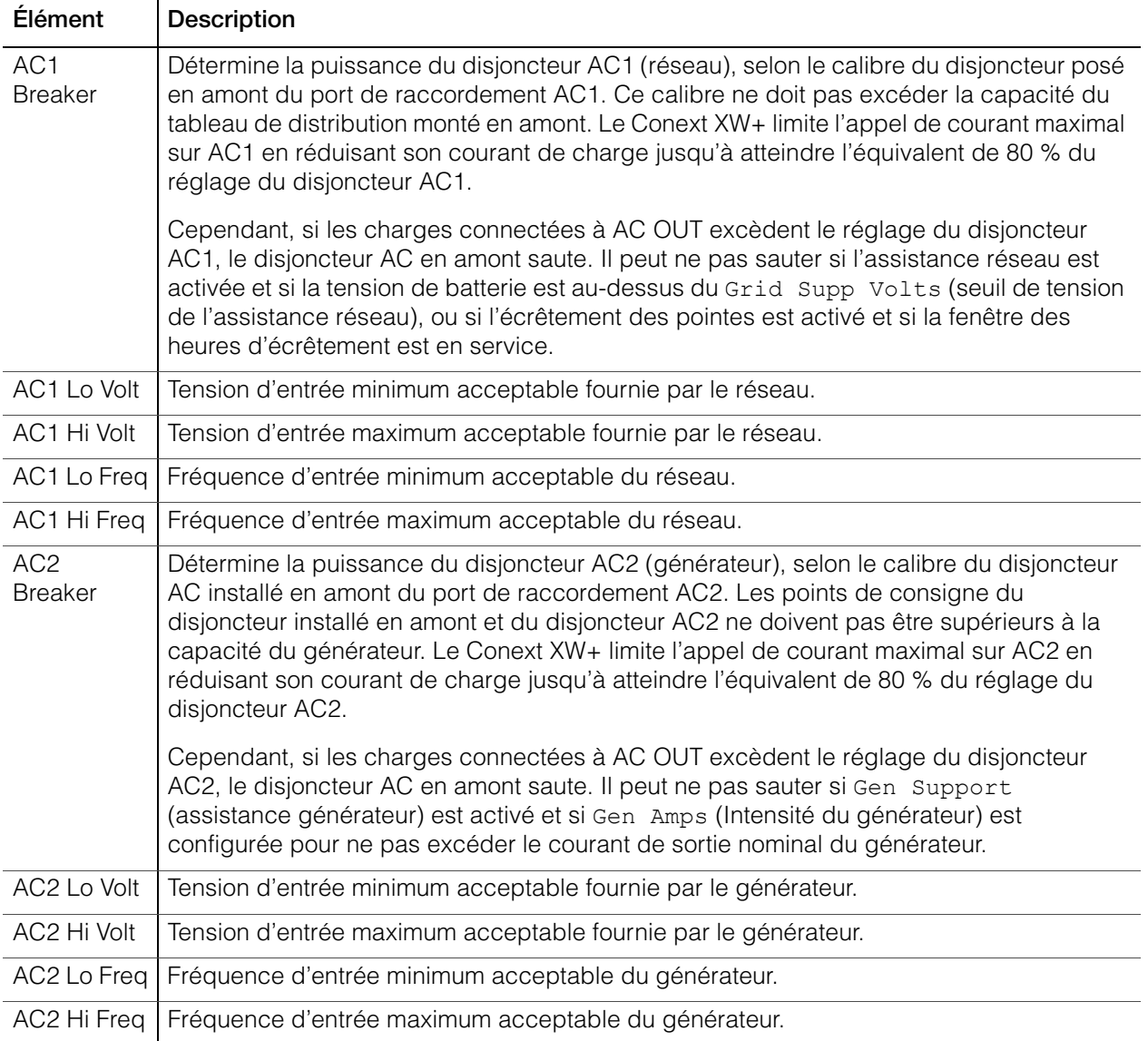

#### **Table 3-5** Menu AC Settings

Voir [« Menu AC » à la page B–4](#page-145-0) pour les paramètres par défaut.

# Menu Grid Support Settings (assistance réseau)

Le menu Grid Support Settings (paramètres de l'assistance réseau) donne les options de configuration pour une utilisation liée au réseau. Pour définir ces paramètres, vous devez activer Grid Support (Assistance réseau) dans le menu Setup (Configuration) (Voir [« Menu Conext XW+ Setup » à la](#page-49-0)  [page 3–2](#page-49-0)).

En mode Grid Support, le Conext XW+ assiste le réseau en limitant la puissance puisée sur le réseau à près de zéro. Ce mode pratique favorise l'utilisation de l'énergie en excès de sources DC auxiliaires, comme une photopile, tout en maintenant chargé le groupe de batteries. Aucune énergie n'est vendue au réseau dans ce mode.

**Remarque :** Les fonctions Grid support (Assistance réseau) et Sell (Vente) sont des modes de fonctionnement soumis dans la majorité des pays à la réglementation locale ou nationale de l'interconnexion de réseaux. L'installateur et l'utilisateur du système ont l'obligation de se conformer à toutes les procédures et exigences en vigueur avant d'activer l'un de ces modes.

**Remarque:** Après avoir démarré, le Conext XW+ attend cinq minutes (300 secondes) avant d'enclencher les fonctions Grid Support (assistance réseau). Pendant ce délai, le Conext XW+ se connecte à l'entrée AC et vérifie si la tension et la fréquence du réseau sont stables et dans la plage nominale. De plus, si la fonction Grid Support est activée, le panneau d'information de l'onduleur affiche un compte à rebours de 300 secondes pendant ce délai. Voir [« Protection contre l'îlotage » à la page 1–8](#page-23-0) pour de plus amples renseignements à ce sujet.

**Remarque:** En mode Grid Support, le Conext XW+ ne doit pas puiser une grande quantité de courant du réseau. Si le Conext XW+ puise plus que prévu, il est important de noter qu'il n'est pas en mesure de faire la différence entre puissance réelle et puissance réactive. Un appel de courant important n'affecte que la puissance réactive, pas la puissance réelle, et les sociétés de distribution électriques ne facturent généralement que la consommation de puissance réelle.

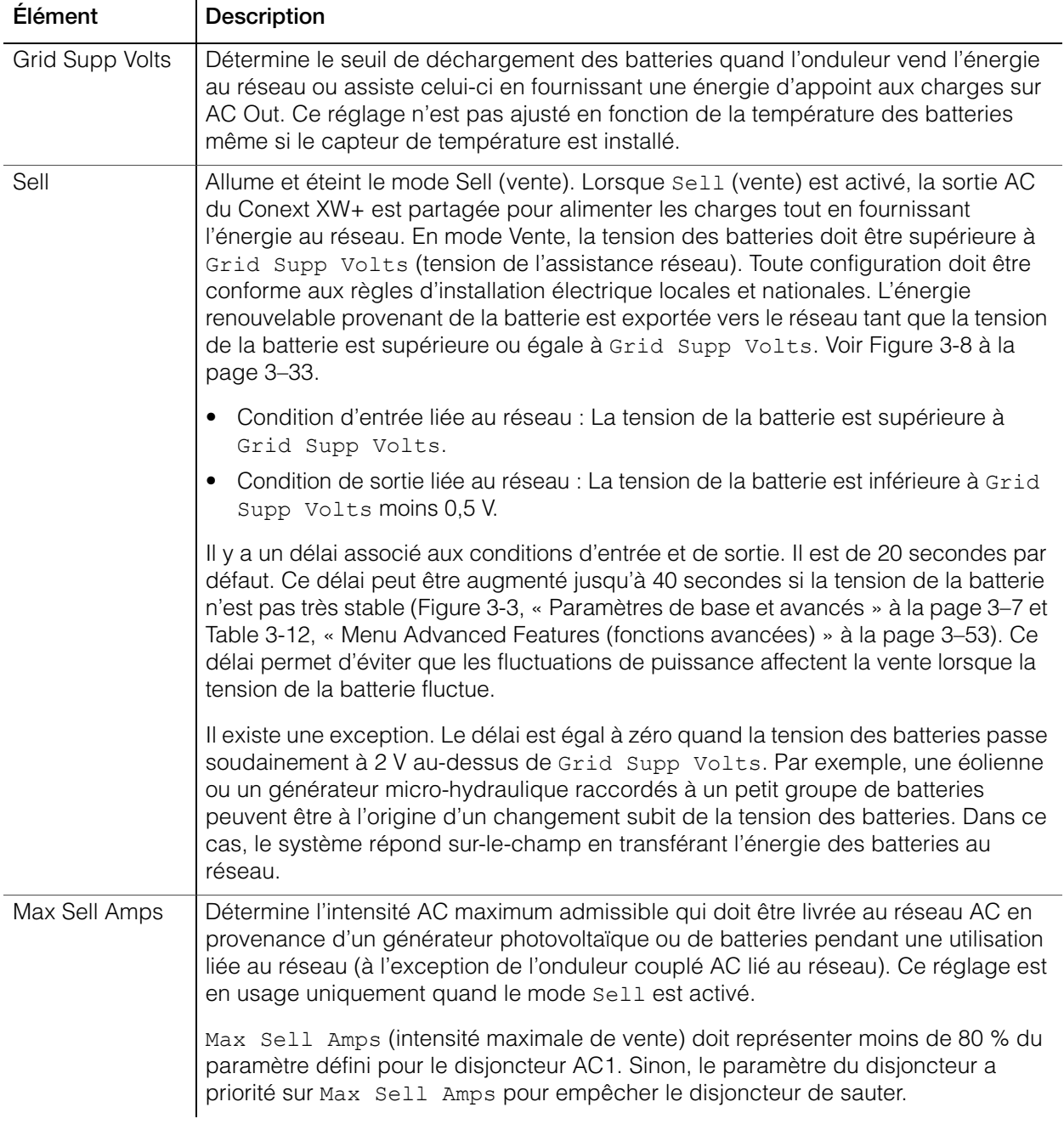

#### **Table 3-6** Menu Grid Support Settings

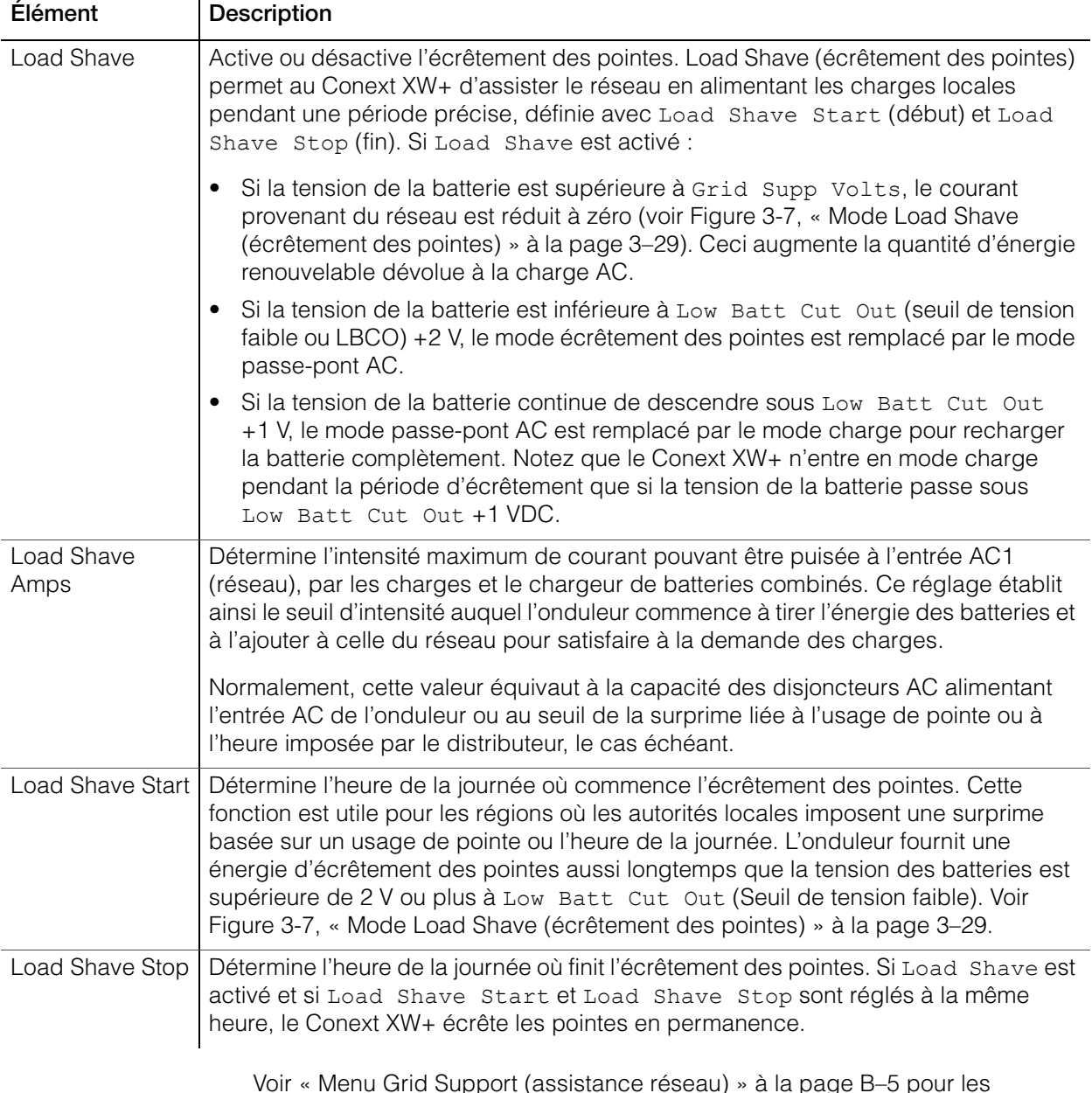

#### **Table 3-6** Menu Grid Support Settings

Voir [« Menu Grid Support \(assistance réseau\) » à la page B–5](#page-146-0) pour les paramètres par défaut.

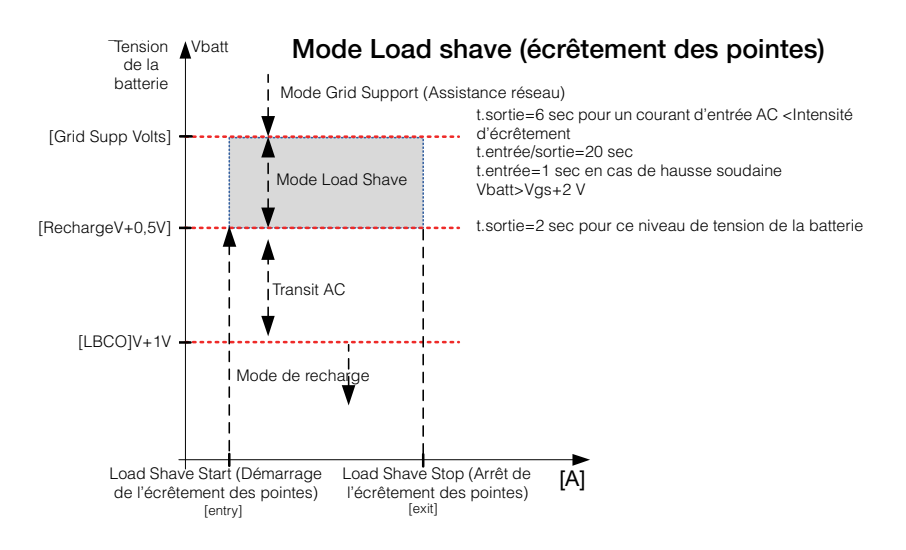

<span id="page-76-0"></span>**Figure 3-7** Mode Load Shave (écrêtement des pointes)

# Hiérarchisation et gestion des sources d'énergie avec les fonctions avancées

## **AVERTISSEMENT**

#### **DANGER DE CONFIGURATION AVANCÉE**

Seul le personnel qualifié est autorisé à utiliser les paramètres de menu avancés.

Seul le personnel qualifié est autorisé à configurer l'opération en trois phases.

Renseignez-vous auprès du distributeur local d'électricité avant d'activer le mode vente ou les fonctions de soutien du réseau de Conext XW+.

Ne pas modifier ces paramètres, sauf si vous êtes sous la supervision et la direction du personnel qualifié.

**Le non-respect de ces instructions peut entraîner des blessures graves, voire mortelles.**

Le Conext XW+ peut être programmé afin de contrôler comment et quand utiliser le réseau électrique ainsi que des sources DC comme les batteries et les contrôleurs de charge solaires. Des fonctions avancées favorisent la gestion des charges de pointe, de la facturation à tarifs multiples et de l'autoconsommation.

#### **Assistance réseau**

**Remarque :** Les fonctions Grid support (Assistance réseau) et Sell (Vente) sont des modes de fonctionnement soumis dans la majorité des pays à la réglementation locale ou nationale de l'interconnexion de réseaux. L'installateur et l'utilisateur du système ont l'obligation de se conformer à toutes les procédures et exigences en vigueur avant d'activer l'un de ces modes. Les codes et normes d'interconnexion auxquels se conforme le Conext XW+ sont listés dans [Chapitre A, « Caractéristiques techniques »](#page-130-0).

Avec la fonction Grid support, le Conext XW+ assiste les charges locales en convertissant l'énergie en trop de sources DC externes connectées à son groupe de batteries. Parmi ces sources DC externes, mentionnons les contrôleurs de charge solaires et les batteries.

Pour la mise en service de l'assistance réseau, la fonction Grid Support doit être activée dans le menu Setup et la tension des batteries doit être supérieure au paramètre Grid Supp Volts (Tension de l'assistance réseau). Pour exporter l'énergie au réseau (AC1), le mode vente du Conext XW+ doit être activé.

**Fonction Grid support (Assistance réseau) activée, fonction Sell (Vente) désactivée** Avec ce mode, l'énergie continue excédentaire disponible est convertie et utilisée pour alimenter les charges locales AC reliées à la sortie de l'onduleur. Aucun courant n'est exporté au réseau en AC1 (réseau). Si la demande des charges locales AC excède l'énergie disponible des sources DC, le courant du réseau (AC1) est mis à contribution pour compléter cette demande. Mais si la

demande des charges locales AC est en deçà de l'énergie disponible des sources DC, alors l'énergie nette excédentaire de ces sources n'est pas convertie et reste inutilisée. Pour une performance optimale de la vente, il est recommandé de disposer d'un groupe de batteries de 440 Ah au moins.

**Fonction Grid support (Assistance réseau) activée, fonction Sell (Vente) activée** Avec ce mode, l'énergie continue excédentaire disponible est d'abord utilisée pour alimenter les charges locales AC reliées à la sortie de l'onduleur. Le reste du courant (jusqu'au paramètre Max Sell Amps), s'il y a lieu, est exporté au réseau (AC1). Pour une performance de vente optimale, il est recommandé de disposer d'un groupe de batteries de 440 Ah.

**Interdiction de vente** La fonction d'interdiction de vente interrompt la vente d'énergie au réseau connecté sur AC1 pendant une période déterminée chaque jour. La période d'interdiction est établie avec les paramètres Sell Block Start (Début de l'interdiction de vente) et Sell Block Stop (Fin de l'interdiction de vente). L'interdiction de vente peut être utile dans la gestion de l'autoconsommation d'énergie renouvelable.

**Remarque:** L'interdiction de vente n'empêche pas la vente à partir d'un onduleur couplé AC.

#### **Assistance réseau et Charge des batteries**

**Paramètres du cycle de charge** Avec le chargeur activé, le Conext XW+ ne passe en mode Grid Support (Assistance réseau) qu'après avoir terminé un cycle de charge lors de son démarrage initial ou de sa reconnexion au réseau. Il est conseillé de régler le cycle de charge de Conext XW+ sur deux phases (par défaut). Ainsi, l'assistance réseau entre en service immédiatement après la fin de la phase d'absorption. Voir [« Menu Charger Settings » à la page 3–12.](#page-59-0) **Modes de l'assistance réseau** Deux modes sont possibles avec la fonction Grid Support (Assistance réseau), selon sa configuration : **Assistance réseau avec des sources DC ne communiquant pas par Xanbus** Ce réglage est adapté aux sources DC (éoliennes, ensembles de générateurs DC, piles à combustible...) qui ne communiquent pas avec le Conext XW+ via le réseau Xanbus ou pour les systèmes mixtes qui présentent à la fois des contrôleurs de charge solaires connectés à Xanbus et d'autres sources DC (comme celles indiquées plus haut). Dans ce mode, Grid Supp Volts (Tension de l'assistance réseau) est réglé à environ 0,5 V en dessous de la tension fournie par la source DC (tension d'entretien typique de la source DC ou **Remarque :** Seul le Conext XW+ doit être réglé pour une charge en deux phases. Les contrôleurs de charge solaires Conext peuvent conserver leur réglage de charge en trois phases. Le Conext XW+ doit être paramétré pour une charge en deux phases et les contrôleurs de charge pour une charge en trois phases pour que la charge solaire soit efficace. L'interdiction de charge peut également être utilisée pour une charge correcte. Consultez [« Interdiction de charge » à la](#page-80-1)  [page 3–33](#page-80-1) pour de plus amples informations.

du contrôleur de charge, comme déterminée par son paramètre). Voir [Figure 3-8,](#page-80-0)  [« Mode vente lié au réseau » à la page 3–33](#page-80-0). Schneider ne propose pas d'assistance pour ces sources d'énergie.

Dans une configuration de système à tension fixe des batteries, le Conext XW+ gère la tension des batteries conformément au paramètre Grid Supp Volts. Pour cela, il convertit l'énergie DC disponible en énergie AC dans le but d'assister les charges AC reliées à la sortie de l'onduleur ou les exportations vers le réseau (AC1). Dans ce mode, la tension des batteries peut ne pas atteindre le seuil des recharges Bulk/Absorption (Rapide/Absorption). Un cycle de charge complet forcé est donc recommandé, en désactivant temporairement Grid Support (Assistance réseau), ou encore en déclenchant un cycle de charge rapide à partir du réseau (Voir Force Chg (Charge forcée) dans [« Menu Conext XW+](#page-49-0)  [Setup » à la page 3–2\)](#page-49-0).

**Assistance réseau améliorée avec les contrôleurs de charge solaires MPPT** 

**Conext** Ce paramètre est adapté aux systèmes Conext présentant uniquement des contrôleurs de charge solaires MPPT Conext reliés aux unités Conext XW+ via le réseau Xanbus. Dans cette configuration, Grid Supp Volts est défini au-dessus de la tension d'égalisation du contrôleur de charge (par exemple, 64 volts).

Dans une installation à assistance réseau améliorée, le Conext XW+ suit automatiquement la tension du contrôleur de charge solaire MPPT Conext au cours du cycle de charge (phases rapide, absorption, puis entretien). Le système est ainsi en mesure de réaliser un cycle de charge complet tout en continuant de convertir l'énergie DC excédentaire en énergie AC dans le but d'alimenter les charges ou de l'exporter vers le réseau. Ce faisant, le Conext XW+ n'utilise que l'énergie DC excédentaire inutilisée par la batterie ou utilisée pour assister les charges AC locales et le vend sur le réseau, optimisant ainsi l'utilisation de la source PV. Étant donné que cette installation permet au groupe de batteries d'atteindre les seuils de charge d'absorption (lorsque l'énergie fournie par le générateur solaire est adéquate), il favorise une meilleure « santé » des batteries. Le niveau de tension d'entrée et de régulation de la vente est situé 1 V sous les points de consigne d'absorption et d'entretien du contrôleur de charge solaire Conext. La sortie du mode vente est fixée à 1,5 V sous les points de consigne d'absorption et d'entretien du contrôleur de charge solaire Conext.

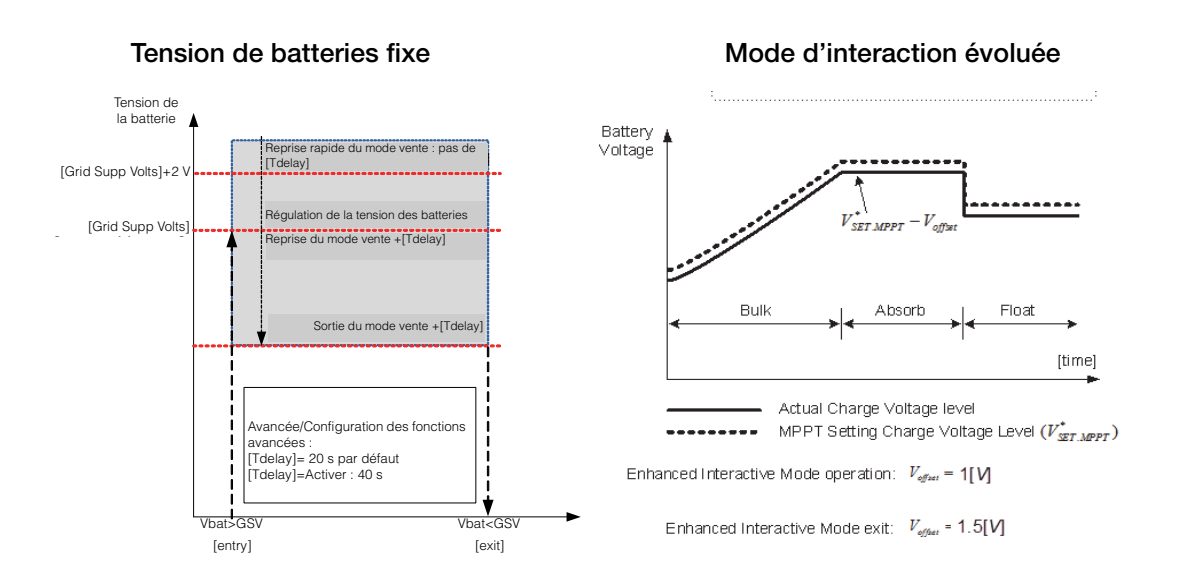

<span id="page-80-0"></span>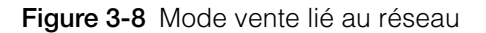

#### **Remarque:**

[Tdelay] est un délai de transition entrée/sortie des modes assistance réseau et vente.

Si la tension de la batterie connaît des fluctuations plus importantes dues aux sources DC renouvelables (contrôleurs de charge, éoliennes...), le délai peut être augmenté en activant le paramètre Sell Dly 40s ([Table 3-12, « Menu](#page-100-0)  [Advanced Features \(fonctions avancées\) » à la page 3–53\)](#page-100-0).

Si la tension de la batterie connaît une hausse soudaine supérieure à Grid Support Volts + 2 V, le Conext XW+ passe outre le délai et entre en mode assistance réseau ou vente immédiatement.

### <span id="page-80-1"></span>**Interdiction de charge**

La fonction d'interdiction de charge interrompt la charge sur AC1 (réseau) pendant une période donnée chaque jour. La période d'interdiction est définie grâce aux paramètres Chg Block Start (Début de l'interdiction de charge) et Chg Block Stop (Fin de l'interdiction de charge). Dans les endroits à tarifs multiples, il est économique d'utiliser le réseau pour la recharge uniquement en période hors-pointe. L'interdiction de charge empêche la recharge sur le réseau aux heures de pointe facturées.

L'onduleur continue d'agir comme prise-pont sur AC1 (réseau) pendant la période d'interdiction de charge définie entre Chg Block Start et Chg Block Stop. Son fonctionnement pendant cette période reste donc inchangé.

Aucune charge n'intervient sur AC1 pendant l'interdiction, même si la décharge des batteries chute en dessous du seuil établi par le paramètre ReCharge Volts (tension de recharge). Néanmoins, un générateur connecté sur AC2 (en l'absence d'une énergie AC1/réseau) ou un contrôleur de charge solaire Conext peut charger les batteries pendant la période d'interdiction de charge. La priorité AC doit être réglée sur AC2 pour permettre la recharge des batteries avec un générateur connecté sur AC2 pendant l'interdiction de charge.

Si le chargeur est en service (c.-à-d. en phase Float (Entretien), Absorption (Absorption), Bulk (Rapide) ou Equalize (Égalisation)) au Chg Block Start (début de la période d'interdiction de charge), la charge sur AC1 s'arrête immédiatement et le chargeur passe en état d'inactivité, identique à celui de No Float (Sans entretien) (Voir [« Deux phases » à la page 3–17\)](#page-64-0). À la fin de l'interdiction de charge, le chargeur ne reprend pas la phase de charge interrompue. À la place, si la tension des batteries est au-dessus du seuil de ReCharge Volts (Tension de recharge), il reste inactif.

Si la tension de la batterie chute en dessous du seuil ReCharge Volts pendant l'interdiction de charge, le Conext XW+ démarre un nouveau cycle de charge (en commençant par Bulk (Rapide)) dès la fin de l'interdiction (Chg Block Stop).

À titre d'exemple, supposons que l'interdiction commence à 17 h 00 et se termine à 20 h 00. Si le Conext XW+ est en train de charger à partir d'AC1, la charge cesse à 17 h 00. À 20 h 00, quand l'interdiction de charge prend fin, le Conext XW+ ne recommence pas automatiquement à charger. Il commence d'abord par vérifier la tension des batteries. Si elle est en dessous du seuil ReCharge Volts, le Conext XW+ commence un nouveau cycle de charge par la phase rapide. Si elle est au-dessus du seuil ReCharge Volts, le Conext XW+ reste inactif et continue d'agir comme prise-pont AC et à alimenter les charges. Le Conext XW+ continue aussi, tel qu'auparavant, de vérifier la tension des batteries pour établir si un nouveau cycle de charge est requis.

# **Peak Load Shaving (PLS) (Écrêtement des pointes)**

Plusieurs distributeurs d'électricité imposent une surprime basée sur la charge de pointe d'une installation. Le mode onduleur peut être configuré pour intervenir et réduire ainsi la demande des charges AC en période de pointe (paramètre Load Shave Amps (Ampères d'écrêtement)) sur le réseau. L'onduleur peut être programmé pour fournir de l'énergie lorsqu'un seuil spécifié a été atteint afin d'éviter toute surprime. Lorsque l'appel de courant sur le réseau atteint ce seuil, l'onduleur démarre et complète l'alimentation des charges avec l'énergie des batteries.

Pour que le PLS soit efficace, toutes les charges doivent être connectées à l'onduleur. Les charges importantes demanderont peut-être plusieurs onduleurs (ou montés en série).

L'ajout d'une source d'énergie supplémentaire (solaire, éolienne ou hydroélectrique) est recommandé pour s'assurer que les batteries pourront alimenter la charge connectée.

Le réglage par défaut de la durée d'entretien du PLS est de zéro. Dans ce cas, l'onduleur entre et sort du PLS uniquement dans la fenêtre temporelle programmée.

Quand la durée d'entretien est différente de zéro, le PLS ne démarre que si l'intensité de la batterie reste au niveau spécifié pendant la durée configurée.

**Exemple :** Load Shave=Enabled, LoadShaveAmps=10 A, LoadShaveStart=6:00pm, LoadShaveStart=9:00pm, Time in Float=60 min, PLS Dly 2h= Enabled.

Paramétré selon ces exemples, le Conext XW+ entrerait en PLS dans la fenêtre temporelle configurée uniquement si la batterie a été chargée par un MPPT en Entretien (y compris l'Absorption) pendant 2 heures.

#### **Compteur à tarifs multiples**

Les distributeurs d'électricité utilisent une tarification basée sur la période d'utilisation, imposant une surprime en période de pointe. Le Conext XW+ peut être configuré (avec Load Shave Start, Load Shave Stop et Charger Block) pour contourner ces périodes de pointe : les batteries sont rechargées sur le réseau en période hors-pointe (les heures où le tarif est le plus bas) et, en période de pointe (tarif le plus élevé), c'est l'énergie des batteries et non celle du réseau qui est utilisée.

À titre d'exemple, si Charger Block est réglé de 9 h à 22 h et si l'écrêtement est réglé de 18 h à 21 h, la recharge sur AC1 s'arrête à 9 h et l'appareil continue à faire transiter le courant AC du réseau vers les charges. Si une recharge est requise pendant la période d'interdiction de charge et si AC Priority est réglé sur AC2, le Conext XW+ utilise la source AC connectée à AC2. les charges seront aussi transférées sur AC2. Le mode onduleur s'enclenche à 18:00 h pour assister le réseau avec l'énergie des batteries, jusqu'à 21:00 h. Le Conext XW+ cesse d'assister le réseau et commence à agir comme prise-pont entre le réseau et les charges. À 22 h, le réseau AC commence à maintenir les batteries, en accord avec les paramètres du chargeur.

Dans l'exemple ci-dessus, une source d'énergie renouvelable peut être utilisée comme source de charge principale pendant un laps de temps souhaité. Le chargeur (utilisant le réseau AC connecté sur AC1) peut alors servir à compléter la recharge lorsque les tarifs sont bas.

Lorsque le système est utilisé pour les compteurs à tarifs multiples, ses batteries doivent être assez puissantes pour compléter l'alimentation des charges pendant toute la période de pointe sans atteindre le seuil paramétré Low Batt Cut Out (tension faible).

**Remarque:** Si les batteries atteignent le seuil Low Battery Cut Out, le Conext XW+ se reconnecte automatiquement au réseau pour maintenir la charge asservie.

#### **Autoconsommation**

Le PLS peut également être utilisé avec le compteur à tarifs multiples pour assister l'autoconsommation. Dans le mode de fonctionnement en autoconsommation, le Conext XW+ retarde le mode PLS d'une durée fixe de 2 heures. Pour ce faire, donner au contrôleur de charge solaire MPPT la priorité pour charger le groupe de batteries.

Configuration

Cette configuration peut être sélectionnée dans le menu Conext XW+ en sélectionnant Advanced Settings/Advanced Features/PLS DLY 2H=Enabled. Le réglage par défaut de PLS DLY 2H est Disabled (désactivé).

# Menu GenSupp Settings (assitance générateur)

# **AVERTISSEMENT**

#### **DANGER DE CONFIGURATION AVANCÉE**

Seul le personnel qualifié est autorisé à utiliser les paramètres de menu avancés.

Seul le personnel qualifié est autorisé à configurer l'opération en trois phases.

Renseignez-vous auprès du distributeur local d'électricité avant d'activer le mode vente ou les fonctions de soutien du réseau de Conext XW+.

Ne pas modifier ces paramètres, sauf si vous êtes sous la supervision et la direction du personnel qualifié.

**Le non-respect de ces instructions peut entraîner des blessures graves, voire mortelles.**

Avec la fonction GenSupp (assistance générateur), l'énergie est automatiquement puisée aux batteries pour aider un générateur AC sur AC2 à alimenter des charges lourdes sur AC OUT (des charges qui excèdent la puissance disponible de celui-ci).

Le courant de sortie des générateurs est en effet limité et la demande des charges lourdes peut lui être supérieure. Le Conext XW+ est pensé pour fournir au générateur l'énergie des batteries en cas de charges trop lourdes pour sa capacité.

Par ailleurs, le chargeur réduit son débit de courant de charge transmis aux batteries afin que le courant AC de charge combiné à l'intensité totale de la charge ne dépassent pas la capacité du générateur et ne fassent pas sauter ses disjoncteurs ou fusibles de sortie.

Pour les charges et les petits générateurs déséquilibrés, il est possible d'utiliser la fonction d'assistance du générateur. Quand GenSupp Plus est activé, le Conext XW+ connecte le centre de son transformateur à la borne neutre de l'entrée AC2 pour qu'il agisse comme transformateur d'équilibrage de la charge. Cette fonction tente d'équilibrer la charge entre L1 et L2. L'assistance réseau est plus efficace avec des générateurs de moins de 5 kW. Voir [Table 3-12, « Menu](#page-100-0)  [Advanced Features \(fonctions avancées\) » à la page 3–53.](#page-100-0)

**Remarque:** Les courants de fonctionnement et de démarrage (pointe) de transition des générateurs reliés à AC2 sont contraints par les limites d'intensité maximale du Conext XW+.

**Remarque:** Si l'assistance du générateur est utilisée avec des générateurs de plus de 5 kW, le courant peut être redistribué. Dans ce cas, les pertes d'efficacité dépasseraient le bénéfice de l'assistance du générateur.

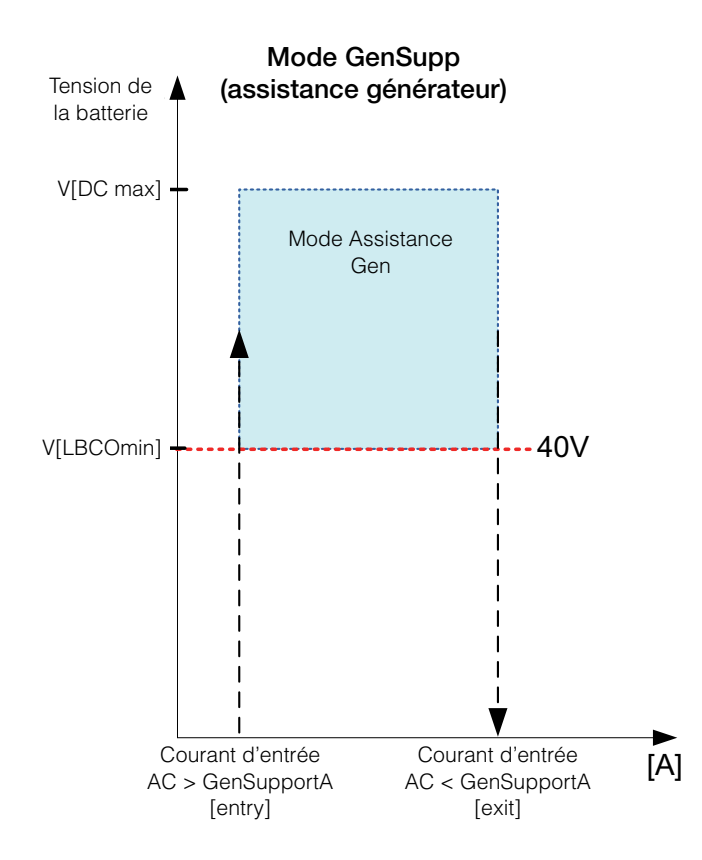

**Figure 3-9** Graphique du mode Assistance Gen

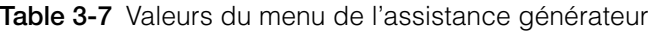

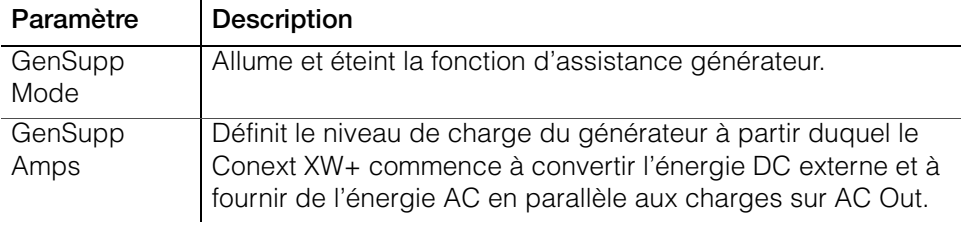

Voir [« Menu GenSupp \(assistance générateur\) » à la page B–5](#page-146-1) pour les paramètres par défaut.

# Menu Auxiliary Output Settings (paramètres de sortie auxilliaire)

# **AVERTISSEMENT**

#### **DANGER DE CONFIGURATION AVANCÉE**

Seul le personnel qualifié est autorisé à utiliser les paramètres de menu avancés.

Seul le personnel qualifié est autorisé à configurer l'opération en trois phases.

Renseignez-vous auprès du distributeur local d'électricité avant d'activer le mode vente ou les fonctions de soutien du réseau de Conext XW+.

Ne pas modifier ces paramètres, sauf si vous êtes sous la supervision et la direction du personnel qualifié.

#### **Le non-respect de ces instructions peut entraîner des blessures graves, voire mortelles.**

Le menu Aux vous permet d'activer et de paramétrer la sortie auxiliaire. Cette sortie fournit 12 VDC à 250 mA pour alimenter un relais, un voyant ou une alarme.

**Remarque :** La modification du Trigger Level (seuil de déclenchement) réinitialise la sortie auxiliaire. Si le déclencheur de la sortie est actif, la modification de son seuil le désactivera.

Voir [« Menu Auxiliary Output Settings \(sortie auxilliaire\) » à la page B–6](#page-147-0) pour les paramètres par défaut.

#### **Table 3-8** Valeurs du menu Aux

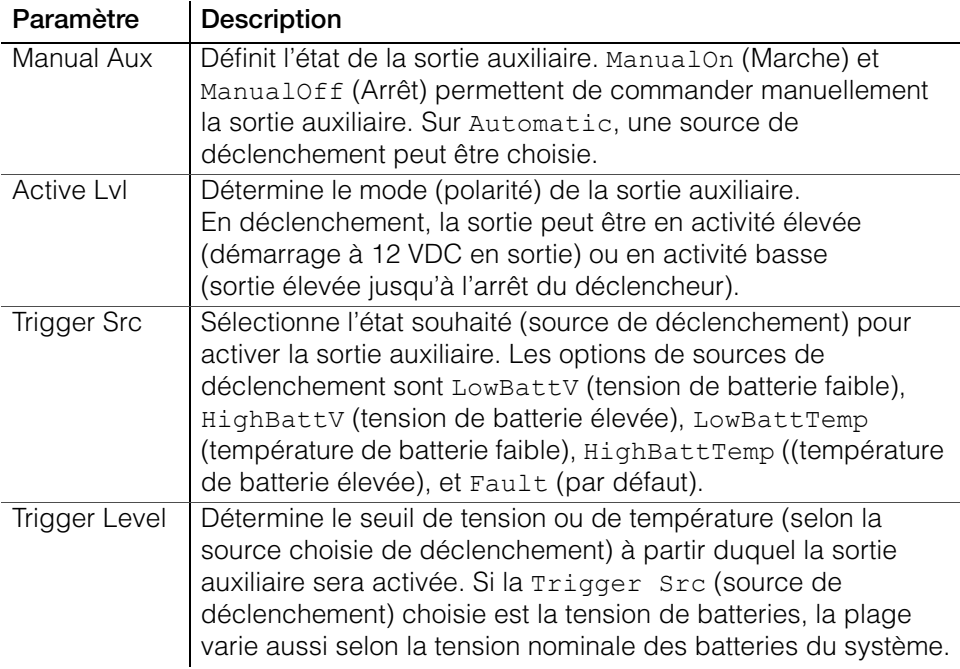

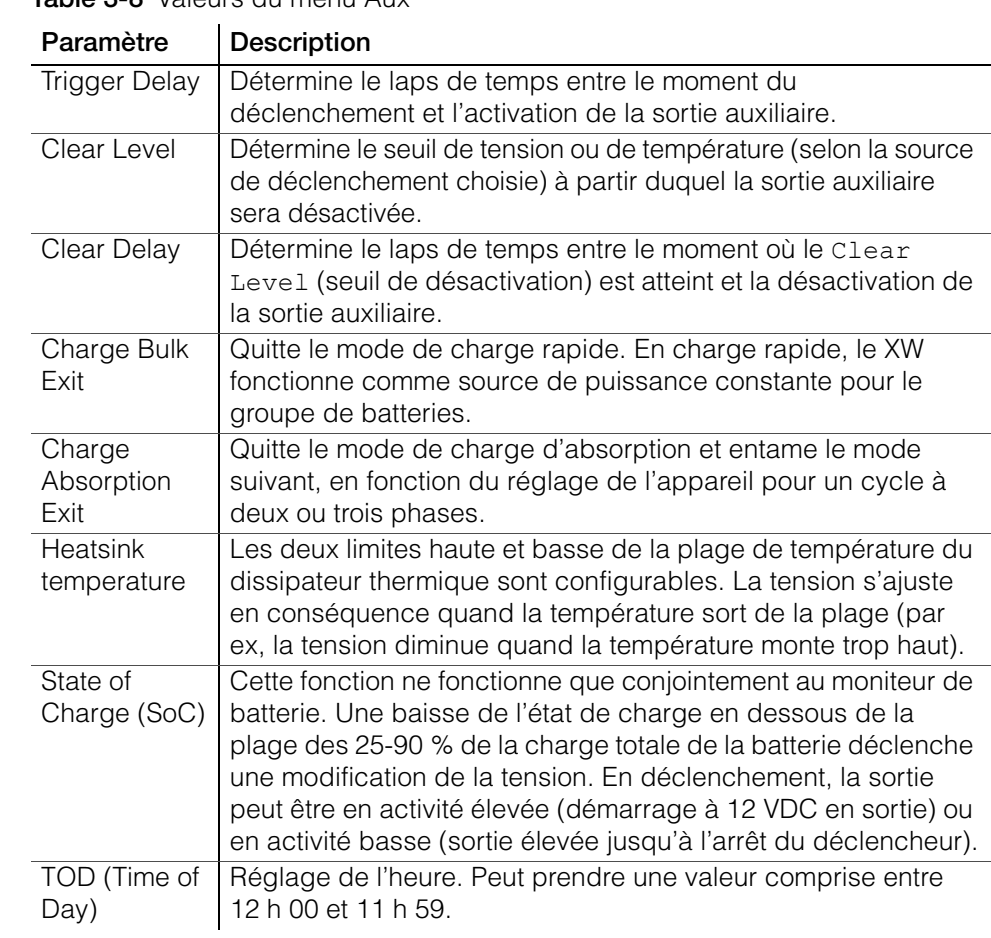

**Table 3-8** Valeurs du menu Aux

**Explication des sources de déclenchement** **Low Batt Voltage (Baisse de tension des batteries)** Active la sortie auxiliaire quand la tension des batteries chute en dessous du seuil Low Batt Voltage après le délai de déclenchement. La sortie auxiliaire s'éteint quand la tension de la batterie s'élève au-dessus du seuil de désactivation (Clear) après la période de Clear Delay. Utiliser ce paramètre quand la sortie auxiliaire doit commander un relais de déconnexion des charges d'une batterie ou pour activer une alarme de tension faible de batterie (sonnerie ou voyant).

**High Batt Voltage (Hausse de tension des batteries)** Active la sortie auxiliaire quand la tension des batteries s'élève au-dessus du seuil Hi Batt Voltage pendant le délai de déclenchement. La sortie auxiliaire s'éteint quand la tension de la batterie descend en dessous du seuil de désactivation (Clear) pendant la durée de Clear Delay. Ce paramètre est utile pour :

- Les installations qui ont une autre source de charge externe, comme une éolienne ou un générateur hydraulique connectés directement aux batteries. La sortie auxiliaire de Conext XW+ peut contrôler un relais pour déconnecter la source de charge externe de la batterie ou activer une charge de dérivation.
- Activer une alarme de tension élevée des batteries (sonnerie ou voyant).
- Activer un ventilateur pour aérer le compartiment à batteries.

**Low Batt Temp (Basse température des batteries)** Active la sortie auxiliaire quand la température des batteries chute en dessous du paramètre Low Batt Temp pendant le délai de déclenchement. La sortie auxiliaire s'éteint quand la tension de la batterie s'élève au-dessus du seuil de désactivation (Clear) pendant la durée du Clear Delay. La température des batteries est prise par une sonde ; n'utilisez pas ce paramètre s'il n'y a pas de sonde de batteries.

**High Batt Temp (Haute température des batteries)** Active la sortie auxiliaire quand la tension des batteries s'élève au-dessus du seuil Hi Batt Voltage pendant le délai de déclenchement. La sortie auxiliaire s'éteint quand la tension de la batterie tombe en dessous du seuil de désactivation (Clear) pendant la durée du Clear Delay. La température des batteries est prise par une sonde ; n'utilisez pas ce paramètre s'il n'y a pas de sonde de batteries. Avec ce paramètre, la sortie auxiliaire peut allumer un ventilateur pour aérer l'enceinte des batteries.

**Fault (Anomalie)** Active la sortie auxiliaire en cas d'anomalie. La sortie est désactivée quand l'anomalie est acquittée.

**State of Charge (SoC)** Cette fonction ne fonctionne que conjointement au moniteur de batterie. Une baisse de l'état de charge en dessous de la plage des 25-90 % de la charge totale de la batterie déclenche la sortie auxiliaire.

# Menu Multi-Unit Config (configuration de plusieurs appareils)

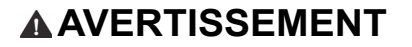

#### **DANGER DE CONFIGURATION AVANCÉE**

Seul le personnel qualifié est autorisé à utiliser les paramètres de menu avancés.

Seul le personnel qualifié est autorisé à configurer l'opération en trois phases.

Renseignez-vous auprès du distributeur local d'électricité avant d'activer le mode vente ou les fonctions de soutien du réseau de Conext XW+.

Ne pas modifier ces paramètres, sauf si vous êtes sous la supervision et la direction du personnel qualifié.

#### **Le non-respect de ces instructions peut entraîner des blessures graves, voire mortelles.**

Le menu Multi-Unit Config sert à paramétrer le Conext XW+ comme organe d'une installation à plusieurs appareils.

Lors de l'installation d'un système à plusieurs appareils, chaque Conext XW+ du système doit être paramétré séparément avec le menu Multi-Unit Config (seul Dev Name peut être ignoré). Les paramétres doivent être configurés dans l'ordre suivant :

- Dev Number (numéro de l'appareil)
- Inverter Mode (mode onduleur)
- Connections (connexions)

**Remarque :** L'accès à ce menu déclenche automatiquement la mise en veille de Conext XW+ et coupe l'alimentation des circuits placés en sortie de l'onduleur. Quand vous accédez au menu Multi-Unit Config, l'appareil s'identifie de lui-même en faisant clignoter les voyants de panneau avant. Lorsque l'on quitte le menu Multi-Unit Config, le Conext XW+ revient à son mode de fonctionnement et les voyants cessent de clignoter.

#### Table 3-9 Menu Multi-Unit Config (configuration pour plusieurs appareils)

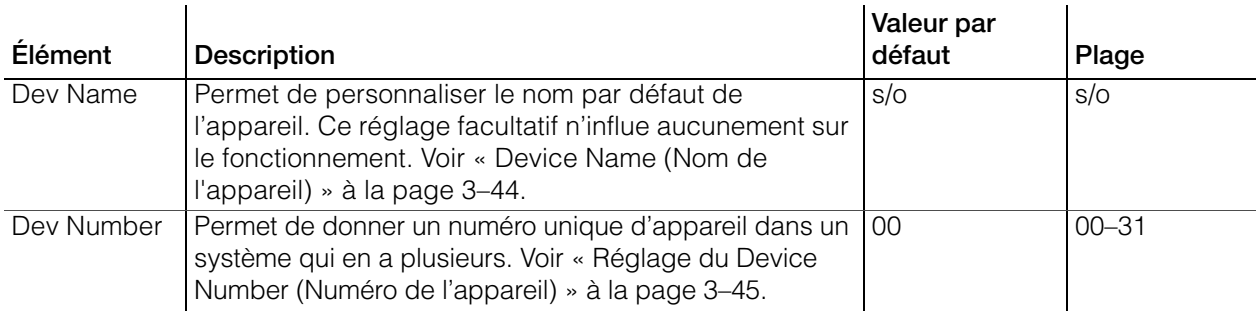

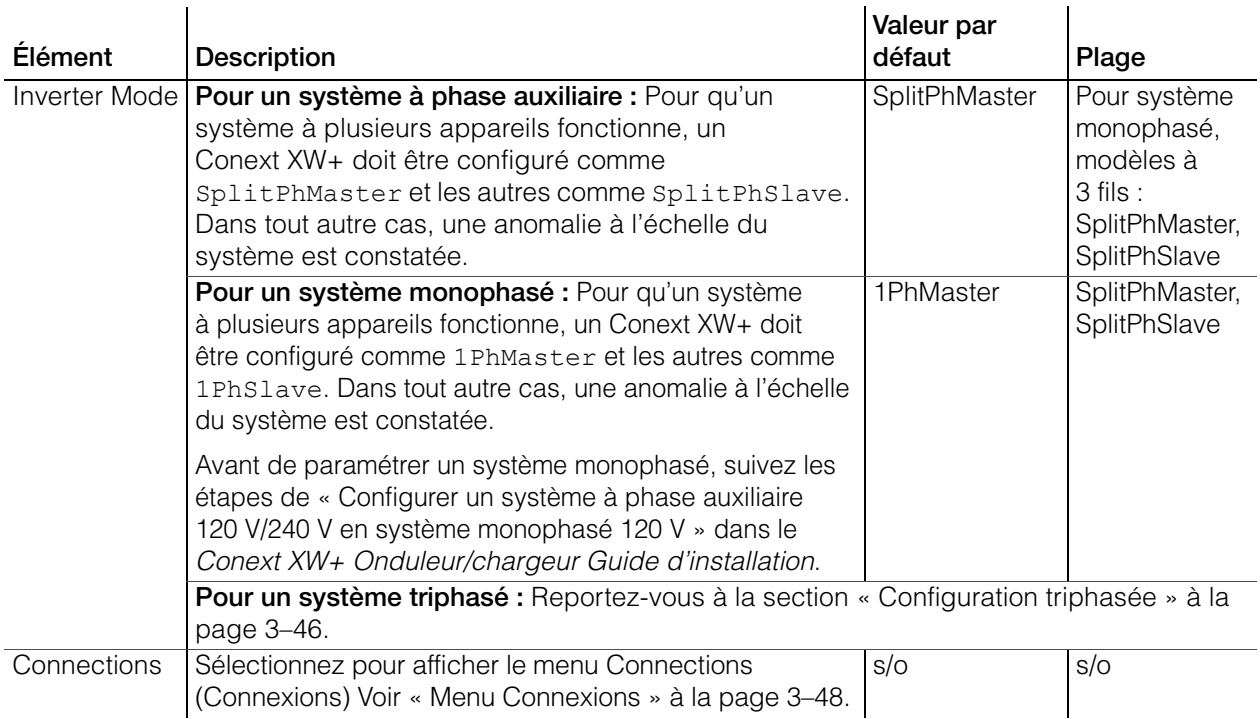

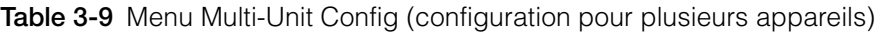

## <span id="page-91-0"></span>**Device Name (Nom de l'appareil)**

Dev Name sert à personnaliser le nom du Conext XW+. Ce nom sera affiché sur les autres écrans et menus.

Les caractères proposés sont :

- A à Z
- a à z
- 0 à 9
- espace

**Remarque:** Les noms d'appareils doivent comporter 10 caractères ou moins. Il est recommandé de limiter le nom des appareils à 10 caractères maximum.

#### **Pour personnaliser le nom du Conext XW+ :**

1. Dans le menu de configuration de l'appareil, sélectionnez Advanced Settings (Paramètres avancés).

Si Basic Settings (Paramètres de base) apparaît au lieu de Advanced Settings (Paramètres avancés) sur le menu de configuration de l'appareil, appuyez en même temps sur Enter (Entrée), flèche vers le haut et flèche vers le bas pour afficher Advanced Settings.

- 2. Sélectionnez le menu Multi-Unit Config (Configuration pour plusieurs appareils).
- 3. Sélectionnez Dev Name.
- 4. Appuyez sur Enter.

La dernière lettre du nom du Conext XW+ est en surbrillance.

- 5. Commencez à personnaliser le nom de l'appareil.
	- Pour changer le caractère, appuyez sur les touches flèche vers le haut ou vers le bas. Maintenez la touche enfoncée pour un défilement plus rapide.
	- Appuyez sur Exit pour effacer un caractère.
	- Appuyez sur Enter pour ajouter un caractère.
- 6. Quand le caractère voulu est affiché, appuyez sur Enter pour le sélectionner.
- 7. Après avoir appuyé sur Enter et sélectionné le dernier caractère du nom choisi pour l'appareil, appuyez de nouveau sur Enter pour revenir au menu.

**Remarque:** Il est également possible de modifier le nom de l'appareil en utilisant le panneau de commande du système Conext et l'Outil de configuration Conext. Veuillez consulter les Guides d'utilisation respectifs de ces produits pour plus de détails.

# <span id="page-92-0"></span>**Réglage du Device Number (Numéro de l'appareil)**

Quand plusieurs appareils du même type sont installés sur le réseau Xanbus, il est nécessaire de leur donner un numéro pour que chacun ait une identité unique. Lorsque chaque appareil identique possède son propre numéro, le SCP Conext est en mesure d'identifier chaque appareil et d'en afficher les informations d'état exactes. Un numéro d'appareil comporte deux chiffres, de 00 (par défaut) à 31.

Si un seul appareil de chaque type est installé dans le système électrique mis en réseau, il n'est pas nécessaire de lui attribuer un numéro d'appareil. Néanmoins, le réglage du numéro d'appareil à une valeur autre que 00 est conseillé, au cas où l'utilisation de la commande Restore Defaults (Rétablir les valeurs par défaut) serait requise. Cette commande réinitialise le numéro d'appareil. Après avoir effectué cette commande, constater que le numéro d'appareil est revenu à 0 confirme que la commande a été exécutée avec succès.

#### **Pour régler le numéro d'appareil de Conext XW+ :**

1. Dans le menu Conext XW+ Setup, sélectionnez Advanced Settings .

Si les Basic Settings s'affiche à la place des Advanced Settings dans le menu Setup, appuyez simultanément sur Enter, flèche vers le haut et flèche vers le bas pour afficher les Advanced Settings. Dans le menu Advanced Settings, sélectionnez Multi-Unit Config, puis appuyer sur Enter.

- 2. Dans le menu Multi-Unit Config, sélectionnez Dev Number. Voir [Figure 3-10](#page-92-1).
- 3. Appuyez sur Enter (Entrée) pour mettre en surbrillance le numéro pertinent.
- 4. Modifiez le nombre à deux chiffres avec les touches fléchées vers le haut et vers le bas.
- 5. Appuyez sur Enter.

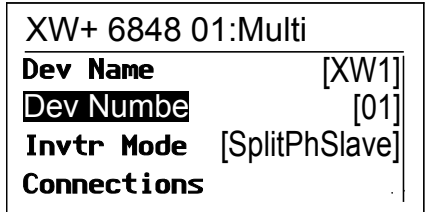

<span id="page-92-1"></span>**Figure 3-10** Réglage d'un Device Number (Numéro de l'appareil)

## <span id="page-93-0"></span>**Configuration triphasée**

# **AVERTISSEMENT**

#### **DANGER DE CONFIGURATION AVANCÉE**

Seul le personnel qualifié est autorisé à utiliser les paramètres de menu avancés.

Seul le personnel qualifié est autorisé à configurer l'opération en trois phases.

Renseignez-vous auprès du distributeur local d'électricité avant d'activer le mode vente ou les fonctions de soutien du réseau de Conext XW+.

Ne pas modifier ces paramètres, sauf si vous êtes sous la supervision et la direction du personnel qualifié.

**Le non-respect de ces instructions peut entraîner des blessures graves, voire mortelles.**

# *AVIS*

#### **LIMITATION DE VENTE DU RÉSEAU À 30 KVA**

Le Conext XW+ possède des consignes non ajustables pour répondre à la fréquence et à la tension de réseau anormales. Ne pas rassembler d'unités Conext XW+ sur un seul point de raccordement au réseau de plus de 30 kVA (selon la norme IEEE1547 : 2003). Consultez un distributeur local d'électricité avant d'activer le mode vente sur le Conext XW+.

**Le non-respect de ces instructions peut entraîner des dommages matériels.**

Lorsqu'il est installé dans un système triphasé, le Conext XW+ a besoin d'un appareil maître sur chaque phase. En l'absence d'un appareil maître sur chaque phase, une anomalie à l'échelle du système est constatée (F66). Avant de paramétrer un système triphasé, confirmez que les unités Conext XW+ ont bien été installées et câblées pour un système triphasé. Voir le *Conext XW+ Onduleur/ chargeurGuide d'installation* pour plus de détails à ce sujet.

Le Conext XW+ peut supporter des systèmes triphasés et supporte différentes configurations d'applications liées au réseau ou autoproductrices. Le Conext XW+ supporte au choix trois unités ou six unités dans un regroupement triphasé lorsqu'il est déployé dans un système de secours lié au réseau. Si l'énergie est destinée à la vente, le système doit être ajusté en conséquence pour ne pas excéder 30 kW. L'ajustement de la puissance de chaque phase doit être effectué au moment de la mise en service, et sous la supervision d'un représentant du distributeur d'électricité. Le déploiement hors réseau de six unités Conext XW+ ou plus dans un regroupement triphasé n'est pas supporté.

Pour les applications autoproductrices sur systèmes autoproducteurs triphasés, le Conext XW+ est déployé en grappes de trois unités (une par phase). Jusqu'à quatre grappes peuvent soutenir un système autoproducteur au moyen d'un système à contacteur AC externe pour gérer la ligne de bus AC entre les sources AC et les consommations. Pour ce qui concerne l'installation, la configuration et la mise en service de systèmes à grappes multiples, consultez le *Off-Grid Systems Guide* (Guide des systèmes autoproducteurs) pour Conext XW+ disponible sur **www.schneider-electric.com/solar**.

**Remarque:** Le protocole de communications XanBus prend en charge un maximum de douze unités Conext XW+ dans un réseau unique.

Pour configurer un système triphasé :

- 1. Suivez les instructions du *Conext XW+ Onduleur/chargeur Guide d'installation* pour disposer en chaîne XW-phA, XW-phB, et XW-phC sur le port de synchronisation AC de chaque unité et connectez un câble de synchronisation AC entre le second port de synchronisation AC de l'unité 2 et un port de synchronisation AC de l'unité 3.
- 2. Sur le Conext System Control Panel (SCP Conext), sélectionnez XWabcd 00 > Advanced Settings > Multi-Unit Config (où abcd est le numéro de modèle 6848 ou 5548).
- 3. Vous pouvez également modifier le nom ou le numéro de l'appareil (facultatif). Les numéros d'appareil sont donnés à titre indicatif pour faciliter l'identification des appareils sur le système et l'association de phase d'un nom et d'un numéro d'appareil. Le nom des appareils peut être personnalisé à l'envie. Les noms d'appareils conflictuels sont admis et ne causent pas d'anomalie sur le système, mais il est fortement recommandé de leur donner des noms uniques.
- 4. Dans Invtr Mode (mode onduleur), sélectionnez :
	- 3Ph L1Master pour l'unité 1 ou la Phase A
	- 3Ph L2Master pour l'unité 2 ou la Phase B
	- 3Ph L3Master pour l'unité 3 ou la Phase C
- 5. Il est également possible, mais facultatif, d'installer un Conext XW+ supplémentaire en parallèle sur chaque phase (systèmes liés au réseau uniquement). Les unités supplémentaires sont appelées « unités esclaves ». Cette configuration permet de réunir jusqu'à 6 unités dans un seul regroupement. Pour les regroupements plus larges jusqu'à 12 unités, consultez le *Off-Grid Systems Guide* pour Conext XW+ disponible sur **www.schneider-electric.com/solar**. L'unité esclave sur chaque phase (parallèle) doit être configurée comme 3PhL1Slave, 3PhL2Slave, et 3PhL3Slave respectivement. Un maximum de deux unités par phase est admis. Dans Invtr Mode (mode onduleur), sélectionnez :
	- 3Ph L1Slave pour l'unité 4 ou la Phase A
	- 3Ph L2Slave pour l'unité 2 ou la Phase B
	- 3Ph L3Slave pour l'unité 3 ou la Phase C
- 6. Confirmez que le câblage du réseau (Grid) ou du générateur (Gen) présente la séquence de phase A, B, C appropriée avec les trois Conext XW+ Onduleur/chargeur. Si la séquence de phase est incorrecte, le système Conext ne qualifie pas la tension d'entrée AC.
- 7. Replacez le couvercle du compartiment de câblage et mettez sous tension les unités converties. Effectuez une mesure de la tension AC en mode onduleur. Assurez-vous que la tension de sortie se trouve entre 115 et 120 VAC.

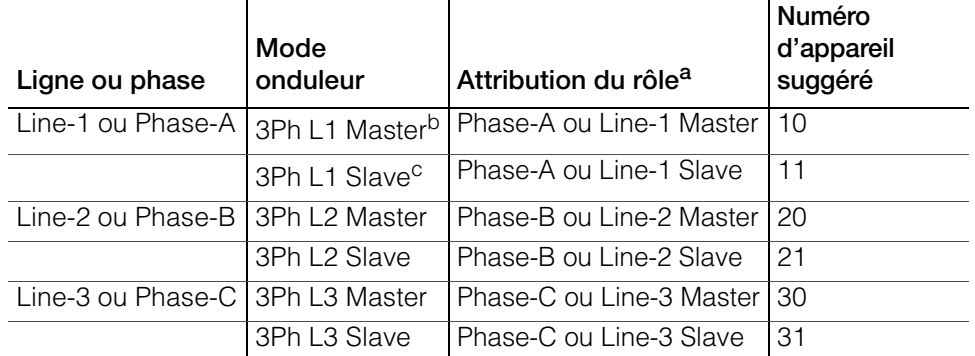

**Table 3-10** Exemples d'attributions d'onduleurs triphasés

a.Chaque phase peut prendre en charge un appareil maître et un appareil esclave. b.Le L1 Master est aussi le Conext XW+ maître pour tout le système. Le système maître transmet les impulsions de synchronisation de phase par sa prise de synchronisation, et chaque maître de phase commande les appareils esclaves sur sa phase respective. c.L'appareil esclave dans chaque phase est facultatif.

# <span id="page-95-0"></span>Menu Connexions

# **AVERTISSEMENT**

#### **DANGER DE CONFIGURATION AVANCÉE**

Seul le personnel qualifié est autorisé à utiliser les paramètres de menu avancés.

Seul le personnel qualifié est autorisé à configurer l'opération en trois phases.

Renseignez-vous auprès du distributeur local d'électricité avant d'activer le mode vente ou les fonctions de soutien du réseau de Conext XW+.

Ne pas modifier ces paramètres, sauf si vous êtes sous la supervision et la direction du personnel qualifié.

**Le non-respect de ces instructions peut entraîner des blessures graves, voire mortelles.**

Le menu Connections contient des paramètres supplémentaires pour permettre au Conext XW+ de fonctionner comme organe d'un système sur réseau à plusieurs appareils.

Le paramétrage des connexions d'un appareil adapté à Xanbus permet d'identifier les associations non réseau des appareils adaptés à Xanbus (voir [Figure 3-11\)](#page-97-0) et favorise une meilleure gestion du système électrique sur réseau. Lorsque les connexions sont réglées, les appareils de différents types s'associent et peuvent partager des sources, comme une source d'entrée DC commune ou une source de générateur ou de réseau commune.

Dans les systèmes sur réseau à plusieurs appareils, plusieurs onduleurs/ chargeurs peuvent être montés en série pour augmenter la production de courant de charge. Pour parvenir à cette fonctionnalité, les appareils doivent être réglés sur la même connexion DC (par exemple, House Battery Bank 1 (Groupe de batteries internes 1)). Les unités collaborent à la recharge des batteries en communiquant avec les autres appareils sur cette connexion DC commune.

**Remarque :** Lors de la configuration de grappes de trois unités Conext XW+ (ou d'un groupement de six unités au maximum dans une application liée au réseau), chacune des connexions DC des grappes doit être reliée au même groupe de batteries. Si un appareil est réglé sur une autre connexion DC, une anomalie de configuration du système se produit (F66).

#### **Table 3-11** Menu Connections (Connexions)

#### **Élément Description**

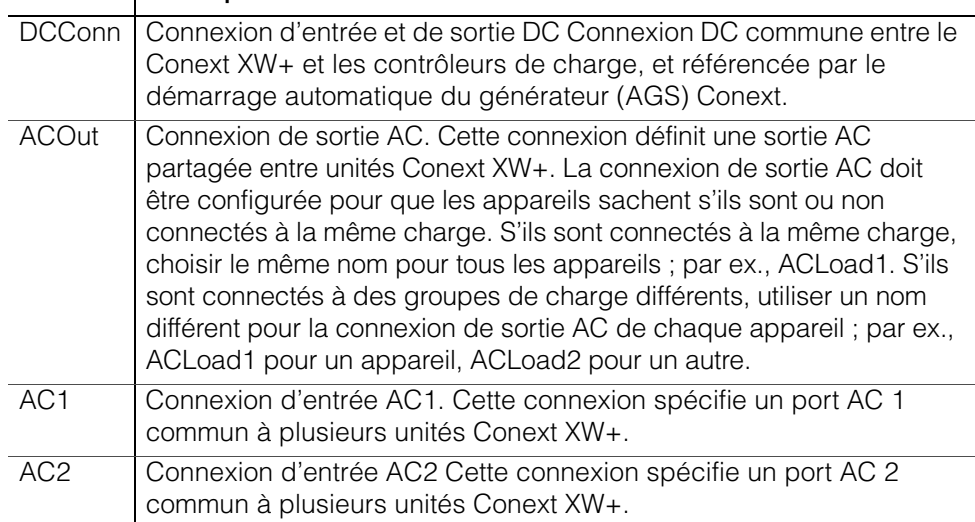

Voir [« Menu Connections \(Connexions\) » à la page B–6](#page-147-1) pour les paramètres par défaut.

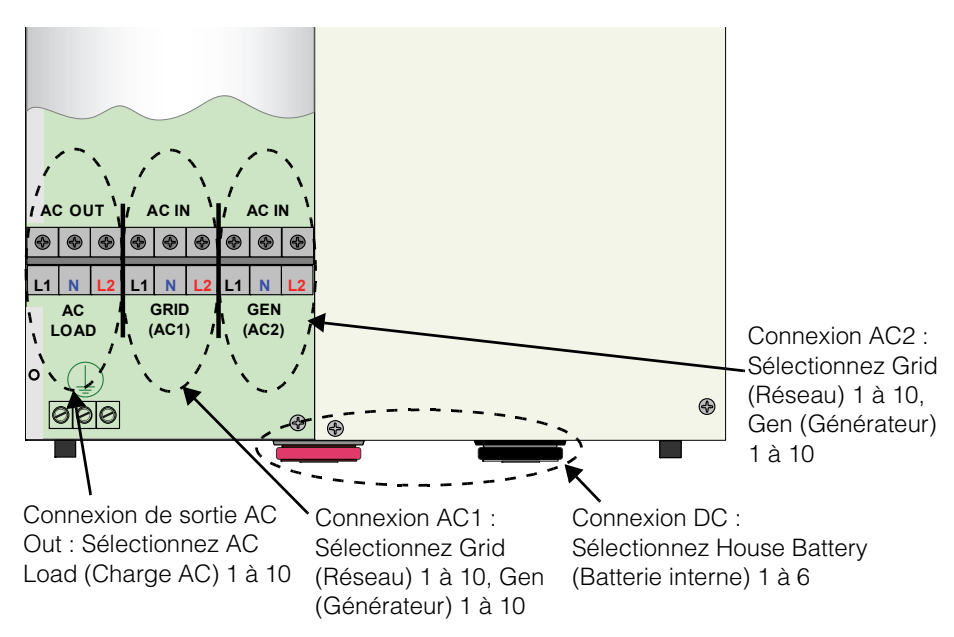

**Figure 3-11** Conext XW+ Représentation des connexions

# <span id="page-97-0"></span>Copie des paramètres d'un autre appareil

## **AVERTISSEMENT**

#### **DANGER DE CONFIGURATION AVANCÉE**

Seul le personnel qualifié est autorisé à utiliser les paramètres de menu avancés.

Seul le personnel qualifié est autorisé à configurer l'opération en trois phases.

Renseignez-vous auprès du distributeur local d'électricité avant d'activer le mode vente ou les fonctions de soutien du réseau de Conext XW+.

Ne pas modifier ces paramètres, sauf si vous êtes sous la supervision et la direction du personnel qualifié.

#### **Le non-respect de ces instructions peut entraîner des blessures graves, voire mortelles.**

La commande Copy from (copier à partir de) permet de configurer rapidement un Conext XW+. Après la sélection dans le système d'un autre Conext XW+ de référence, les paramètres communs sont copiés sur ce Conext XW+ pour configurer un autre Conext XW+.

Les paramètres suivants de l'appareil de référence seront copiés :

- Paramètres de l'onduleur
- Paramètres du chargeur
- Paramètres AC
- Paramètres d'assistance réseau (hormis le paramètre Sell)
- Paramètres d'assistance générateur

Les paramètres suivants ne seront pas reproduits :

- Mode onduleur
- Numéro de l'appareil
- Nom de l'appareil
- Paramètres de la sortie auxiliaire

# Retour aux paramètres par défaut du Conext XW+

## **AVERTISSEMENT**

#### **DANGER DE CONFIGURATION AVANCÉE**

Seul le personnel qualifié est autorisé à utiliser les paramètres de menu avancés.

Seul le personnel qualifié est autorisé à configurer l'opération en trois phases.

Renseignez-vous auprès du distributeur local d'électricité avant d'activer le mode vente ou les fonctions de soutien du réseau de Conext XW+.

Ne pas modifier ces paramètres, sauf si vous êtes sous la supervision et la direction du personnel qualifié.

**Le non-respect de ces instructions peut entraîner des blessures graves, voire mortelles.**

La commande Restore Defaults rétablit les réglages d'usine du Conext XW+. Après utilisation de la commande Restore Defaults, le Conext XW+ n'est plus configuré pour le système électrique.

# *AVIS*

#### **RESTRICTIONS D'UTILISATION**

Ne pas rétablir les paramètres par défaut du Conext XW+ durant son fonctionnement. Mettre hors tension le système électrique et débrancher l'entrée AC du Conext XW+ avant de rétablir les paramètres par défaut. Reconfigurer le Conext XW+ avant de le rebrancher sur l'entrée AC et de remettre le système sous tension.

**Le non-respect de ces instructions peut entraîner des dommages matériels.**

#### **Pour rétablir les paramètres par défaut de Conext XW+ :**

1. Dans le menu Advanced Setup, sélectionnez Restore Defaults (Rétablissement des paramètres par défaut).

L'alerte W252 apparaît, demandant la confirmation de la commande.

2. Appuyez sur Exit (Sortie) pour annuler la commande. Appuyez sur Enter (Entrée) pour valider la commande Restore Defaults.

**Remarque :** Si une alerte est déjà active dans le système, la sélection de Restore Defaults entraîne l'affichage de la liste Warnings (alertes), avec W252 en haut de la liste. Appuyez sur Enter pour afficher W252, puis continuez le processus de rétablissement des paramètres par défaut.

# Utilisation des Advanced Settings (paramètres avancés)

# **AVERTISSEMENT**

#### **DANGER DE CONFIGURATION AVANCÉE**

Seul le personnel qualifié est autorisé à utiliser les paramètres de menu avancés.

Seul le personnel qualifié est autorisé à configurer l'opération en trois phases.

Renseignez-vous auprès du distributeur local d'électricité avant d'activer le mode vente ou les fonctions de soutien du réseau de Conext XW+.

Ne pas modifier ces paramètres, sauf si vous êtes sous la supervision et la direction du personnel qualifié.

**Le non-respect de ces instructions peut entraîner des blessures graves, voire mortelles.**

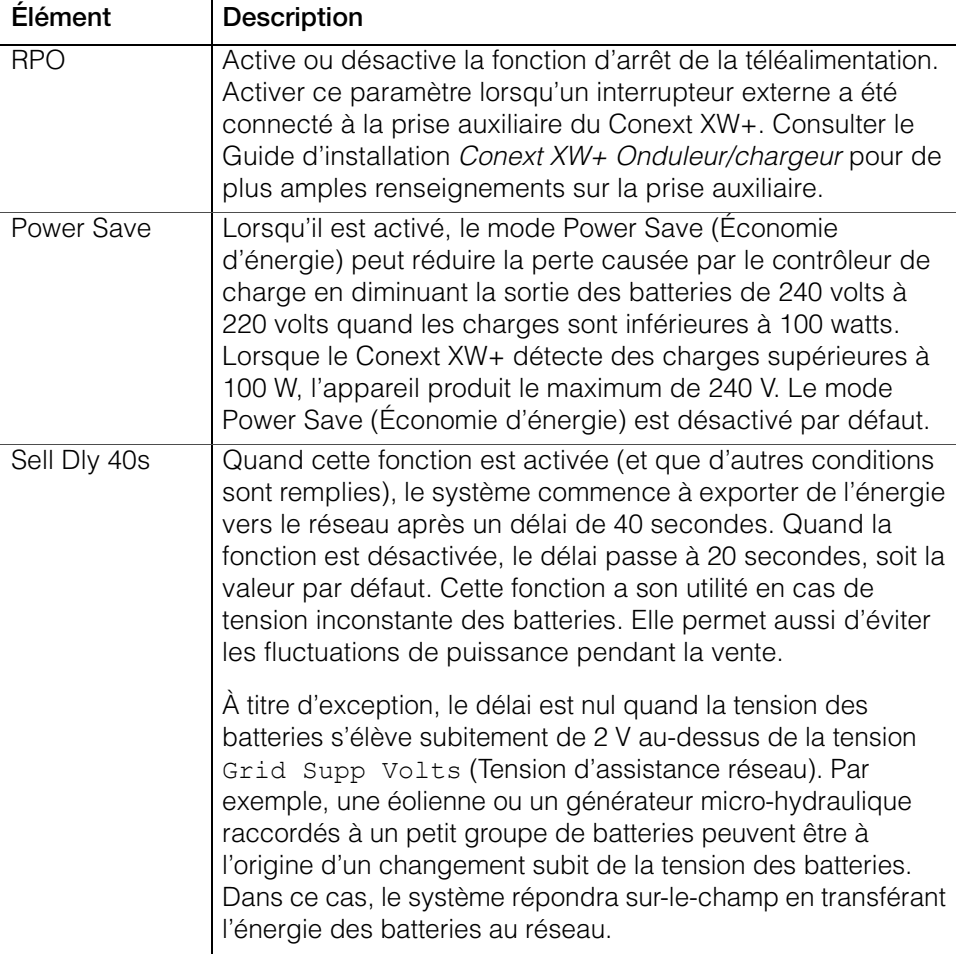

<span id="page-100-1"></span><span id="page-100-0"></span>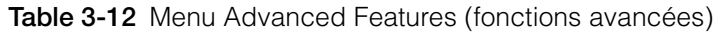

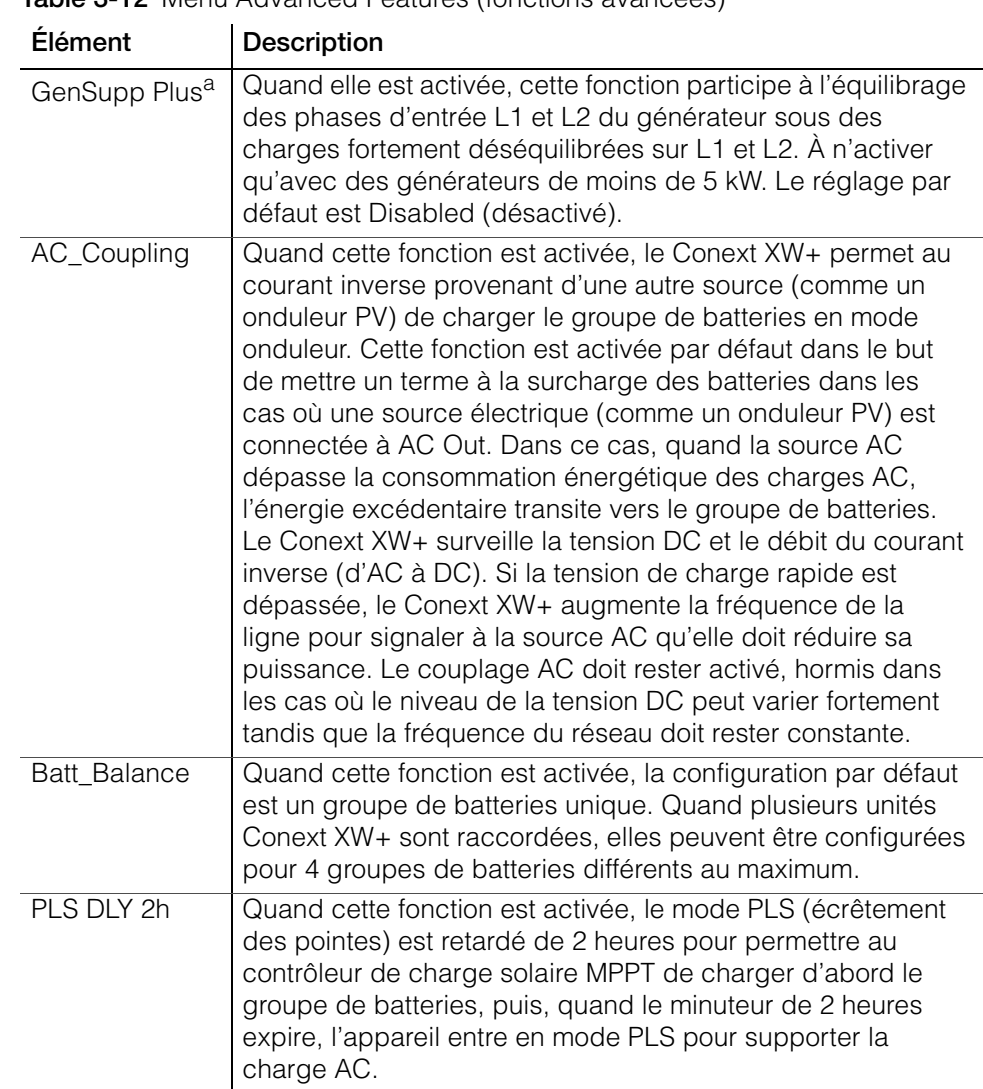

**Table 3-12** Menu Advanced Features (fonctions avancées)

a.Applicable aux modèles à phase auxiliaire uniquement.

# <span id="page-102-0"></span>Dépannage

[Chapitre 4, « Dépannage »,](#page-102-0) donne les informations et les procédures permettant d'identifier et de résoudre les problèmes éventuels du Conext XW+ Onduleur/chargeur.

Ce chapitre traite des sujets suivants :

- • [« Directives générales de dépannage » à la](#page-103-0)  [page 4–2](#page-103-0)
- • [« Applications de l'onduleur » à la page 4–3](#page-104-0)
- • [« Dépannage de l'onduleur » à la page 4–5](#page-106-0)
- • [« Dépannage du chargeur de batteries » à](#page-109-0)  [la page 4–8](#page-109-0)
- • [« Anomalies et Alertes » à la page 4–11](#page-112-0)

# <span id="page-103-0"></span>Directives générales de dépannage

Cette section vous aidera à cerner les problèmes éventuels. Veuillez prendre connaissance des étapes suivantes de dépannage :

- 1. Vérifier s'il y a un message d'alerte ou d'anomalie sur le Conext System Control Panel ou un code d'anomalie sur le panneau d'information de l'onduleur. Consignez immédiatement tout message affiché.
- 2. Dès que possible, créez un formulaire détaillé indiquant les conditions au moment où le problème s'est produit. Ces détails doivent au minimum, mais pas exclusivement, comprendre les éléments suivants :
	- Charges que le Conext XW+ alimentait ou essayait d'alimenter.
	- État des batteries au moment de la défectuosité (par exemple, la tension ou la température des batteries), si vous le connaissez.
	- Série récente d'événements (par exemple, la recharge venait juste de se terminer, panne de réseau sans que l'onduleur soit mis en service).
	- Des facteurs connus inhabituels, relatifs à l'alimentation AC (tension faible, sortie instable du générateur, etc.)
	- Conditions extrêmes peut-être présentes à ce moment-là (par exemple, température ou humidité).
- 3. Essayer la solution correspondant au message d'Alerte ou d'Anomalie en [Table 4-3 à la page 4–13](#page-114-0) ou [Table 4-6 à la page 4–20](#page-121-0).
- 4. Si le panneau d'information de l'onduleur ou le SCP Conext n'affiche aucun voyant d'anomalie, vérifier la liste de suivante pour s'assurer que l'installation permet un fonctionnement correct de l'appareil. Voir aussi [« Dépannage de](#page-106-0)  [l'onduleur » à la page 4–5](#page-106-0) et [« Dépannage du chargeur de batteries » à la](#page-109-0)  [page 4–8.](#page-109-0)
	- Le Conext XW+ est-il situé dans un lieu propre, sec et bien aéré ?
	- Les disjoncteurs de l'entrée AC ont-ils sauté ? Si tel est le cas, la charge qui traverse l'appareil a peut-être excédé la capacité d'un ou de plusieurs disjoncteurs.
	- Le calibre des câbles des batteries est-il approprié ? Ces câbles sont-ils assez courts ? Voir le *Guide d'installation* Conext XW+ pour plus de détails à ce sujet.
	- La batterie est-elle en bon état ? Les connexions DC sont-elles serrées à bloc ?
	- Les branchements et le câblage d'entrée et de sortie AC sont-ils en bon état ?
	- Les paramètres de configuration sont-ils adaptés à votre installation en particulier ?
	- L'écran d'affichage et le câble de communications sont-ils correctement branchés et en bon état ?
	- La sonde de température des batteries et son câble sont-ils proprement connectés et en bon état ?
- 5. Contacter le service à la clientèle pour obtenir de l'aide. Ayez sous la main les détails de l'anomalie ou de l'installation du système, le numéro de série et de modèle de l'appareil. Voir [page ii](#page-3-0) pour les coordonnées.

# <span id="page-104-0"></span>Applications de l'onduleur

Le rendement du Conext XW+ varie selon les charges AC qui lui sont connectées. Lisez cette section en cas de problèmes avec les charges.

## **Charges résistives**

Les charges résistives sont les plus faciles à alimenter et donnent à l'onduleur son meilleur rendement. La tension et le courant sont en phase (ils débutent en même temps). À cause de leur résistivité, ces charges produisent de la chaleur pour accomplir leurs tâches. Les grille-pain, les cafetières et les lampes à incandescence sont des charges résistives typiques. Toute tentative d'alimenter avec l'onduleur des charges résistives plus lourdes, comme les cuisinières électriques et les chauffe-eau, est en général peu réalisable à cause de leur appel de courant trop élevé. L'onduleur sera peut-être capable de supporter la charge, mais la capacité du groupe de batteries limitera la durée de son fonctionnement.

## **Charges de moteurs**

Les moteurs à induction (moteurs AC sans balais) demandent jusqu'à six fois leur courant de fonctionnement au démarrage. Les moteurs les plus exigeants sont ceux qui démarrent sous charge (par exemple, les compresseurs et les pompes). En ce qui concerne un moteur à démarrage par condensateur (typique des perceuses à colonne et des scies à ruban), la puissance la plus élevée pouvant être atteinte est de 1 hp. Les moteurs universels sont en général ceux dont le démarrage est le plus facile. Vérifiez que le courant nominal à rotor bloqué de la charge du moteur n'excède pas le taux maximum de surintensité de l'onduleur. Vu la différence des caractéristiques de chaque moteur, seul un essai permettra d'établir si une charge spécifique peut être démarrée et la durée de son fonctionnement.

Il faut couper un moteur qui refuse de démarrer après quelques secondes ou qui perd de la puissance après quelque temps de fonctionnement. Quand l'onduleur tente de démarrer une charge trop puissante pour sa capacité, il peut être mis hors service par une anomalie de surcharge AC.

# **Charges à problème**

#### **Charges très petites**

Si la puissance consommée par un appareil est inférieure au seuil du circuit du mode Search (recherche), et si ledit mode est activé, l'onduleur ne fonctionne pas. La plupart du temps, il suffit de désactiver le mode Search ou d'abaisser le seuil de détection. (Voir [« Utilisation du mode Search » à la page 3–10.](#page-57-0))

# **Lampes fluorescentes et blocs d'alimentation**

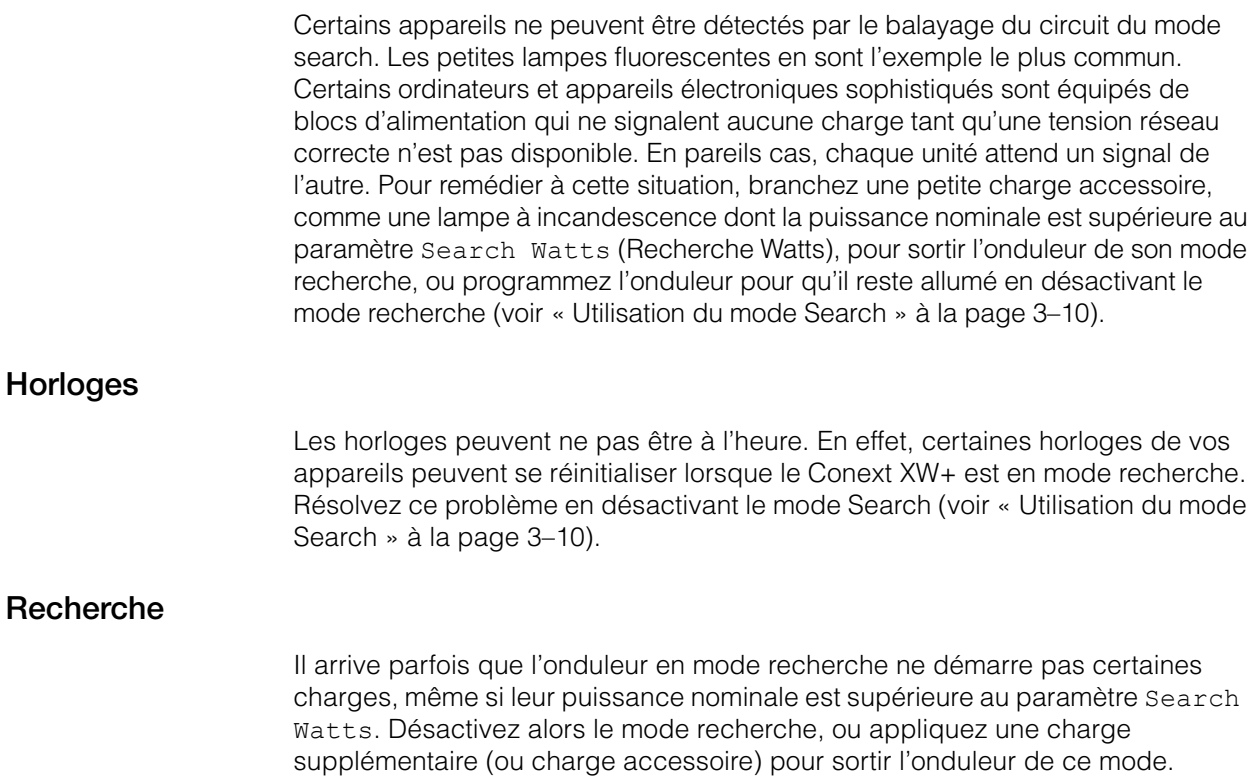

# <span id="page-106-0"></span>Dépannage de l'onduleur

Référez-vous aux tableaux de dépannage ci-dessous pour établir les solutions possibles à un état d'erreur de l'onduleur.

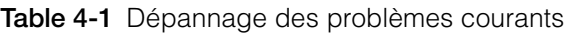

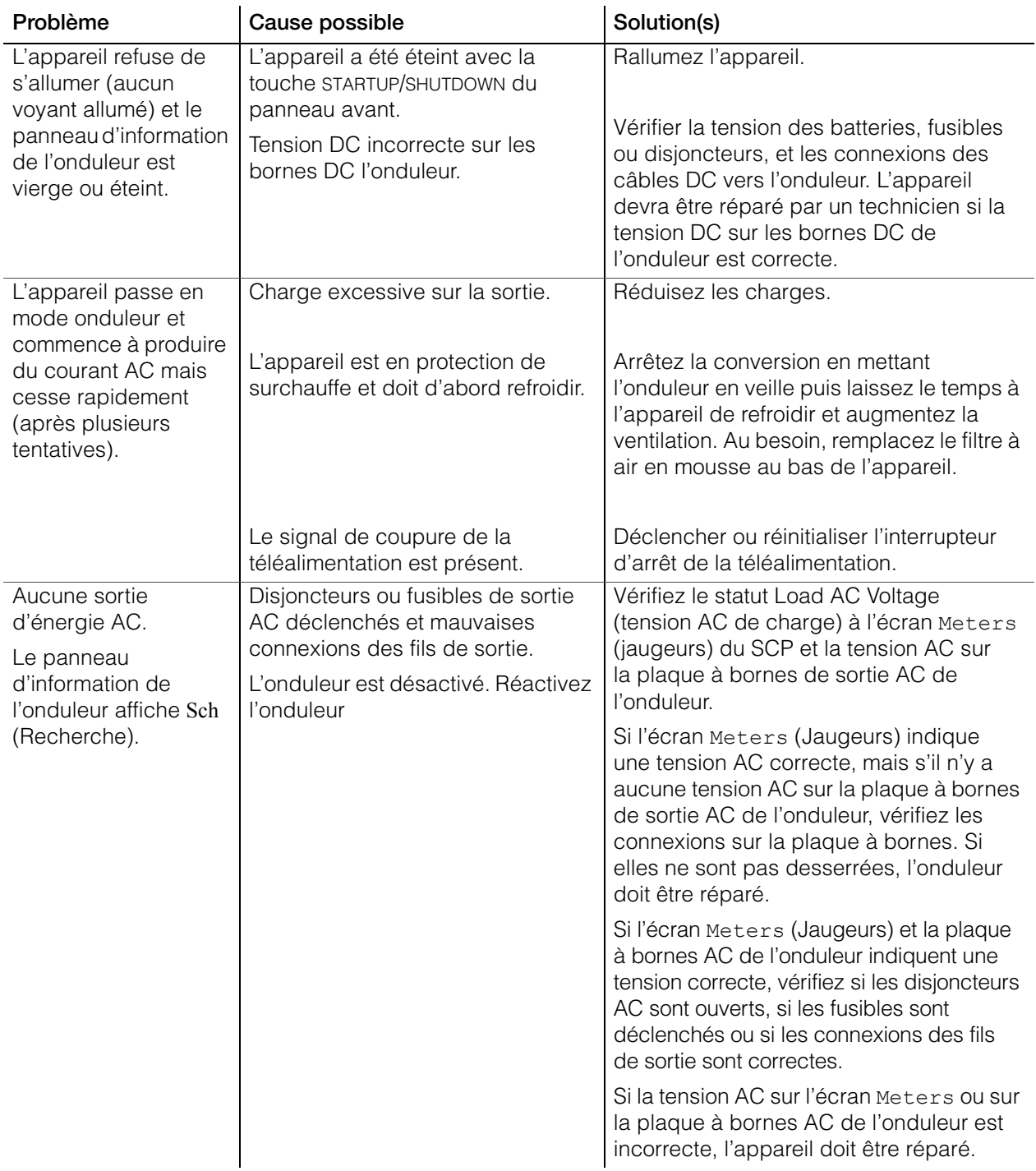

#### Dépannage

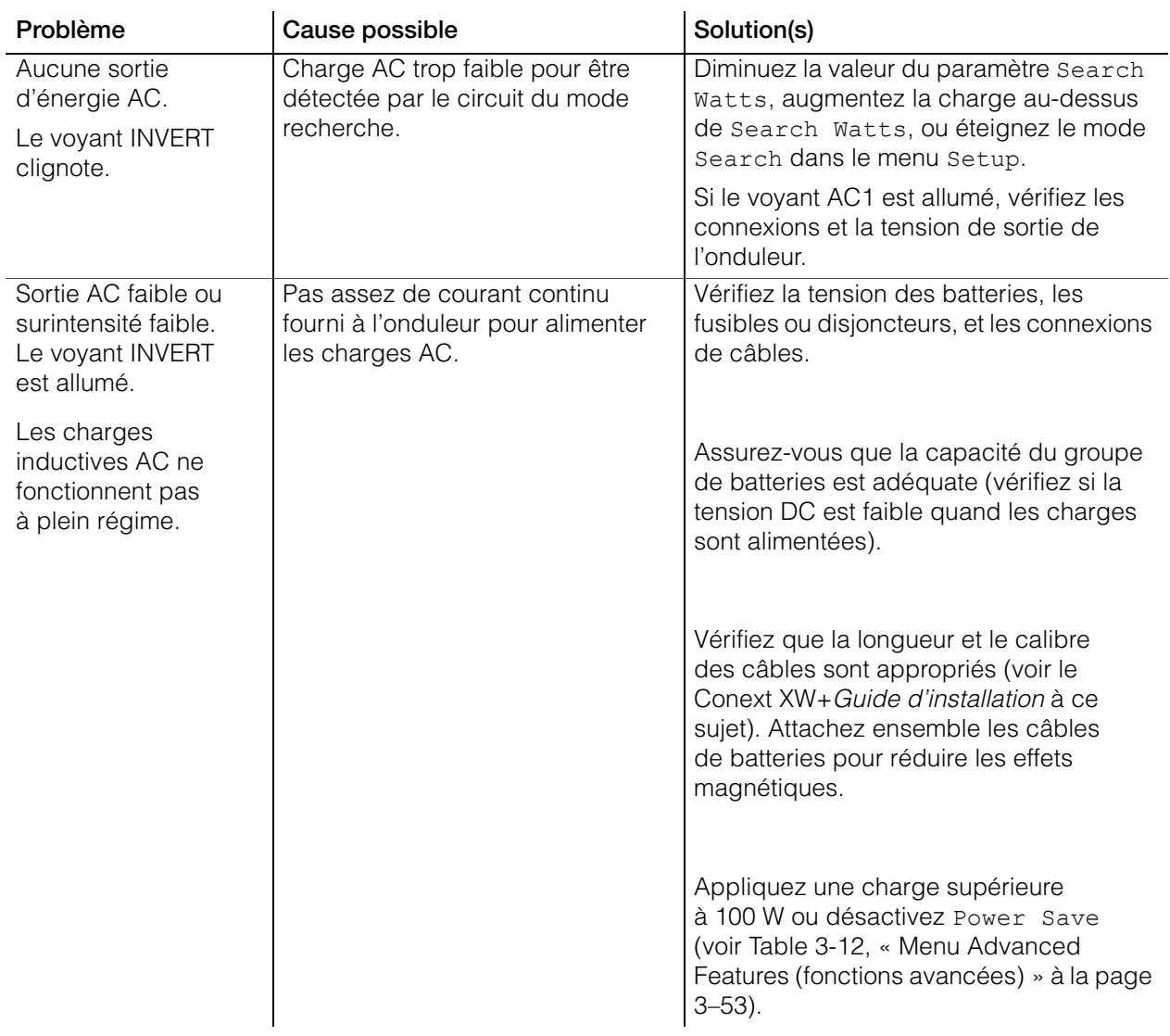
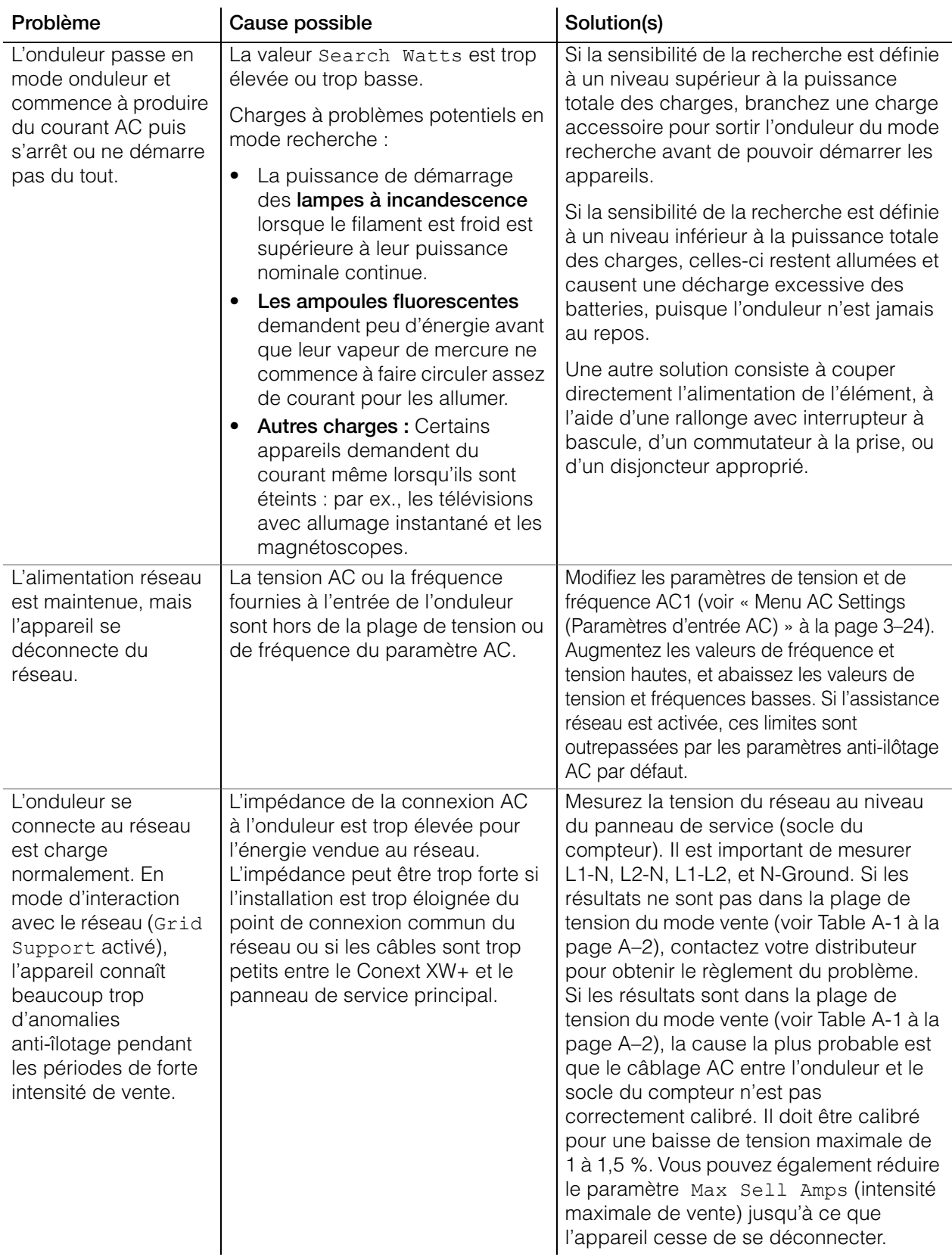

# Dépannage du chargeur de batteries

Se référer aux solutions de dépannage ci-dessous pour déterminer la cause d'un état d'erreur du chargeur et corriger la situation.

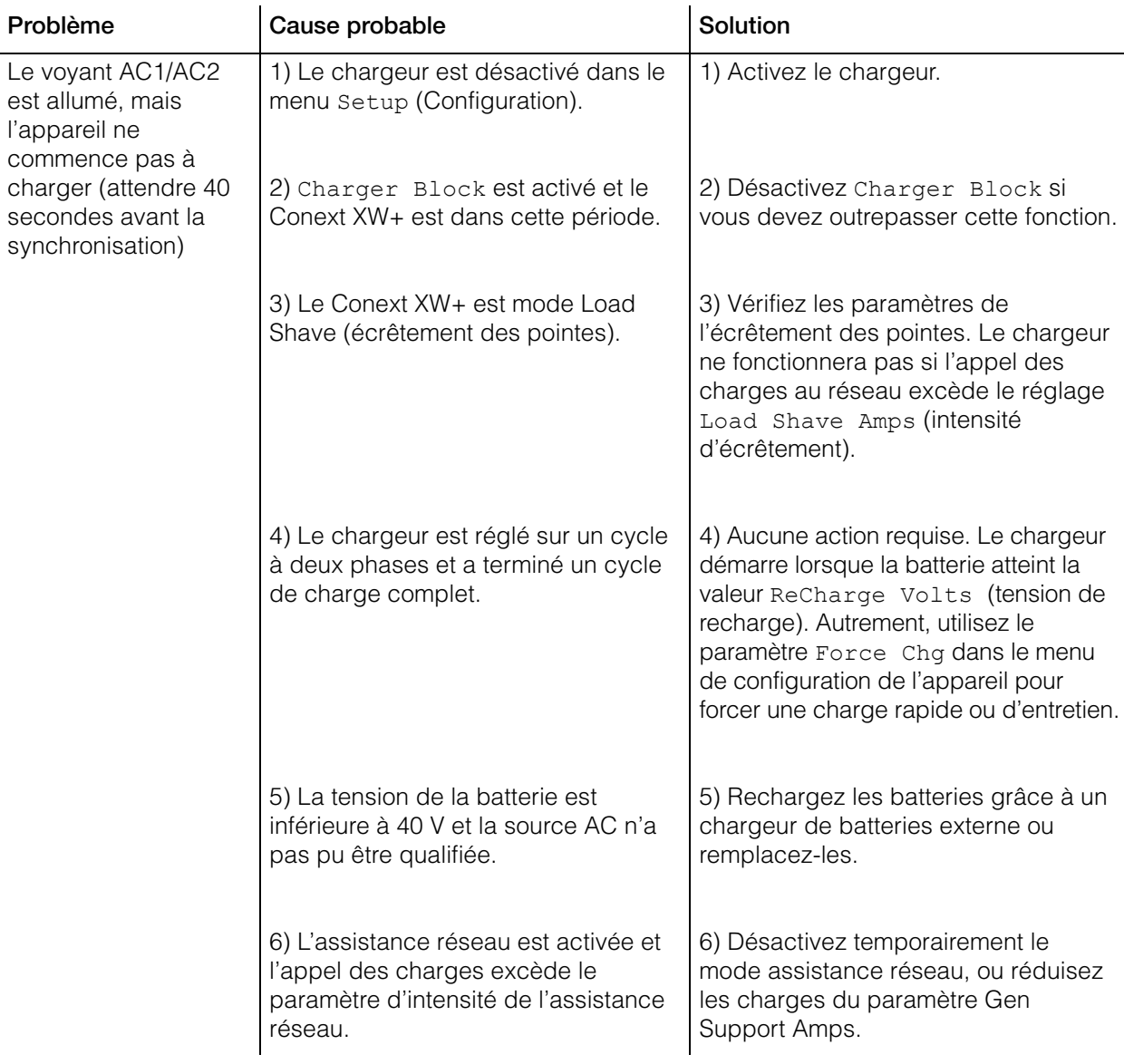

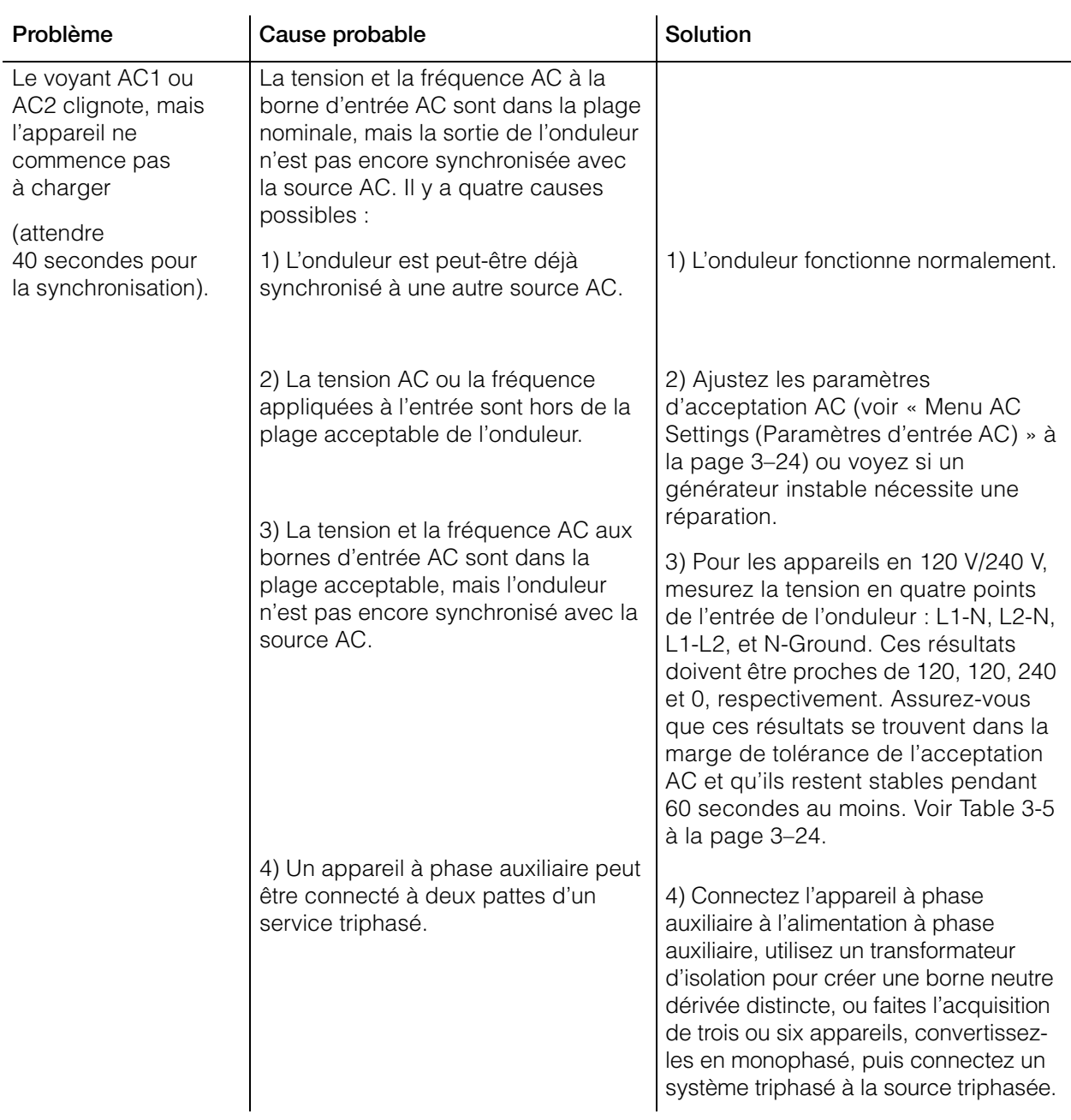

#### Dépannage

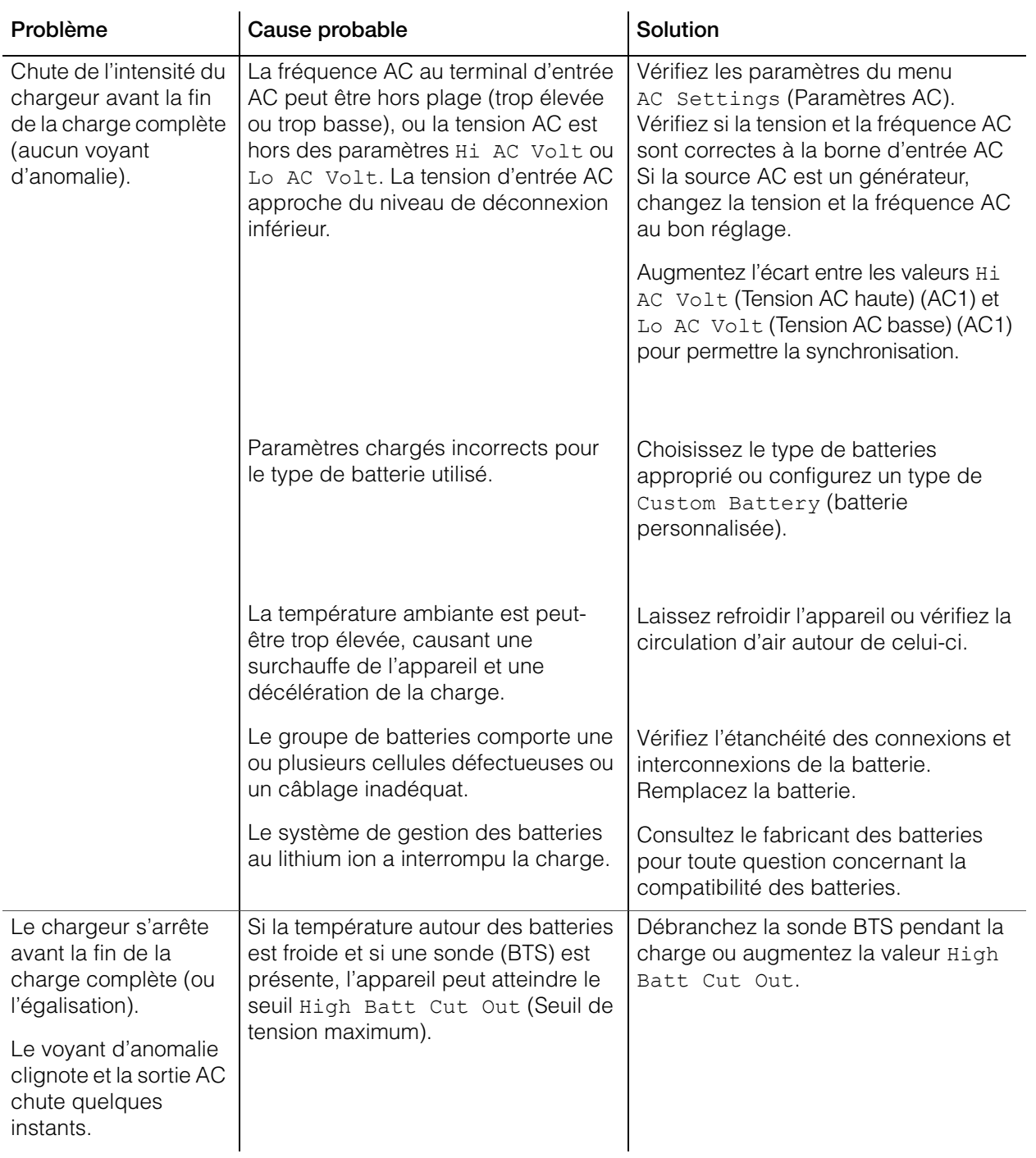

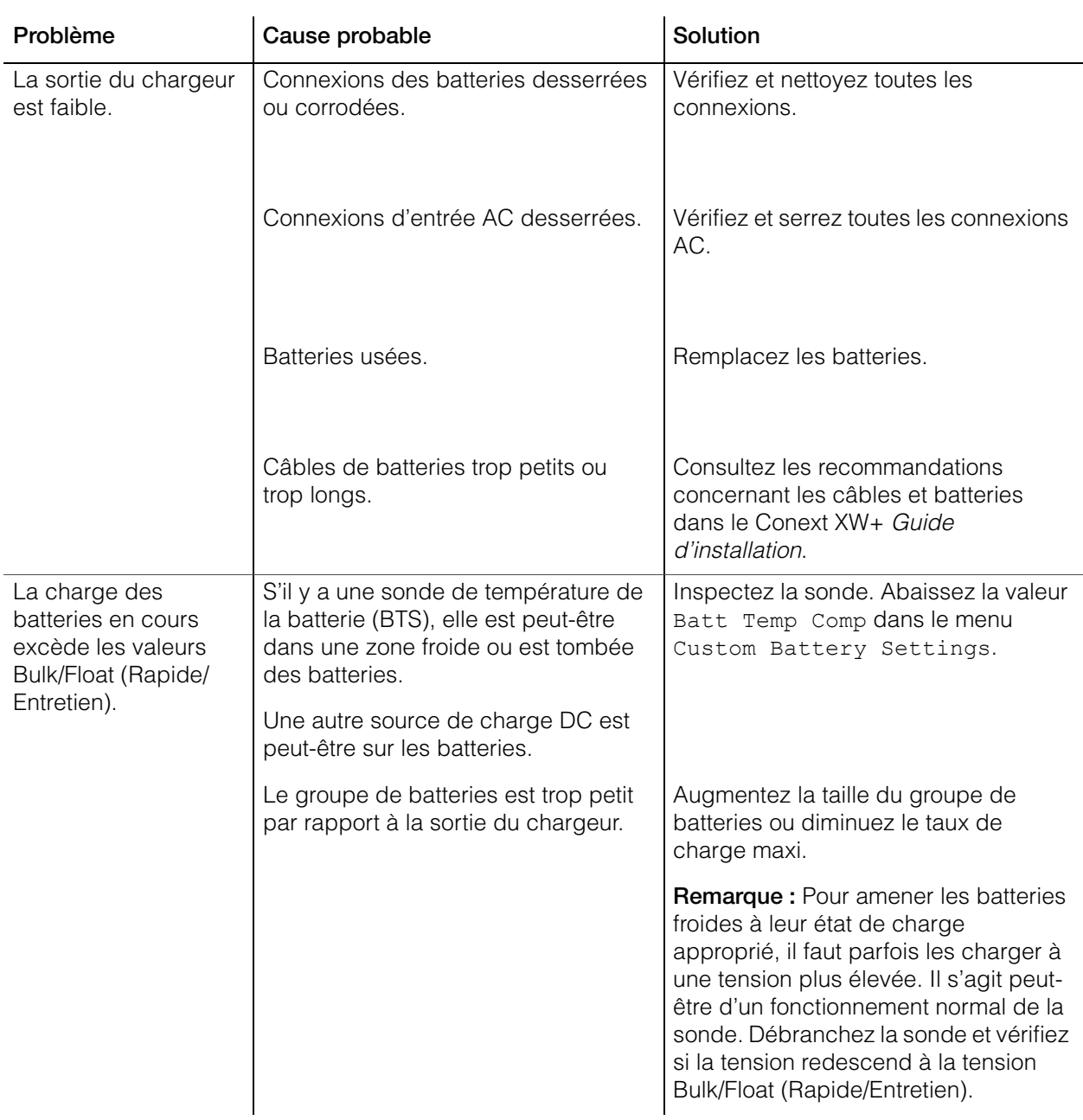

### Anomalies et Alertes

Lorsqu'un message d'anomalie ou d'alerte est affiché sur le SCP Conext, il suffit de le valider pour l'effacer. Pour ce faire, appuyez sur la touche Enter (Entrée). La validation de l'anomalie ou de l'alerte ne supprime cependant pas cet état. Référez-vous aux [Table 4-3](#page-114-0) et [Table 4-6](#page-121-0) pour connaître les mesures correctives suggérées après avoir validé le message. Consultez aussi le *Conext System Control Panel Owner's Guide* pour plus de détails sur les anomalies et alertes.

#### **Messages d'alerte**

Les messages d'alerte sur le SCP Conext vous préviennent d'un changement imminent dans le système. Les 20 derniers messages d'alerte peuvent être lus dans le journal des alertes du SCP Conext, accessible depuis le menu View Device Info. Chaque alerte est horodatée pour informer l'utilisateur de la date et de l'heure d'affichage de l'alerte.

Quand plusieurs messages d'alerte se produisent et qu'ils ne sont pas encore validés ou acquittés, ils sont affichés ensemble dans la liste des alertes. Celle-ci contient les messages concernant chaque appareil adapté à Xanbus, pas uniquement le Conext XW+. Chaque message de la liste peut être sélectionné et affiché.

#### **Pour afficher un message d'une liste d'alerte :**

- 1. Mettez en surbrillance le message qui vous intéresse à l'aide de la touche fléchée vers le haut ou vers le bas.
- 2. Appuyez sur Enter. Le message apparaît au complet.

Après avoir pris connaissance du message, appuyez sur Exit (Sortie) pour revenir à la liste, ou passez au menu de l'appareil ayant causé l'alerte en appuyant sur Enter (Entrée). Chaque fois que vous retournez à la liste après avoir lu un message dans son intégralité, celui-ci est retiré de la liste.

Après avoir quitté la liste des alertes, vous pouvez consulter celles-ci sur le menu System Settings (Paramètres du système).

#### **Pour afficher une liste d'alertes :**

- 1. Dans le menu Select Device, mettez en surbrillance System, puis appuyez sur Enter.
- 2. Dans le menu System Settings, mettez en surbrillance View Warning List.
- 3. Appuyez sur Enter.

#### **Types d'alertes**

Il y a deux types d'alertes : automatique et manuel. Quand le Conext XW+ détecte un état d'alerte, il affiche un message sur le SCP Conext. Le [Table 4-2](#page-113-0)  explique leurs différences de comportement et comment vous pouvez y répondre quand elles apparaissent sur le SCP Conext.

<span id="page-113-0"></span>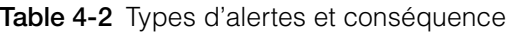

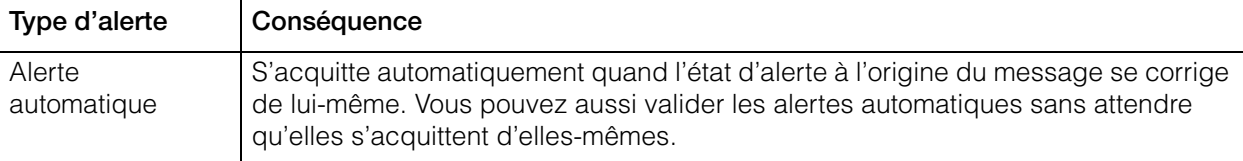

**Table 4-2** Types d'alertes et conséquence

| Type d'alerte   | Conséquence                                                                                                    |
|-----------------|----------------------------------------------------------------------------------------------------|
| Alerte manuelle | Doivent être validées par l'utilisateur avant de pouvoir continuer la configuration ou le<br>fonctionnement du Conext XW+. Les alertes manuelles prennent habituellement la<br>forme d'une question à laquelle vous répondez sur le SCP Conext en appuyant sur la<br>touche Enter (Entrée) pour dire Oui ou sur la touche Exit (Sortie) pour dire Non.<br>Consultez le Conext System Control Panel Owner's Guide pour plus d'informations. |

Le [Table 4-3](#page-114-0) explique les messages d'alerte et donne les correctifs.

| Numéro<br>de l'alerte | <b>Conext System</b><br><b>Control Panel</b><br>Message | <b>Type</b><br>d'alerte | Cause probable                                                                                                | Solution                                                                                                    |
|-----------------------|---------------------------------------------------------|-------------------------|----------------------------------------------------------------------------------------------------|----------------------------------------------------------------------------------------------------|
| W44                   | <b>Battery Over</b><br>Temperature                      | Automatique             | Alerte de surchauffe des<br>batteries. La<br>température des<br>batteries est supérieure<br>à 50 °C (122 °F). | Vérifier la tension des batteries<br>et leurs connexions. Arrêter la<br>charge, s'il le faut. Vérifier la<br>ventilation dans l'enceinte des<br>batteries et si la température<br>ambiante est trop élevée.                                                                   |
| W45                   | Capacitor over<br>temperature                           | Automatique             | Surchauffe du<br>condensateur DC de<br>charge rapide (100 °C/<br>212 °F).                                     | Veiller à ce que la ventilation<br>soit suffisante autour du<br>Conext XW+. Réduire les<br>charges CA.                                                                                                    |
| W48                   | DC Under<br>Voltage                                     | Automatique             | La tension des batteries<br>est inférieure à 47 V.                                                            | Vérifier la tension des batteries<br>aux bornes d'entrée DC de<br>l'onduleur. Vérifier s'il y a une<br>charge DC externe sur les<br>batteries. Vérifier l'état des<br>batteries, recharger si possible<br>ou réduire la valeur Low Batt<br>Cut Out (Seuil de tension faible). |
| W49                   | DC Over<br>Voltage                                      | Automatique             | La tension des batteries<br>est supérieure à 68 V.                                                            | Éteindre ou vérifier les sources<br>de charges supplémentaires<br>aux batteries. Vérifier les<br>câbles de batteries.                                                                                                    |
|                       |                                                         |                         |                                                                                                    | Vérifier la tension des batteries<br>aux bornes d'entrée DC de<br>l'onduleur. S'assurer que la<br>source DC est réglée en<br>dessous du seuil de tension<br>maximum ou augmenter la<br>valeur High Batt Cut Out.                                                              |

<span id="page-114-0"></span>**Table 4-3** Messages d'alerte

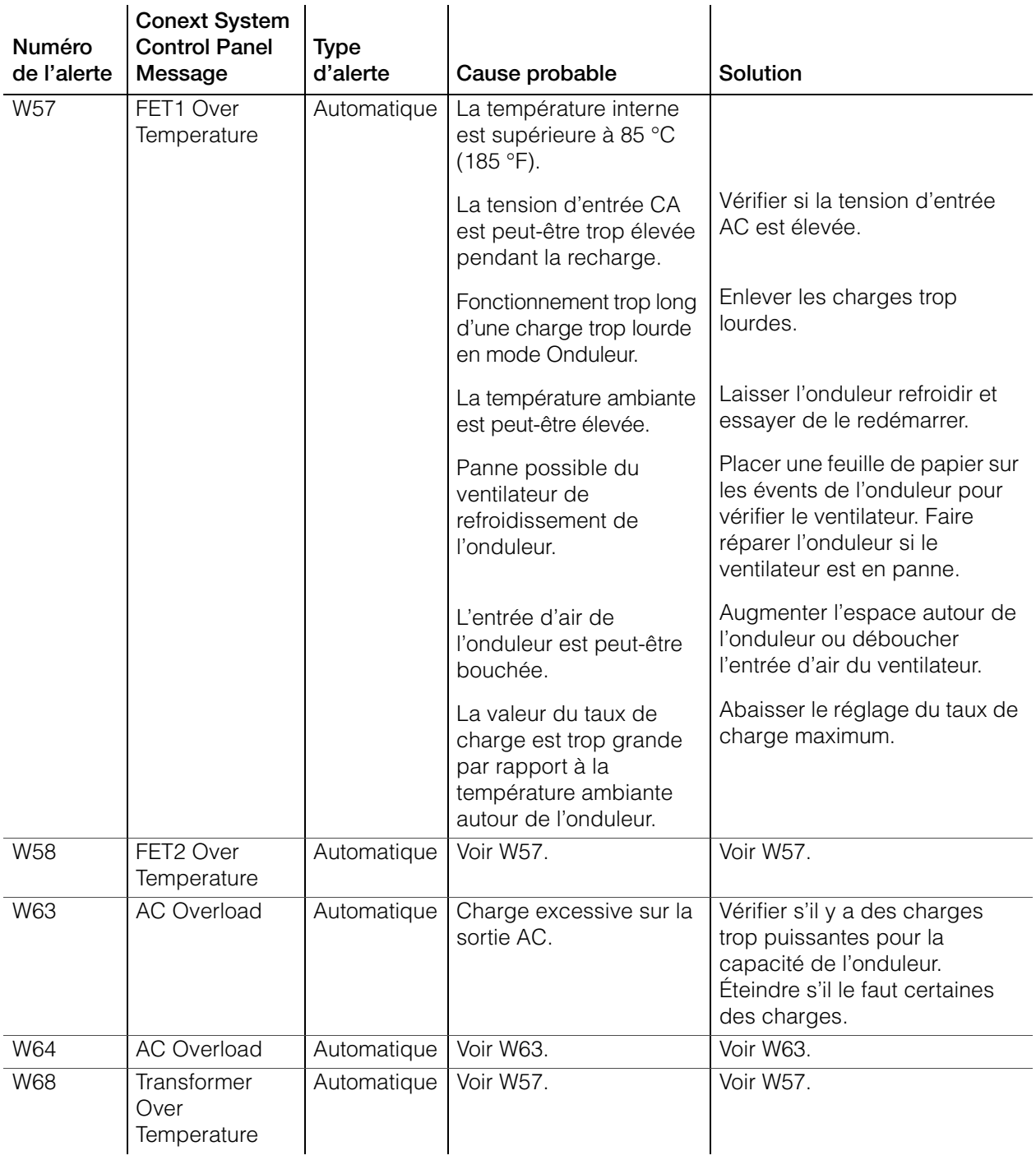

#### **Table 4-3** Messages d'alerte

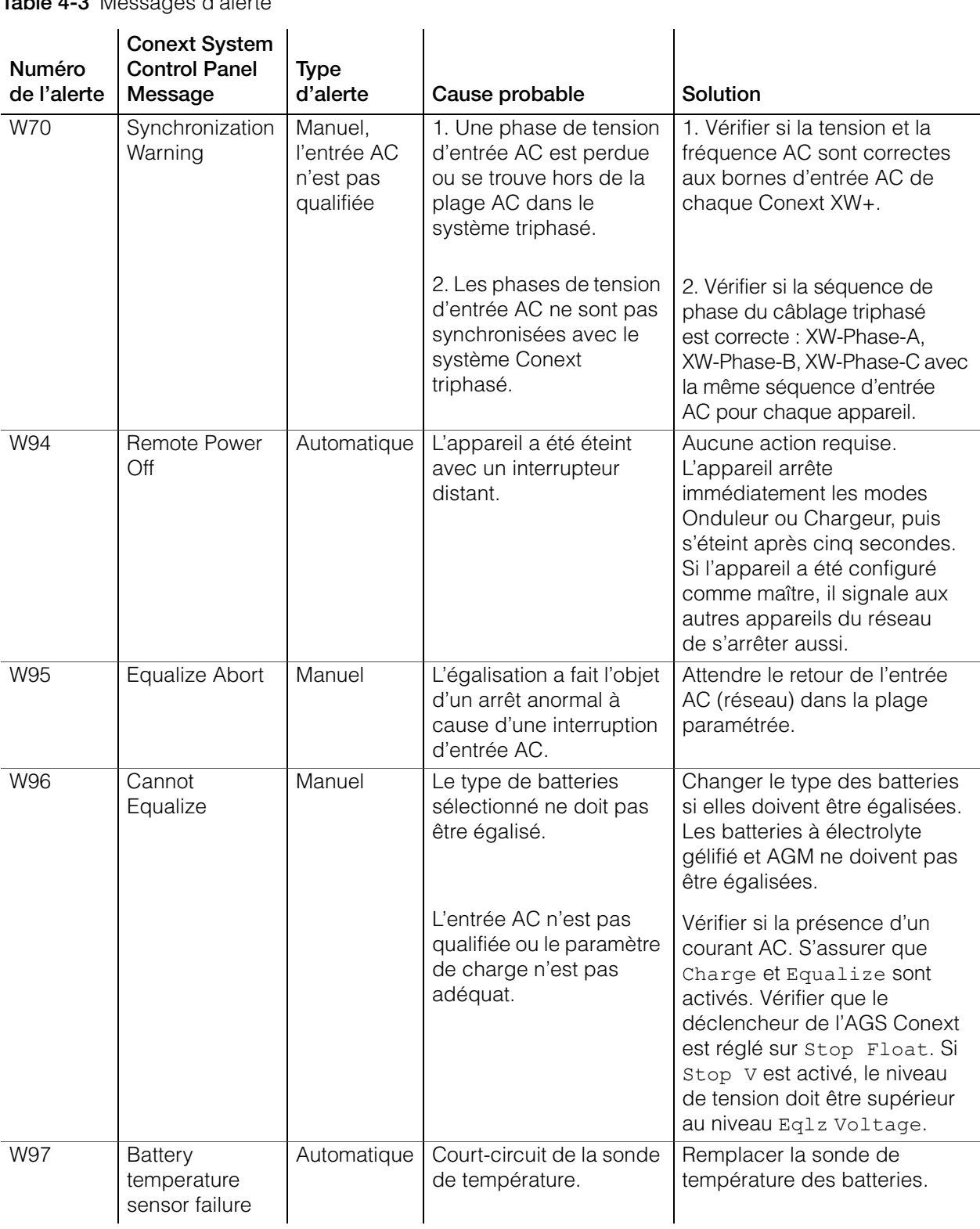

#### **Table 4-3** Messages d'alerte

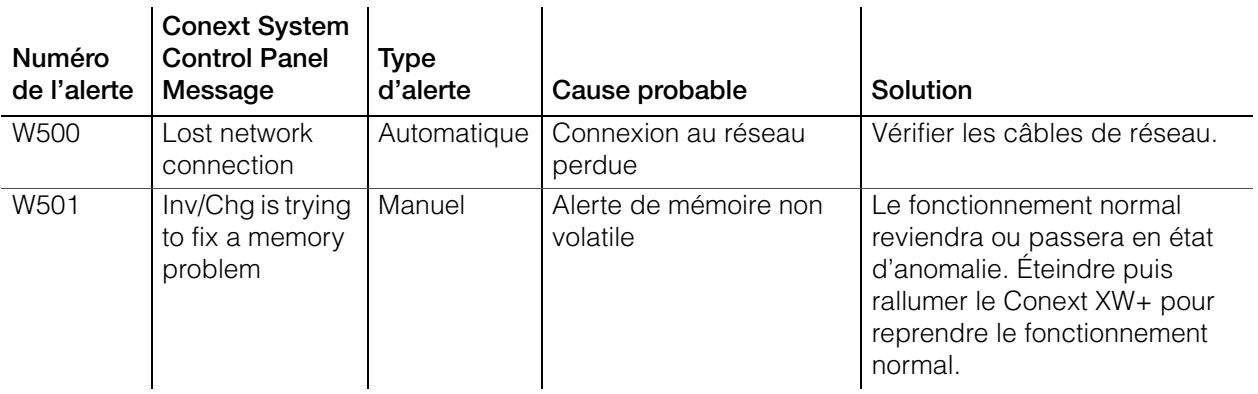

#### **Messages d'anomalie**

Lorsque le Conext XW+ détecte une anomalie, celle-ci est affichée sur le Conext System Control Panel. Le Conext XW+ allume aussi le voyant Fault sur le panneau d'information du Conext System Control Panel et de l'onduleur. Une anomalie influe sur le fonctionnement de l'appareil. La rubrique [« Types](#page-119-0)  [d'anomalies » à la page 4–18](#page-119-0) explique les divers types d'anomalies.

Les 20 derniers messages d'anomalie peuvent être lus sur le Conext System Control Panel en sélectionnant Fault Log dans le menu Device Info, dans le menu Setup du Conext XW+.

Lorsque plusieurs anomalies se produisent avant qu'elles ne soient validées ou acquittées, elles sont affichées ensemble dans une liste d'anomalies. Celle-ci contient les messages concernant chaque appareil adapté à Xanbus, pas uniquement le Conext XW+. Chaque message de la liste peut être sélectionné et affiché en entier.

#### **Pour afficher un message d'une liste d'anomalies :**

- 1. Mettez en surbrillance le message qui vous intéresse à l'aide de la touche fléchée vers le haut ou vers le bas.
- 2. Appuyez sur Enter. Le message apparaît au complet.

Après avoir pris connaissance du message, appuyez sur Exit (Sortie) pour revenir à la liste, ou passez au menu de l'appareil ayant causé l'anomalie en appuyant sur Enter (Entrée). Chaque fois que vous retournez à la liste après avoir lu un message dans son intégralité, celui-ci est retiré de la liste.

Après avoir quitté la liste des anomalies, vous pouvez les afficher à partir du menu System Settings (Paramètres du système).

#### **Pour afficher une liste d'anomalies :**

- 1. Dans le menu Select Device, mettre en surbrillance System Settings, puis appuyer sur Enter.
- 2. Dans le menu System Settings, mettre en surbrillance View Fault List et appuyer sur Enter.

#### <span id="page-119-1"></span><span id="page-119-0"></span>**Types d'anomalies**

Il y a trois types de messages d'anomalies : automatique, manuel et autocroissant. [Table 4-4](#page-119-1) explique leurs différences de comportement et comment y répondre lorsqu'ils s'affichent sur le Conext System Control Panel.

**Table 4-4** Types d'anomalies et conséquence

| Type d'anomalie            | Conséquence                                                                                                    |  |  |  |
|----------------------------|----------------------------------------------------------------------------------------------------|--|--|--|
| Anomalie<br>automatique    | S'acquitte automatiquement quand l'état d'anomalie à<br>l'origine du message se corrige de lui-même. Vous<br>pouvez aussi valider les anomalies automatiques sans<br>attendre qu'elles s'acquittent d'elles-mêmes. Il n'est pas<br>possible d'effacer une anomalie si la cause de cette<br>dernière est toujours présente.                                                                                                    |  |  |  |
| Anomalie manuelle          | Exige que vous l'acquittiez comme suit :                                                                                                    |  |  |  |
|                            | en sélectionnant Clear Faults (Effacer les anomalies)<br>dans le menu principal du Conext XW+ ou dans le<br>menu de l'appareil adapté à Xanbus qui a produit<br>l'anomalie (si l'état d'anomalie persiste, son message<br>s'affiche à nouveau).                                                                                                    |  |  |  |
|                            | en corrigeant la situation ayant causé l'anomalie.                                                                                                    |  |  |  |
| Anomalie<br>autocroissante | S'effacent automatique lorsque l'état se corrige de lui-<br>même, tout comme une anomalie automatique.                                                                                                    |  |  |  |
|                            | Cependant, si une anomalie autocroissante se produit<br>plusieurs fois dans un laps de temps précis, elle devient<br>une anomalie manuelle qui exige votre intervention.<br>Exemple : si une anomalie de surcharge AC se produit<br>trois fois en cinq minutes, elle ne se corrige plus d'elle-<br>même et devient une anomalie de type manuel.<br>L'utilisateur doit alors cerner le problème, corriger la<br>situation, puis effacer l'anomalie. |  |  |  |

#### **Fonctionnement de l'onduleur à la suite d'anomalies**

Le fonctionnement du Conext XW+ change après une anomalie. La nature de ce changement dépend de l'état de fonctionnement de l'appareil au moment de l'anomalie (mode onduleur, chargeur, assistance réseau ou générateur, prisepont AC, etc.) et sur lequel l'anomalie s'est produite.

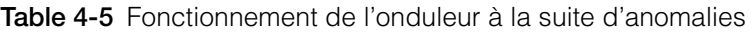

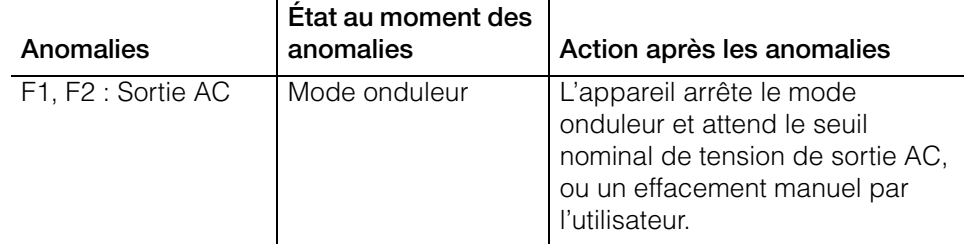

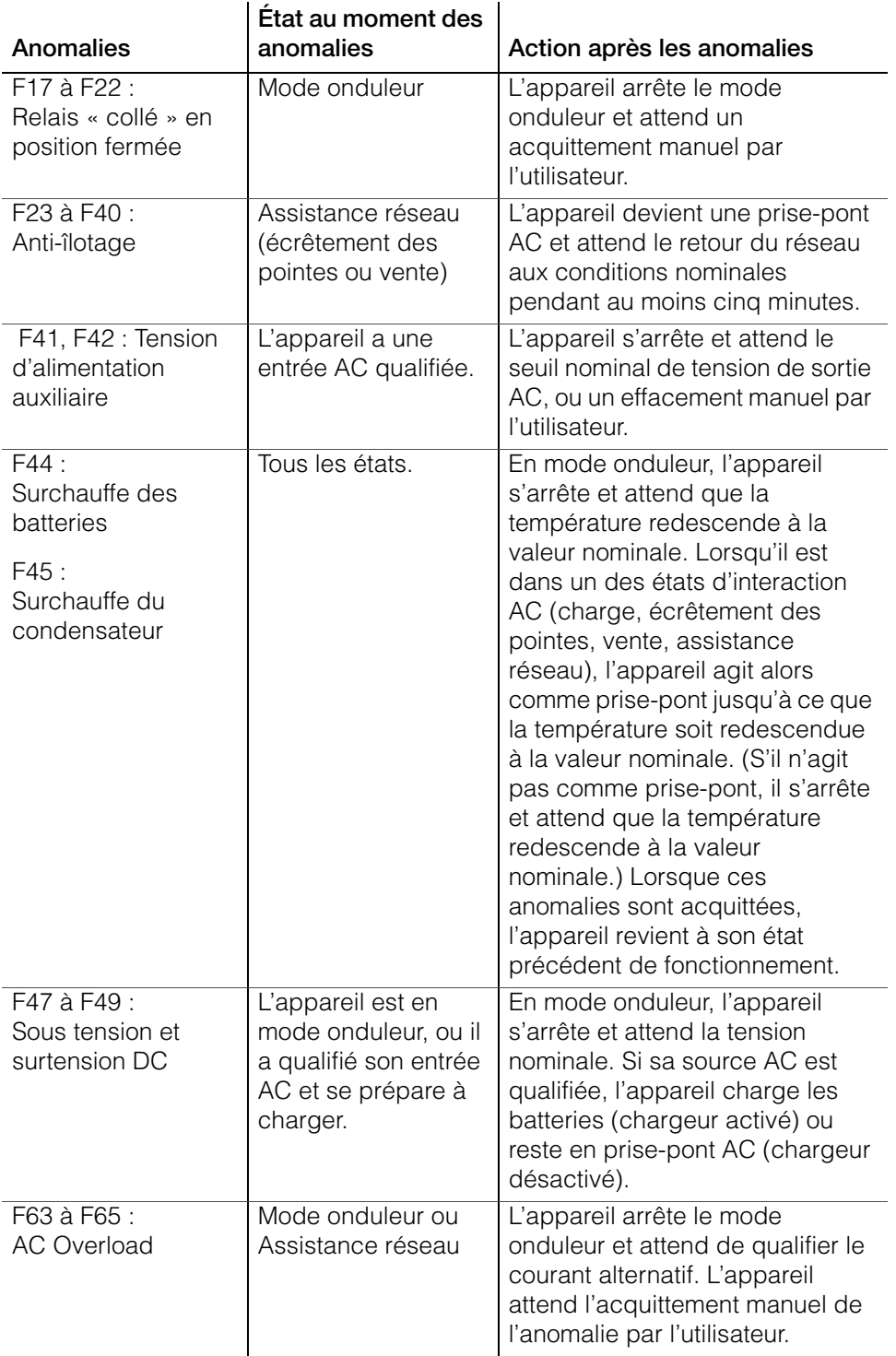

**Table 4-5** Fonctionnement de l'onduleur à la suite d'anomalies

Le [Table 4-6](#page-121-0) explique les messages d'anomalie et donne les correctifs. Adressez-vous au revendeur ou au service à la clientèle si vous ne parvenez pas à corriger l'anomalie à l'aide de ce tableau.

<span id="page-121-0"></span>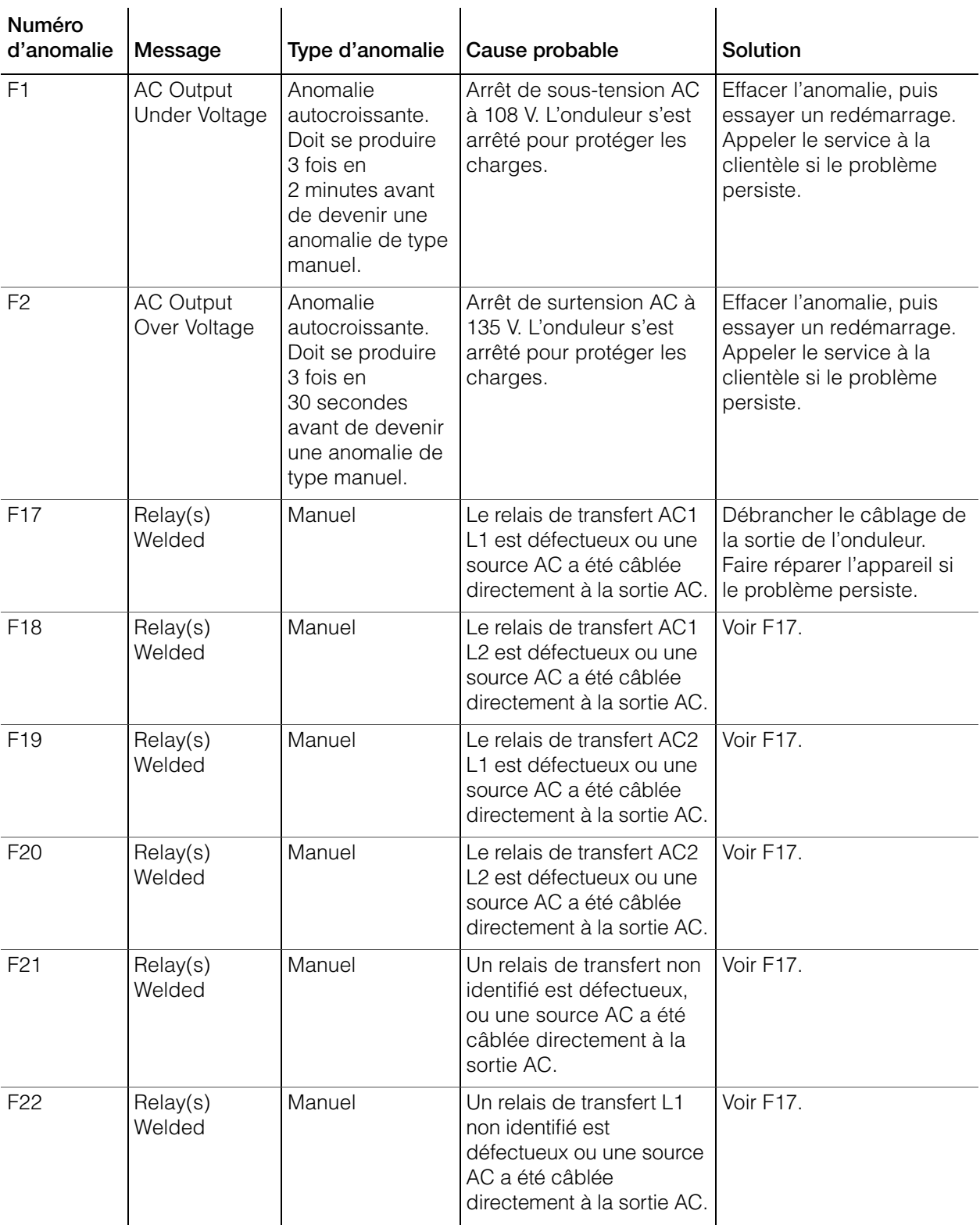

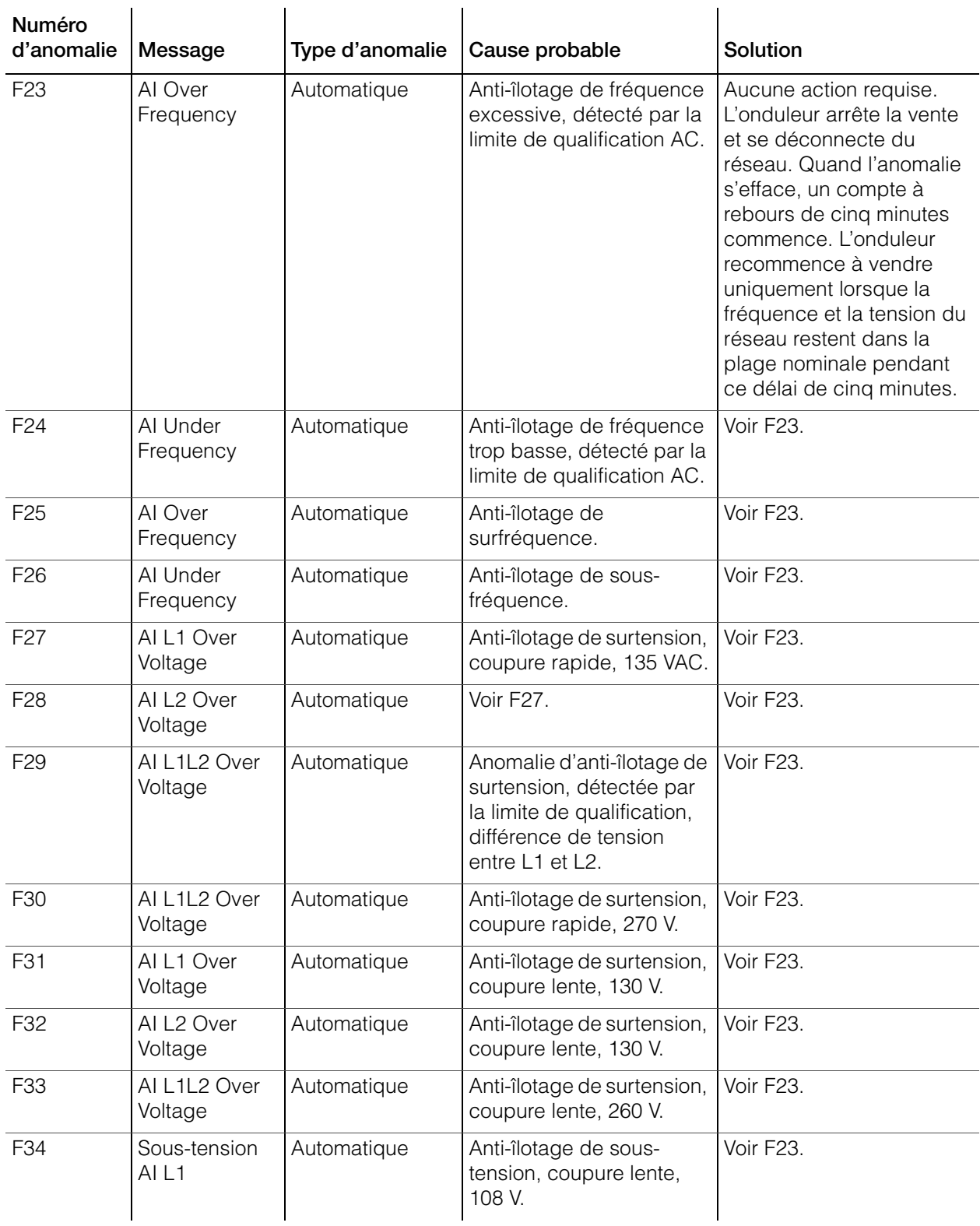

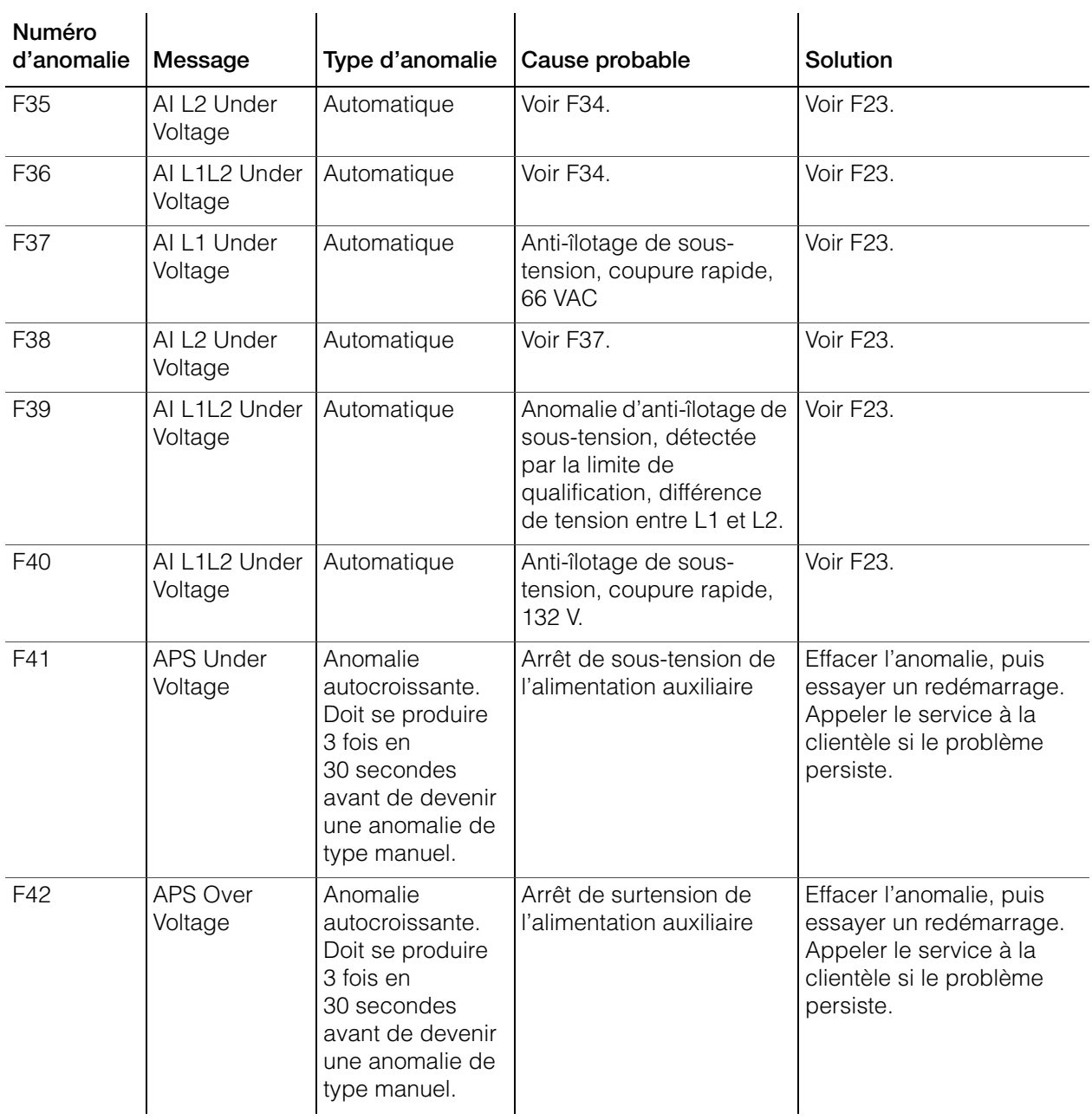

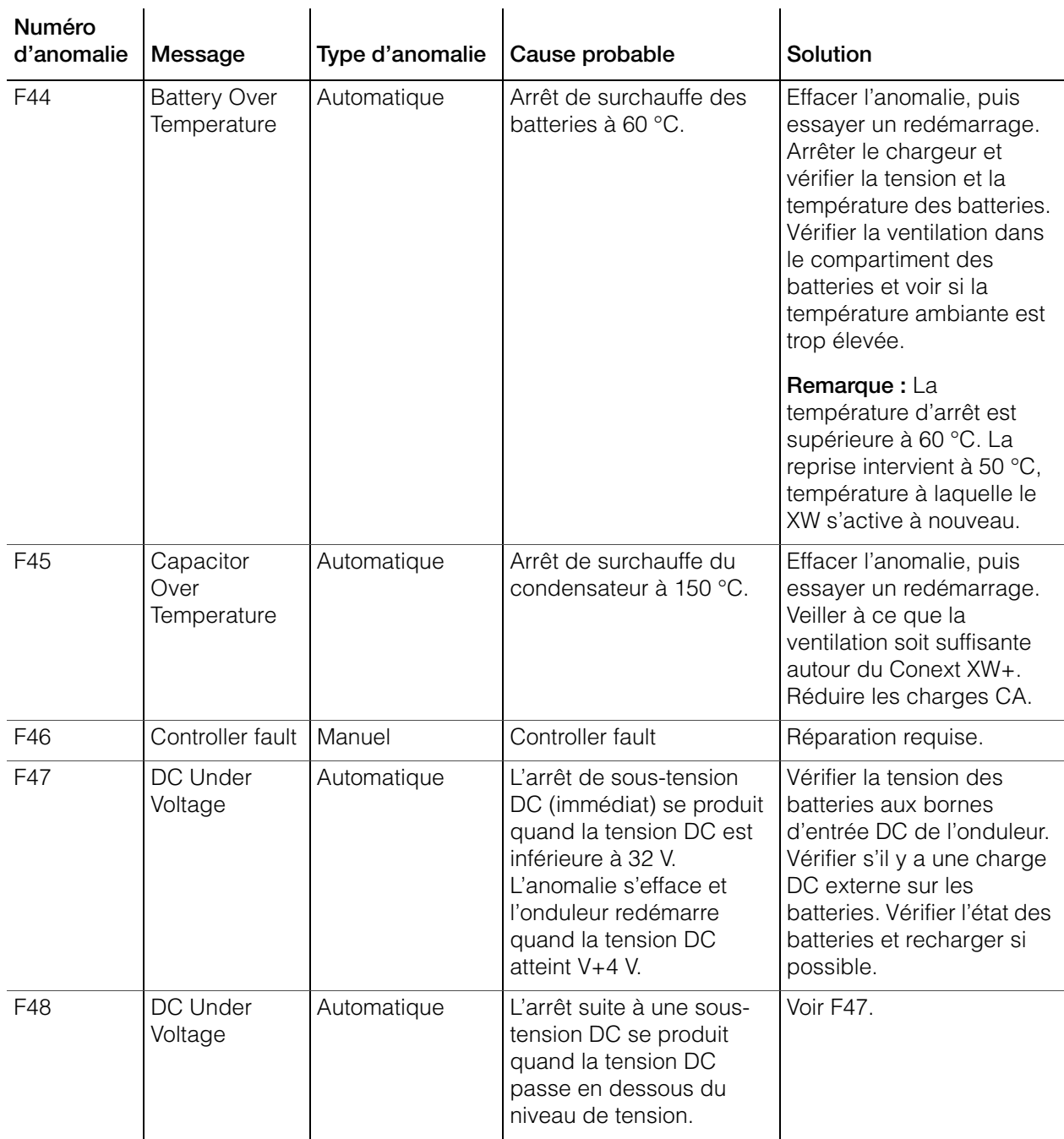

#### Dépannage

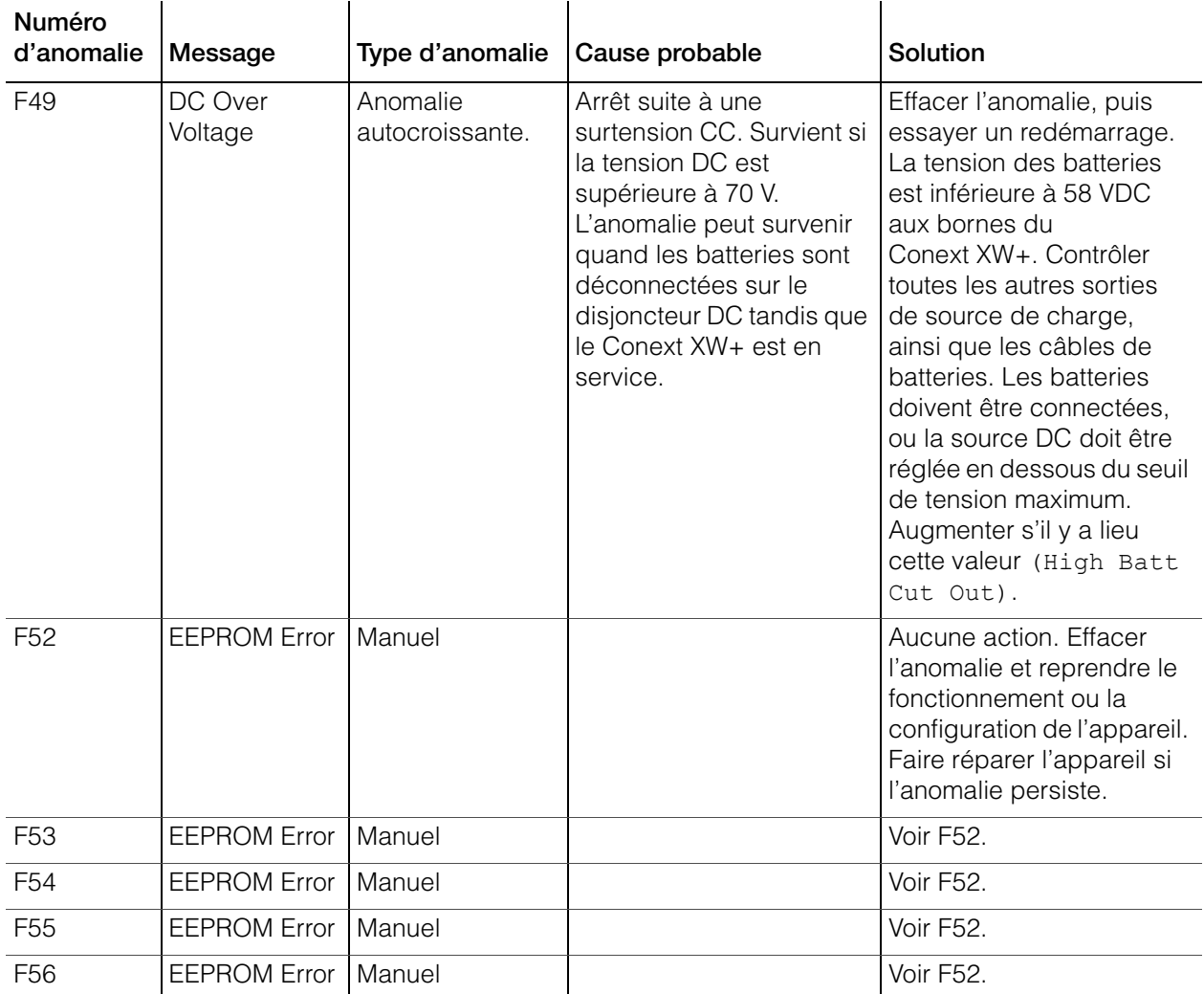

| Numéro<br>d'anomalie | Message                              | Type d'anomalie | Cause probable                                                                                                    | Solution                                                                                                    |
|----------------------|--------------------------------------|-----------------|----------------------------------------------------------------------------------------------------|----------------------------------------------------------------------------------------------------|
| F <sub>57</sub>      | FET1 Over<br>Temperature<br>Shutdown | Automatique     | La température interne<br>est supérieure à 105 °C.                                                                  | L'anomalie s'acquitte<br>lorsque la température<br>redescend à 75 °C.                                                                                           |
|                      |                                      |                 | La tension d'entrée AC<br>est peut-être trop élevée<br>pendant la recharge.                                         | Vérifier si la tension<br>d'entrée AC est élevée.                                                                                                    |
|                      |                                      |                 | Fonctionnement trop long<br>d'une charge trop lourde<br>en mode Onduleur.                                           | Enlever les charges trop<br>lourdes.                                                                                                    |
|                      |                                      |                 | La température ambiante<br>est peut-être élevée.                                                                    | Laisser l'onduleur refroidir<br>et essayer de le<br>redémarrer.                                                                                                 |
|                      |                                      |                 | Panne possible du<br>ventilateur de<br>refroidissement de<br>l'onduleur.                                            | Placer une feuille de<br>papier sur les évents de<br>l'onduleur pour vérifier le<br>ventilateur. Faire réparer<br>l'onduleur si le ventilateur<br>est en panne. |
|                      |                                      |                 | L'entrée d'air de<br>l'onduleur est peut-être<br>bouchée.                                                           | Augmenter l'espace<br>autour de l'onduleur ou<br>déboucher l'entrée d'air<br>du ventilateur.                                                                    |
|                      |                                      |                 | La valeur du taux de<br>charge est trop grande<br>par rapport à la<br>température ambiante<br>autour de l'onduleur. | Abaisser le réglage du<br>taux de charge maximum.                                                                                                    |
| F <sub>58</sub>      | FET2 Over<br>Temperature<br>Shutdown | Automatique     | Voir F57.                                                                                                    | Voir F57.                                                                                                    |
| F <sub>59</sub>      | <b>GOCFG</b><br>process failed       | Manuel          | Le processus d'auto-<br>configuration a échoué.                                                                     | Réessayer la méthode<br>Copy From, ou configurer<br>l'appareil manuellement.                                                                                    |

**Table 4-6** Messages d'anomalie

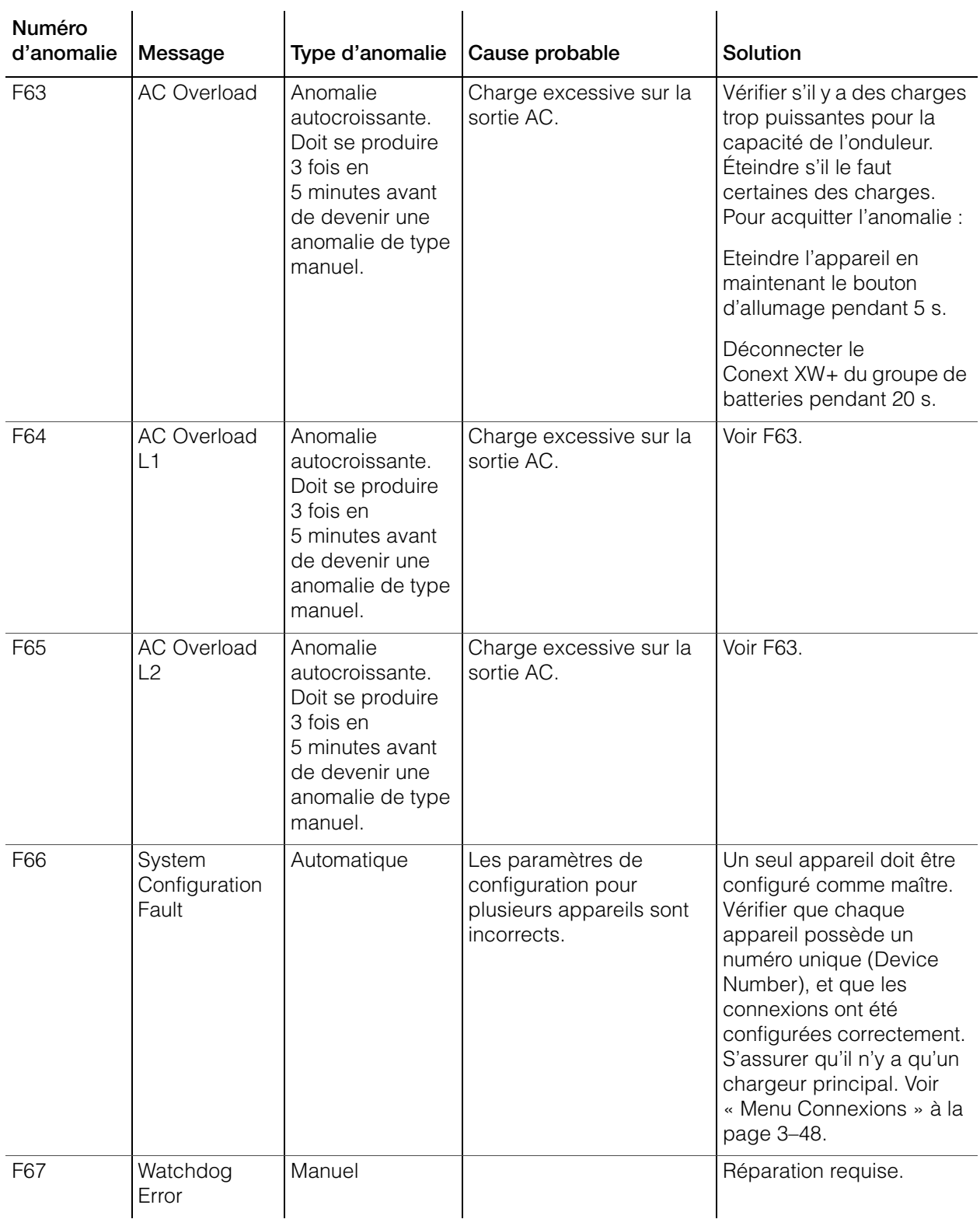

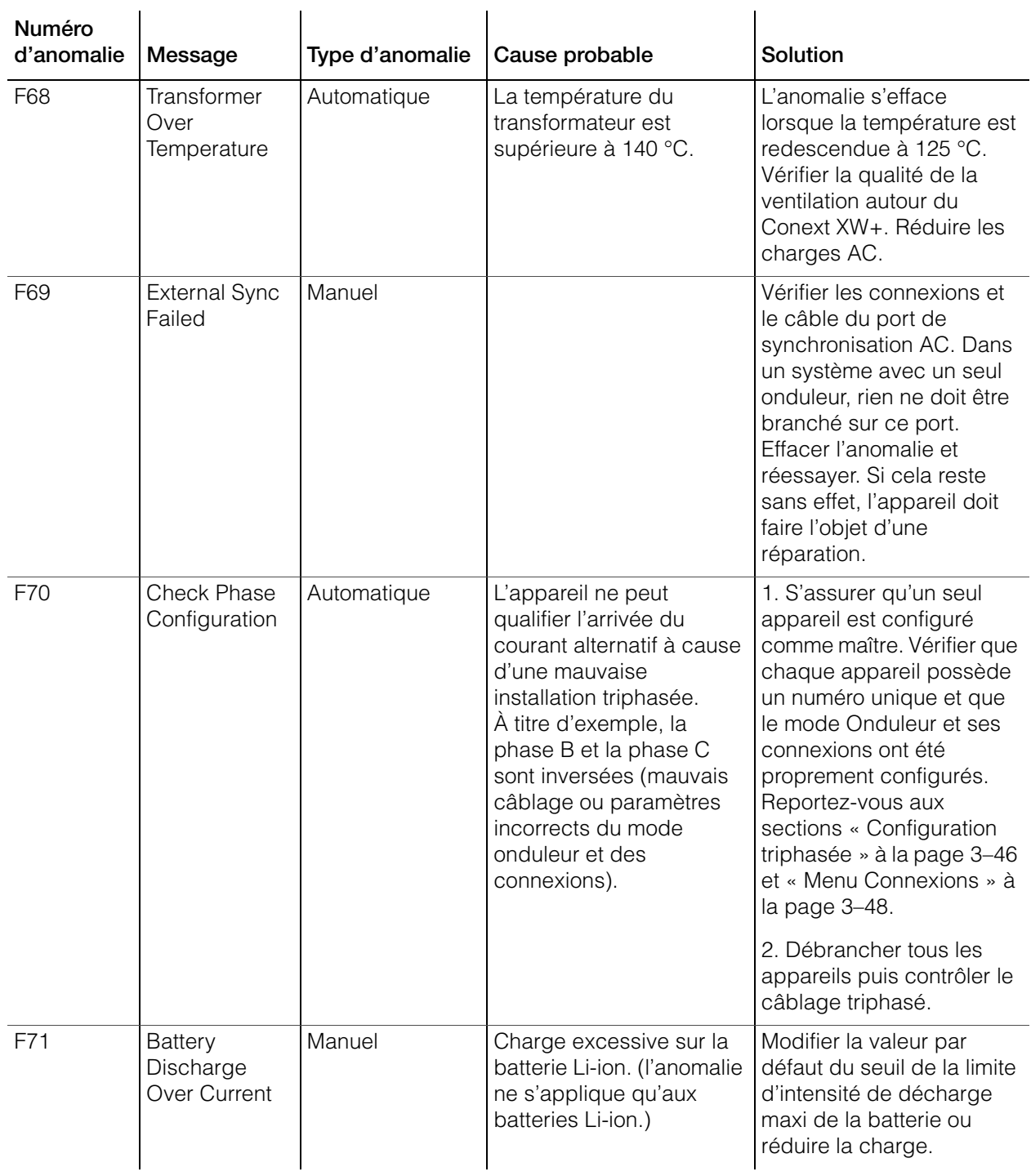

#### Dépannage

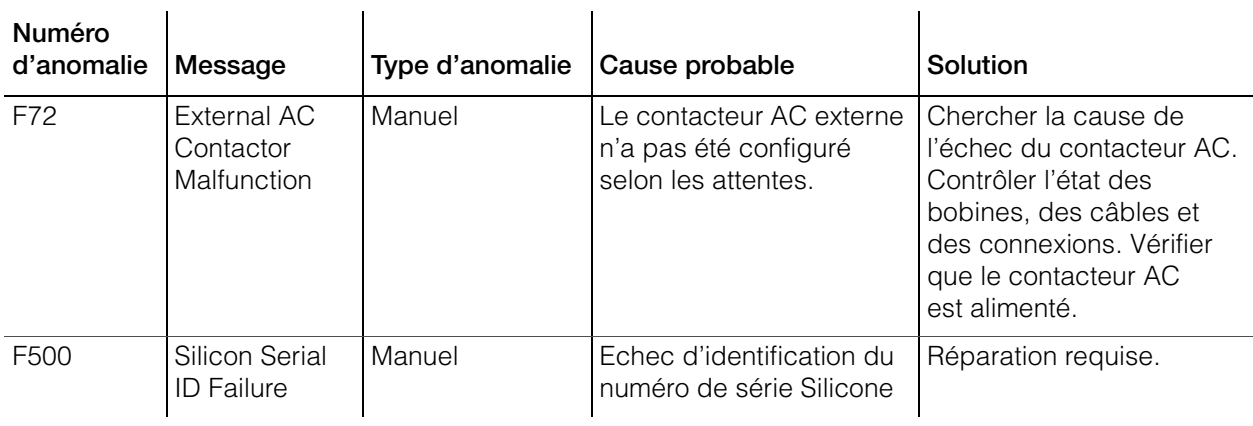

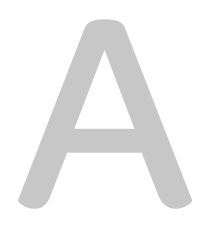

# <span id="page-130-0"></span>Caractéristiques techniques

L'[Appendix A, « Caractéristiques techniques »](#page-130-0) indique les caractéristiques électriques et mécaniques du Conext XW+ Onduleur/ chargeur.

# Caractéristiques électriques

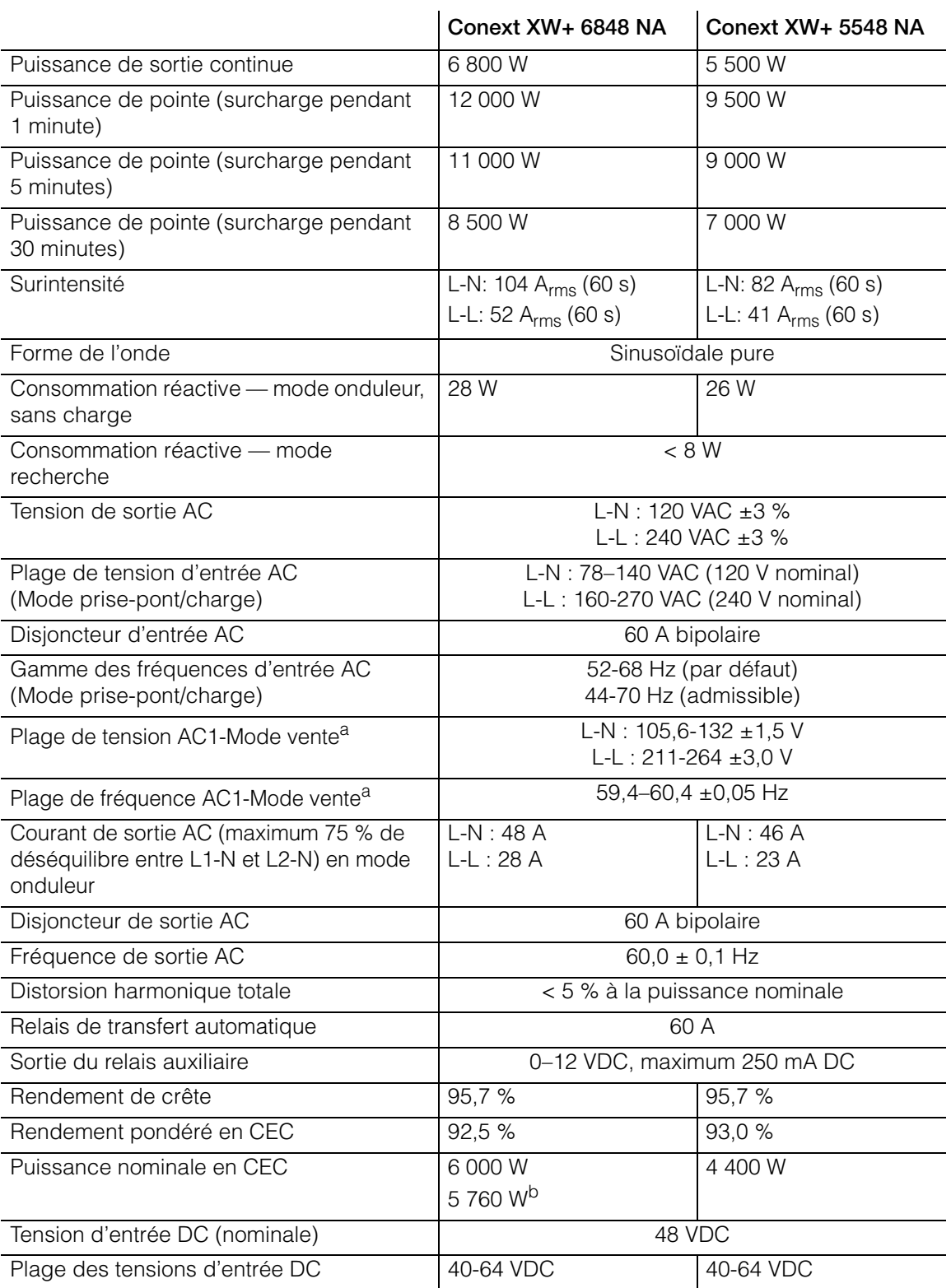

<span id="page-131-0"></span>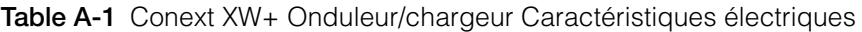

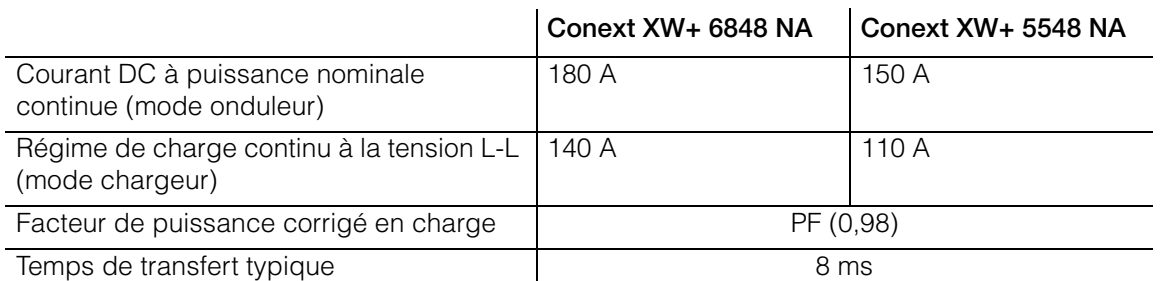

#### **Table A-1** Conext XW+ Onduleur/chargeur Caractéristiques électriques

a.Ajuste automatiquement lors de l'entrée en mode vente. Cet appareil ou ce système est fourni avec

des limites de déclenchement fixes et ne doit pas être agrégé au-dessus de 30 kW sur un point de connexion commune unique.

b.Conext XW+ 5548 NA (Réf. 865-5548-01)

#### **Capacité de surcharge de Conext XW+**

Les charges connectées à l'onduleur sont rarement constantes, et les charges importantes sont souvent alimentées pendant de courtes périodes. Pour pouvoir alimenter les charges plus importantes, le Conext XW+ peut dépasser temporairement sa puissance nominale continue de sortie.

Le graphique ci-dessous montre une durée de fonctionnement approximative par rapport à la charge. La durée de fonctionnement de l'onduleur pendant la surcharge est limitée par la protection de température interne, par le résultat de sortie AC et le temps écoulé.

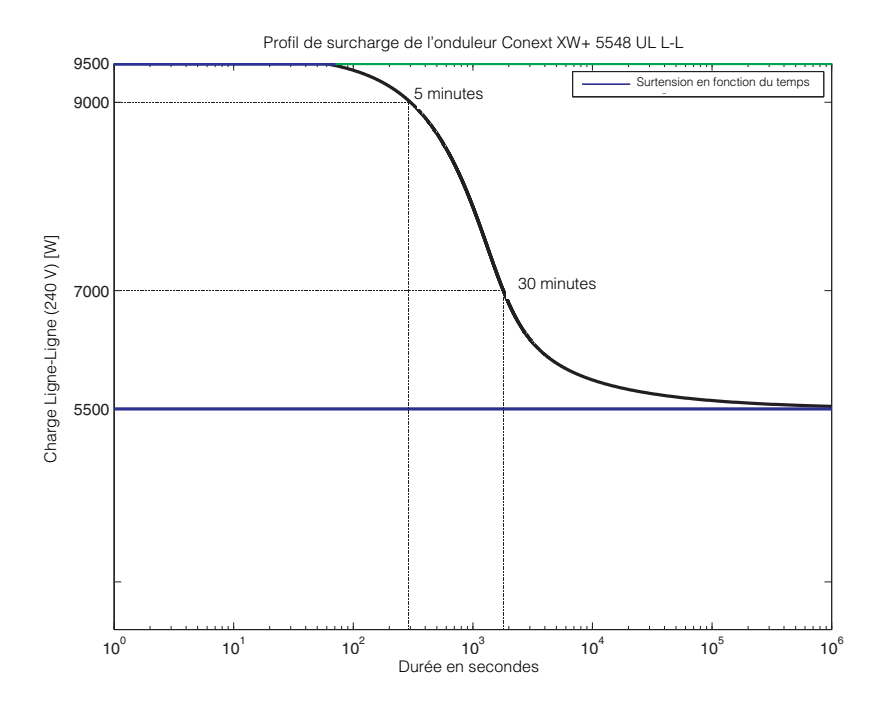

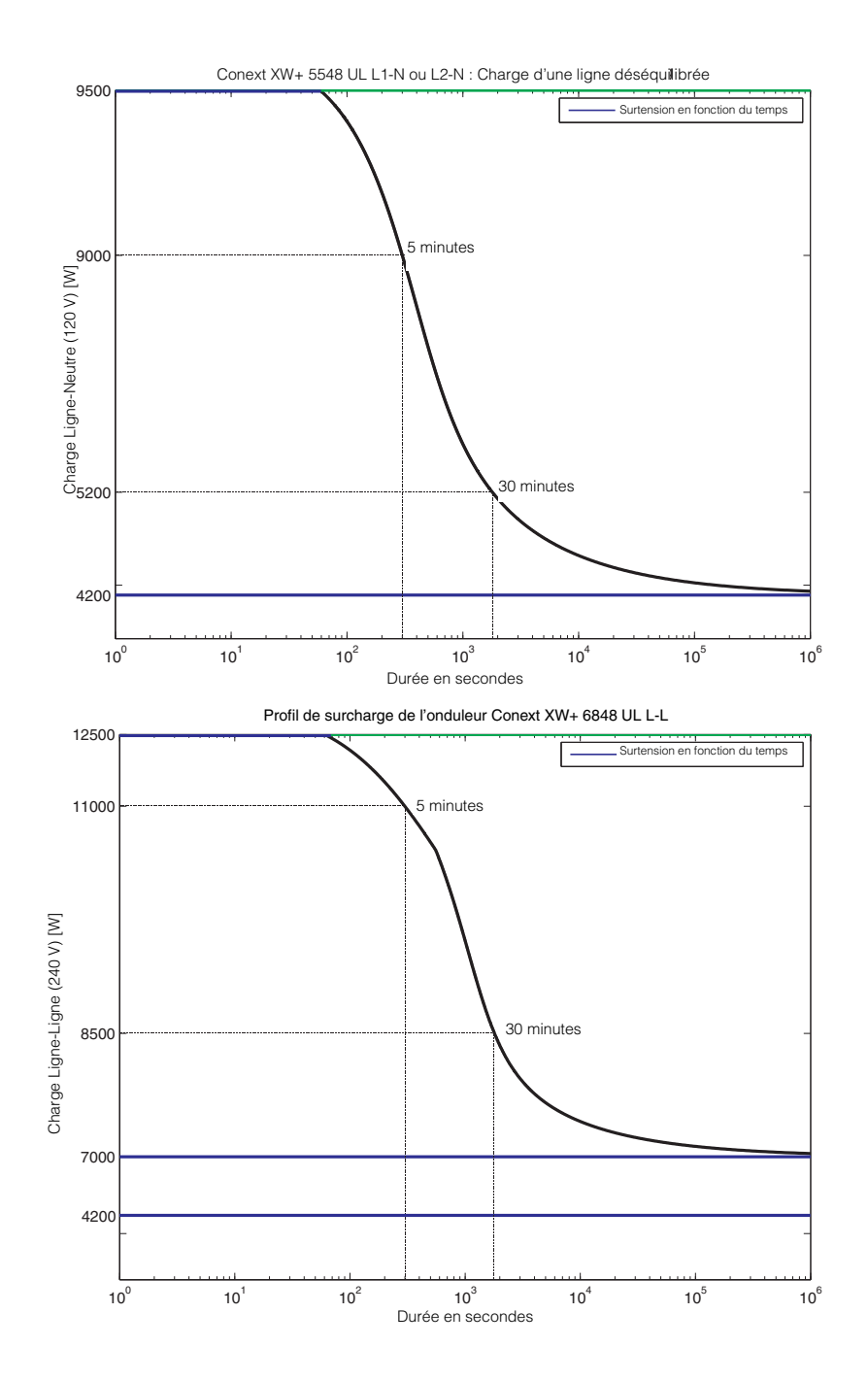

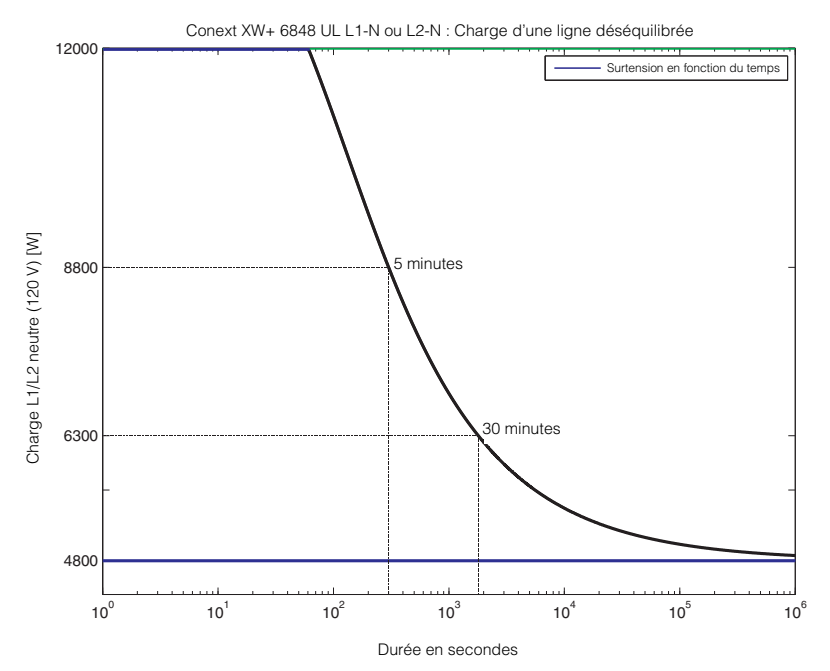

**Figure A-1** Capacité de surcharge AC de Conext XW+

#### **Puissance de sortie par rapport à la température ambiante**

**Note:** En ce qui concerne le Conext XW+ modèle 6848, la puissance peut être limitée par les disjoncteurs AC et DC installés. Par exemple, à 8 500 W, les disjoncteurs DC ou AC peuvent procéder à la déconnexion avant les 30 minutes prévues.

Lorsque la température interne de l'appareil du Conext XW+ dépasse une limite prédéfinie, il commence automatiquement à limiter la puissance de sortie pour arrêter le dépassement des températures maximales internes.

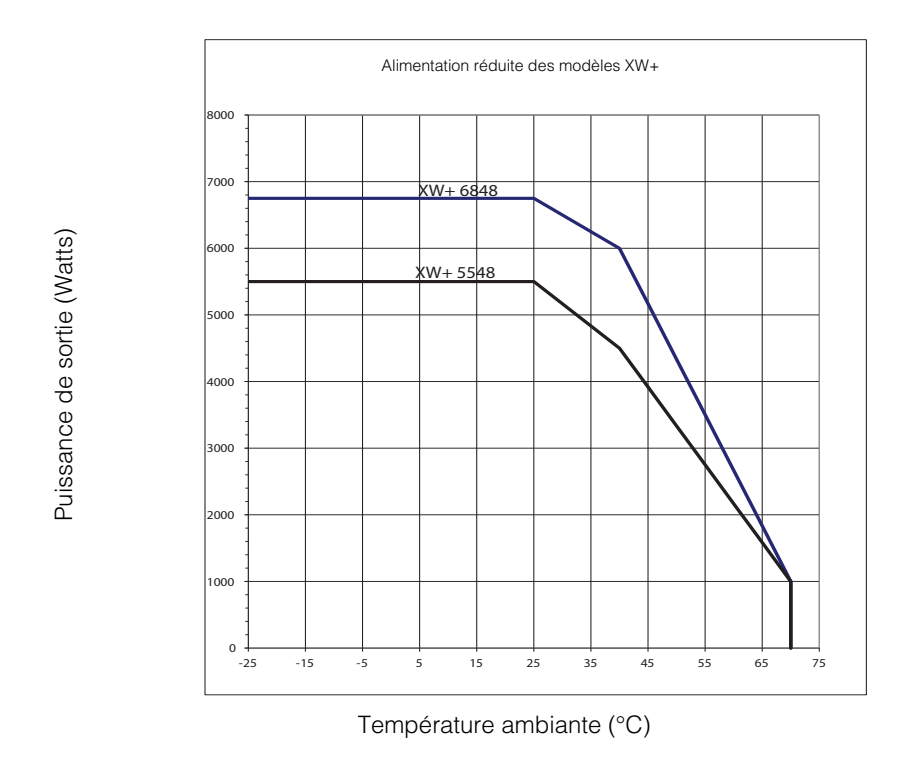

**Figure A-2** Puissance de sortie par rapport à la température ambiante

### **Rendement de Conext XW+**

#### **Rendement en mode onduleur (normal)**

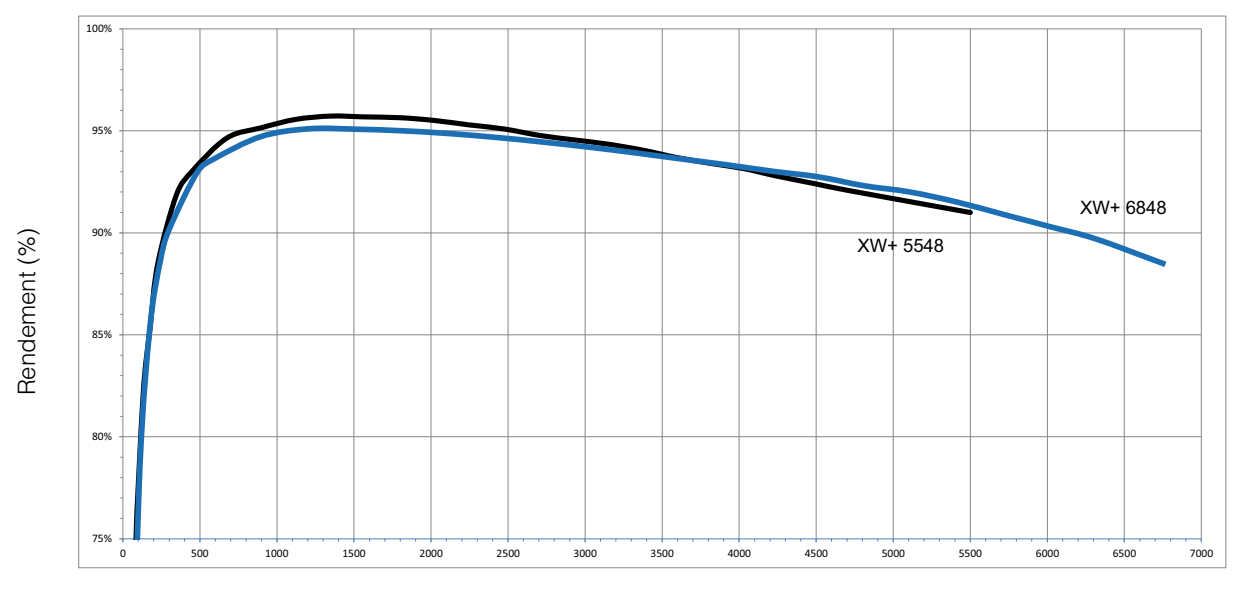

Puissance de sortie (Watts)

**Figure A-3** Rendement en mode onduleur (normal)

#### **Rendement en mode chargeur (normal)**

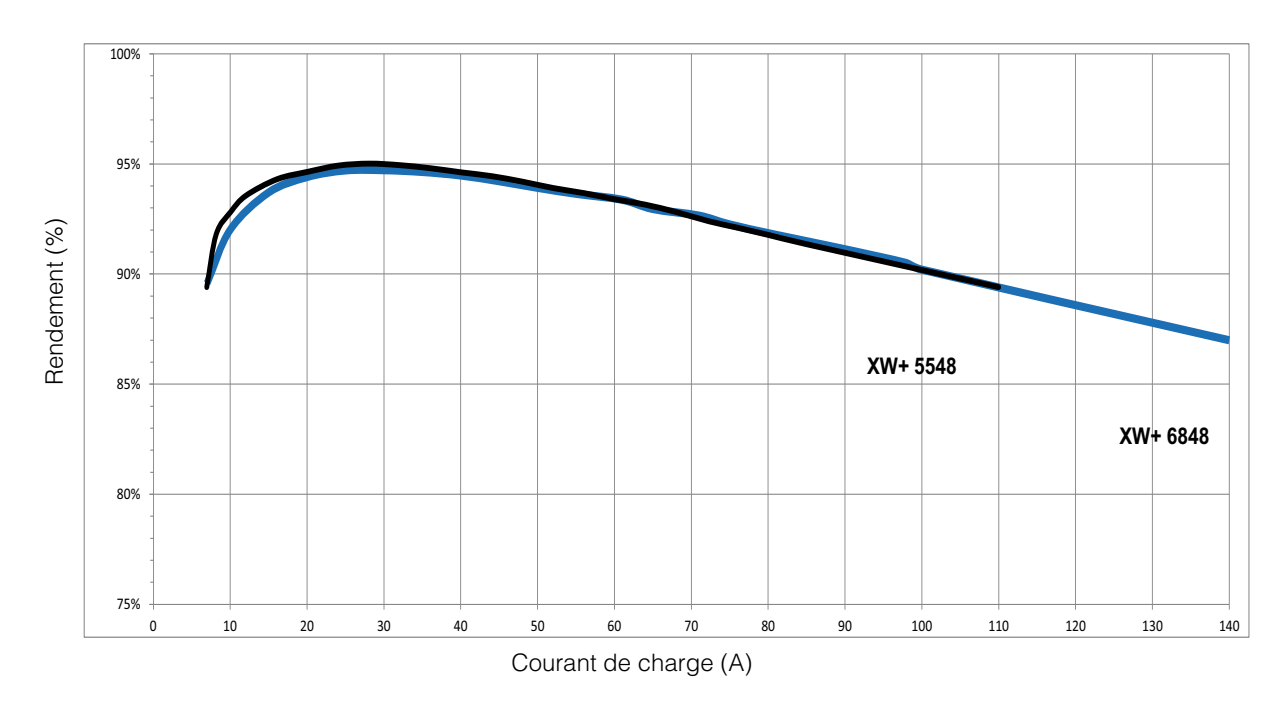

**Figure A-4** Rendement en mode chargeur (normal)

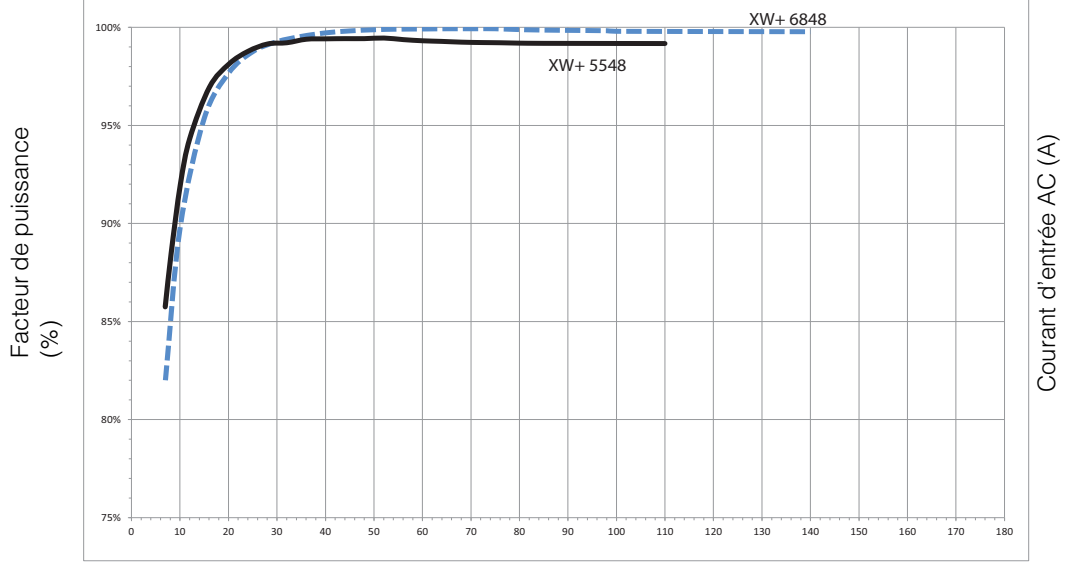

#### **Facteur de puissance du rendement de charge**

Courant des batteries

**Figure A-5** Rendement de charge (Facteur de puissance)

# Caractéristiques mécaniques

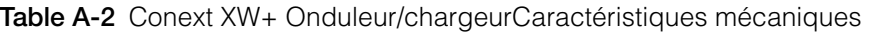

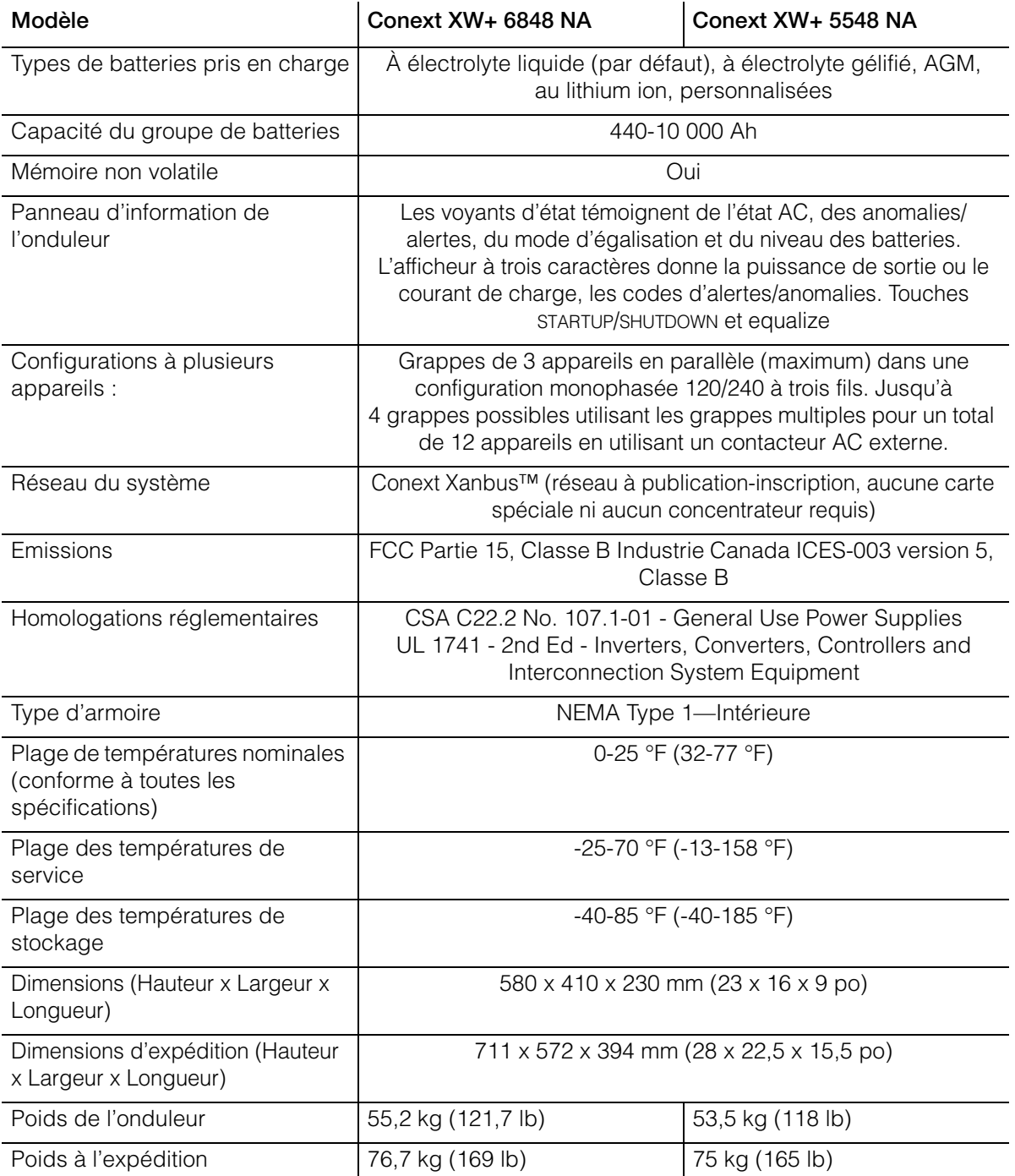

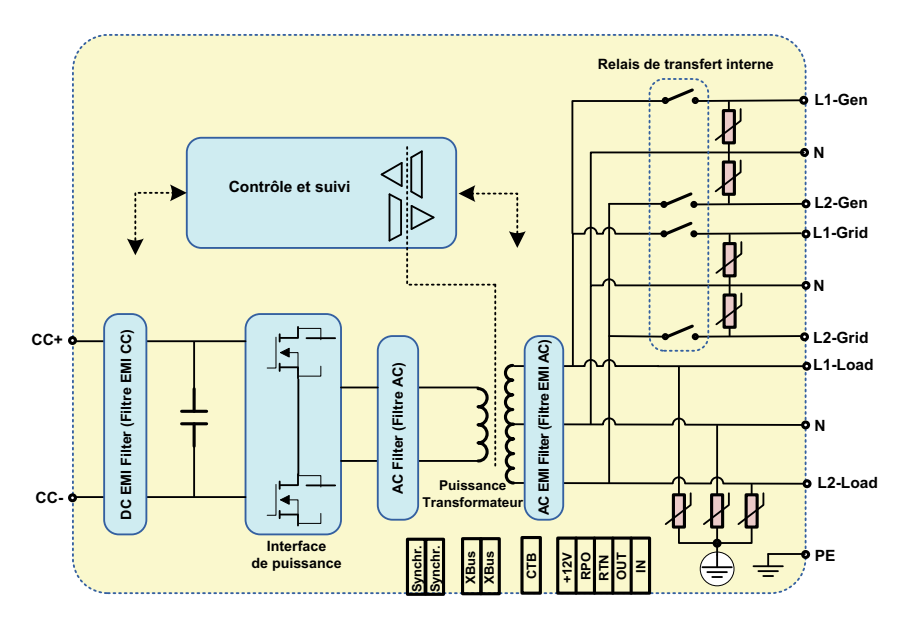

Figure A-6 Schéma Fonctionnel - Conext XW+

## Accessoires

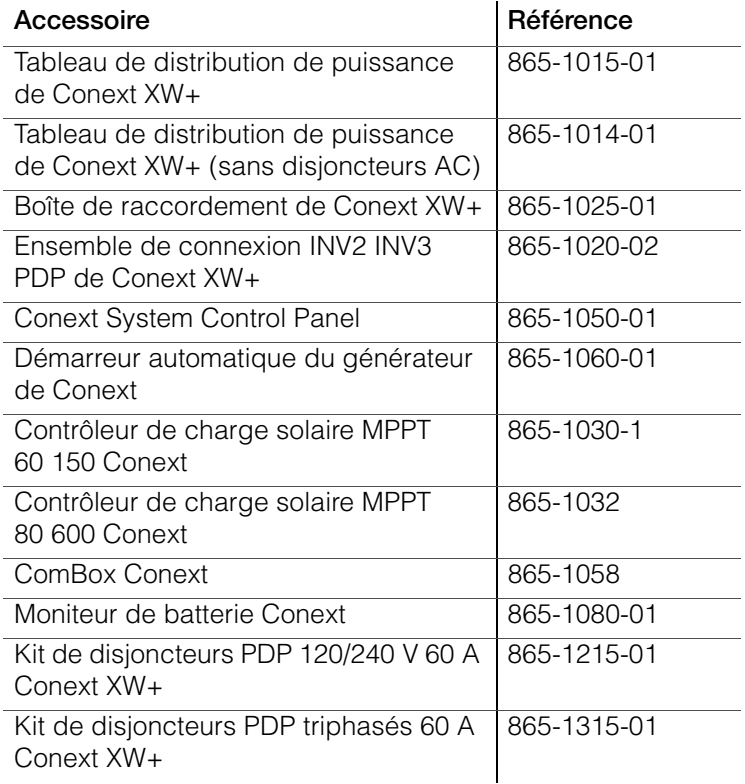

<span id="page-142-0"></span>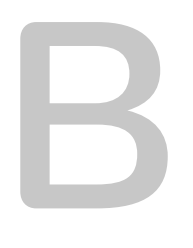

# Paramètres par défaut

[Appendix B](#page-142-0) donne les valeurs et plages de configuration par défaut du Conext XW+ Onduleur/chargeur. Les valeurs de configuration peuvent être affichées et modifiées avec le Conext System Control Panel.

## Valeurs et plages par défaut

La [Figure B-1](#page-143-0) indique comment les menus de configuration du Conext XW+ sont organisés dans le Conext System Control Panel.

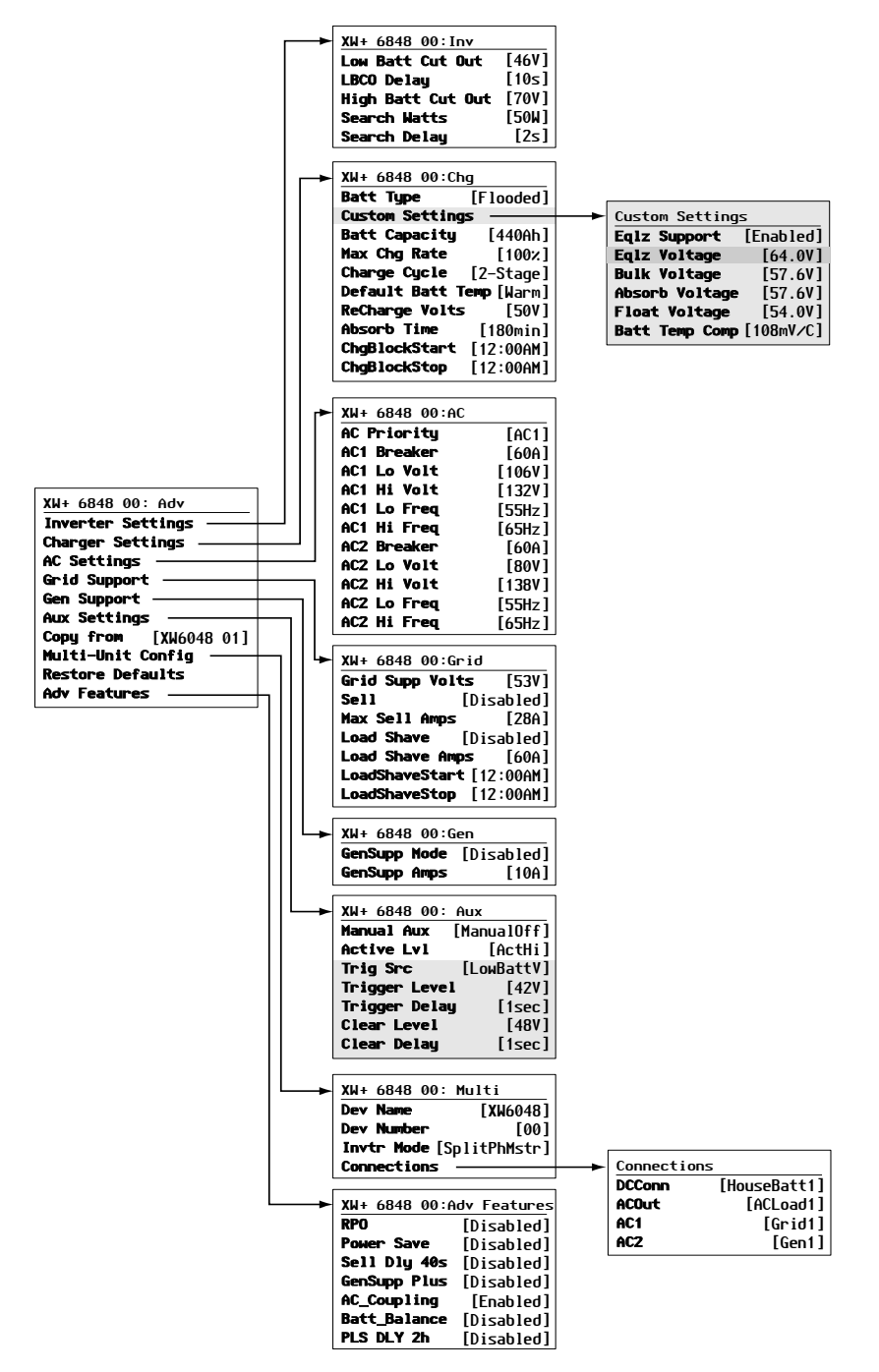

<span id="page-143-0"></span>**Figure B-1** Plan des menus de configuration (avancé)
## <span id="page-144-0"></span>**Menu de l'onduleur**

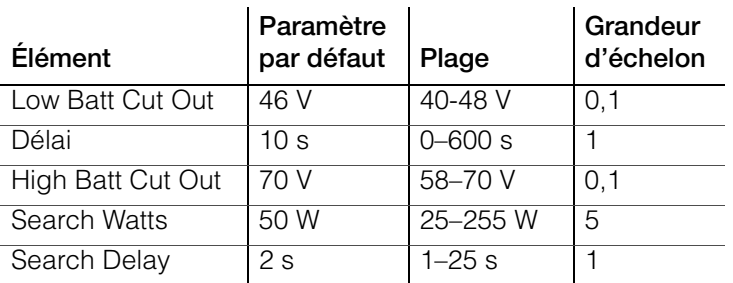

## **Menu du chargeur**

<span id="page-144-1"></span>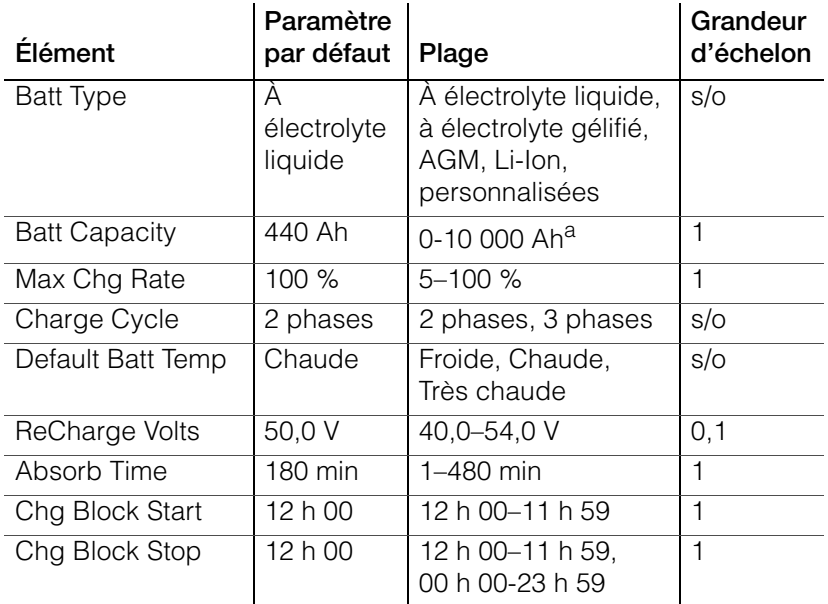

a.Régler la capacité de la batterie sur 0 réinitialise les valeurs par défaut du courant de charge. Une capacité de batterie de 0 Ah implique l'absence de critère de courant de sortie d'absorption et que l'absorption n'intervient que lorsque la minuterie qui lui est dédiée arrive à échéance (plage comprise entre 1 min et 8 h, 3 h par défaut).

## **Menu Custom Battery (personnalisation des batteries)**

<span id="page-145-1"></span>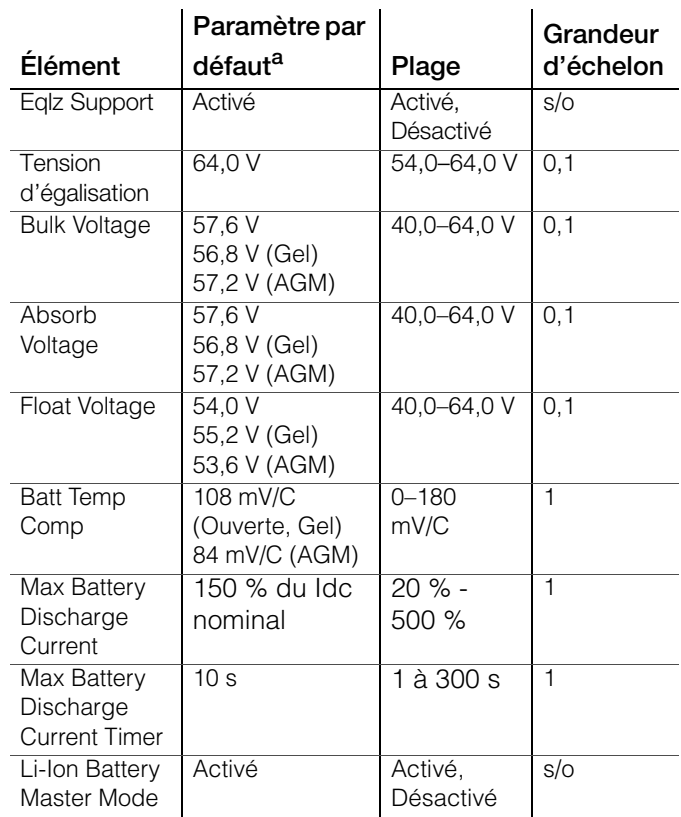

a.Les paramètres par défaut d'un type de batterie personnalisé s'appuient sur les paramètres par défaut d'une batterie à électrolyte liquide. Les paramètres par défaut d'une batterie à électrolyte gélifié et AGM sont donnés uniquement à titre indicatif.

## <span id="page-145-0"></span>**Menu AC**

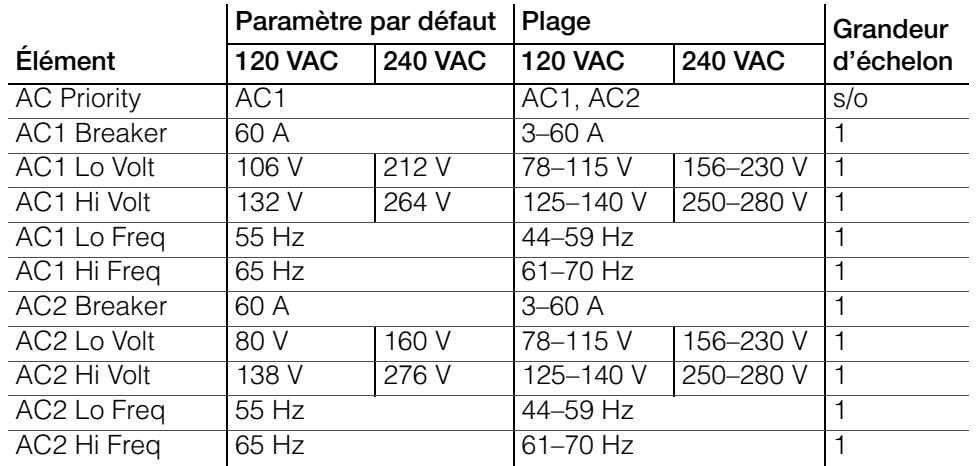

## **Spécifications liées au réseau**

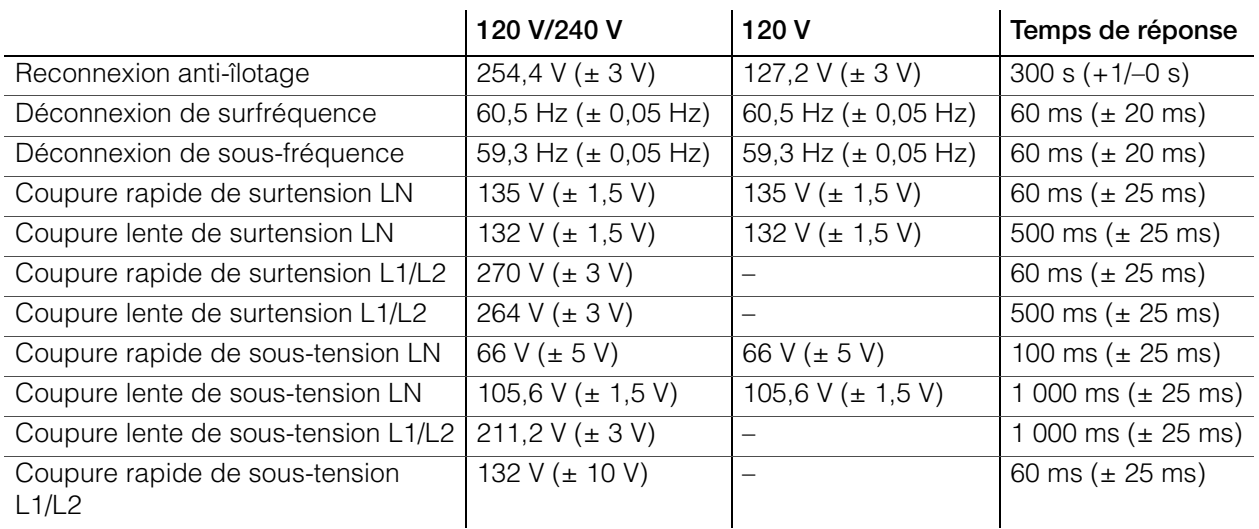

## <span id="page-146-1"></span>**Menu Grid Support (assistance réseau)**

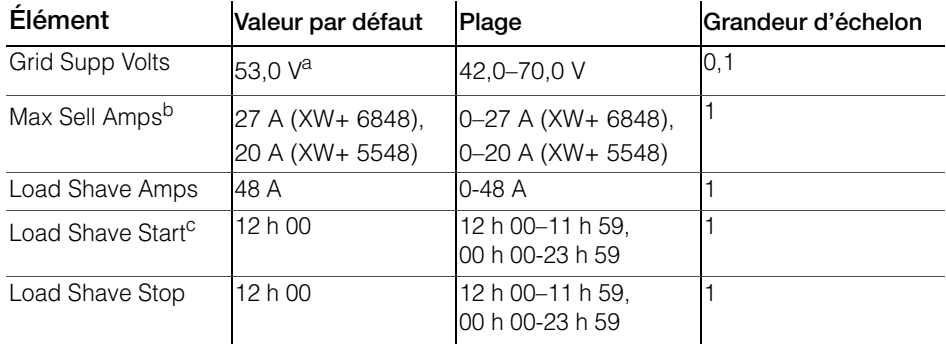

a.La valeur de Grid Supp Volts doit être supérieure ou égale à LBCO+2 V. Par exemple, si le LBCO est de 44 V, le Grid Supp Volts minimum est de 46 V. b.Ce paramètre est réservé au calibre du disjoncteur AC1 externe sélectionné. c.Si Load Shave est activé et si Load Shave Start et Load Shave Stop sont réglés à la même heure, le Conext XW+ écrête les pointes en permanence.

## **Menu GenSupp (assistance générateur)**

<span id="page-146-0"></span>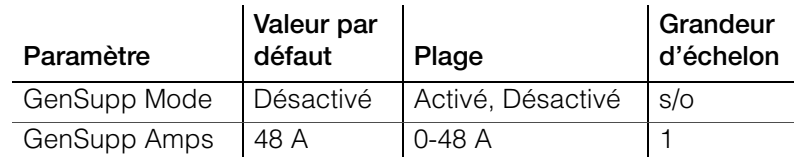

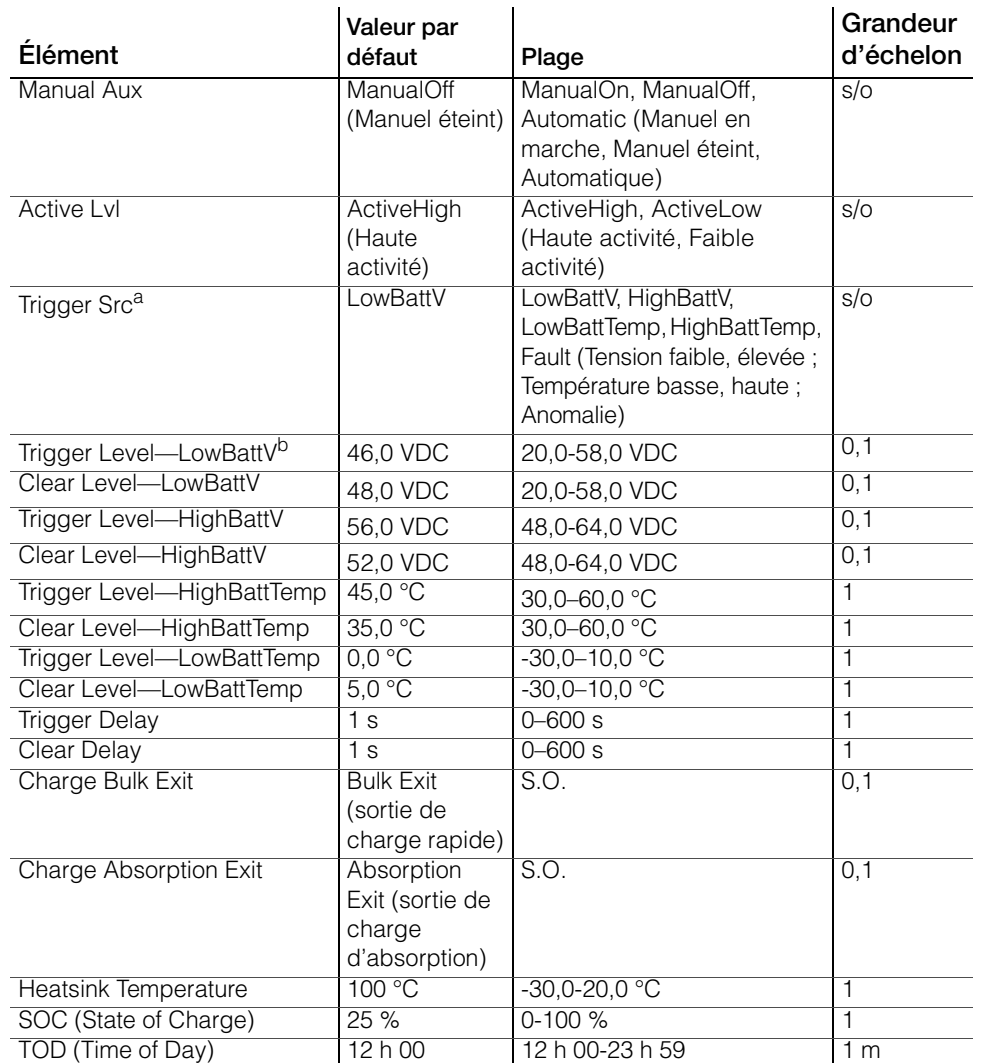

#### **Menu Auxiliary Output Settings (sortie auxilliaire)**

a.Le paramètre Trigger Src (Source de déclenchement) et les valeurs en dessous de Trigger Src (Source de déclenchement) sont affichés uniquement lorsque le paramètre Manual Aux (Aux. manuel) a été réglé sur Automatic (Automatique). b.Trigger Level (Seuil de déclenchement), Trigger Delay (Délai de déclenchement), Clear Level (Seuil de désactivation) et Clear Delay (Délai de désactivation) ne sont pas affichés lorsque Trigger Src (Source de déclenchement) est réglé sur Fault (Anomalie).

## **Menu Connections (Connexions)**

<span id="page-147-0"></span>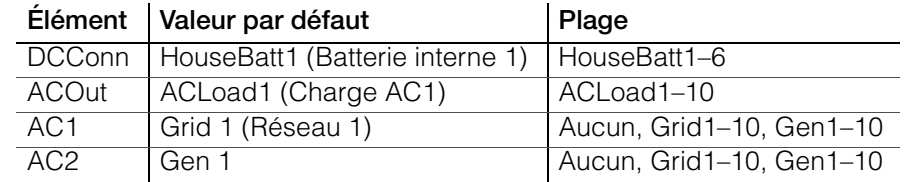

# **Index**

#### A

accessoires [11](#page-140-0) alerte automatique [12](#page-113-0) manuelle [13](#page-114-0) Anomalie automatique [18](#page-119-0) anomalie manuelle [18](#page-119-1) anomalies autocroissantes [18](#page-119-2) Anomalies et alertes [11](#page-112-0) assistance générateur [15](#page-44-0) assistance réseau [15](#page-44-1) autoconsommation [35](#page-82-0)

#### $\mathsf{C}$

caractéristiques [2](#page-17-0) électriques [2](#page-131-0) mécaniques [10](#page-139-0) caractéristiques électriques [2](#page-131-0) Caractéristiques mécaniques [10](#page-139-0) compteur à tarifs multiples (TOU) [35](#page-82-1) Couplage AC [9](#page-24-0) cycle de charge en plusieurs phases [14](#page-61-0)

#### D

décharge maxi des batteries [23](#page-70-0) démarrage automatique du générateur [9](#page-56-0) Dépannage charges à problème [3](#page-104-0) charges de moteurs [3](#page-104-1) charges résistives [3](#page-104-2) directives générales [2](#page-103-0) messages d'alerte [12](#page-113-1) dépannage messages d'anomalie [17](#page-118-0) diagramme du cycle de charge [14](#page-61-0)

## E

Économie d'énergie [53](#page-100-0) écran d'accueil du système [11](#page-40-0) écran d'affichage [8](#page-37-0) écran device home [13](#page-42-0) écran home [13](#page-42-0) écran meters (jaugeurs) [16](#page-45-0) écran system status [13](#page-42-1) Écrêtement des pointes [34](#page-81-0)

écrêtement des pointes [16](#page-45-1), [28](#page-75-0), [34](#page-81-1) estimation AC [14](#page-43-0)

#### F

Fonctions de la gestion d'énergie [30](#page-77-0)

I îlotage [8](#page-23-0) interdiction de charge [13](#page-60-0), [33](#page-80-0)

#### M

Menu AC settings description [24](#page-71-0) menu connexions description [48](#page-95-0) paramètres par défaut [6](#page-147-0) menu de l'assistance générateur paramètres par défaut [5](#page-146-0) Menu de la sortie auxiliaire description [39](#page-86-0) Menu de paramètres AC paramètres par défaut [4](#page-145-0) menu des fonctions avancées [53](#page-100-1) menu des paramètres avancés [5](#page-52-0) menu des paramètres de l'assistance réseau description [25](#page-72-0) paramètres par défaut [5](#page-146-1) menu des paramètres de l'onduleur description [8](#page-55-0) paramètres par défaut [3](#page-144-0) menu des paramètres du chargeur description [12](#page-59-0) paramètres par défaut [3](#page-144-1) Menu personnalisé des batteries [22](#page-69-0) menu personnalisé des batteries paramètres par défaut [4](#page-145-1) menus setup (configuration) [12](#page-41-0) Mode APF [16](#page-45-2) Mode de charge en deux phases [17](#page-64-0) mode de charge en trois phases [14](#page-61-0) mode de veille du système [10](#page-39-0) mode égalisation [16](#page-45-3) mode recherche [16](#page-45-4), [2](#page-49-0), [8](#page-55-1), [10](#page-57-0) mode vente [16](#page-45-5), [27](#page-74-0)

Index

#### P

panneau d'information de l'onduleur [13](#page-28-0) surveillance avec [2](#page-31-0) [Panneau de commande du système. Voir SCP](#page-38-0)  **Conext** Paramètre LBCO [9](#page-56-1) paramètres par défaut, rétablissement [52](#page-99-0) performance [2](#page-17-1) performances en surtension transitoire [8](#page-23-1) phase de charge d'absorption [15](#page-62-0) phase de charge d'entretien [17](#page-64-1) phase de charge de suralimentation [16](#page-63-0) Phase de charge rapide [15](#page-62-1) Phase de charge sans entretien [17](#page-64-0) plan des menus [7](#page-54-0), [2](#page-143-0) prise-pont [16](#page-45-6)

## R

Relais K1 et K2 [12](#page-27-0) rétablissement des paramètres par défaut [52](#page-99-0) RPO [53](#page-100-2)

#### S

SCP Conext caractéristiques [14](#page-29-0), [2](#page-31-1), [9](#page-38-1) écran system status [13](#page-42-1) menu select device [12](#page-41-1) menus device setup [12](#page-41-2)

#### T

tension de recharge [12](#page-59-1) théorie d'utilisation bidirectionnelle [3](#page-18-0) touche actionnée pour passer le système en mode veille [10](#page-39-0) touche d'égalisation et voyant [5](#page-34-0) touche Enter (Entrée) [9](#page-38-2) touche exit (sortie) [9](#page-38-3) Touche flèche vers le bas [9](#page-38-4) Touche flèche vers le haut [9](#page-38-5) touche Standby [9](#page-38-6), [10](#page-39-0) touche startup/shutdown [6](#page-35-0) Transfert AC [11](#page-26-0) type de batterie [12](#page-59-2) Types d'anomalies [18](#page-119-3)

#### U

utilisation de plusieurs appareils [10](#page-25-0)

#### V

veille [16](#page-45-7)

voyant d'état de l'onduleur [3](#page-32-0) Voyant d'état du chargeur [4](#page-33-0) Voyant d'événement (panneau d'information de l'onduleur) [4](#page-33-1) voyant fault/warning (panneau de commande du système) [9](#page-38-7) Voyant Gen (AC2) [2](#page-31-2) Voyant Grid (AC1) [2](#page-31-2) Voyant kW [3](#page-32-1) Voyants d'état de charge [7](#page-36-0) Voyants du niveau de batteries [7](#page-36-0)

## X

Xanbus™ [2](#page-17-2)

## Schneider Electric

www.schneider-electric.com

Pour les coordonnées de contact des autres pays, veuillez vous adresser à votre représentant commercial de Schneider Electric ou consultez la page :

http://www.schneider-electric.com/sites/corporate/en/support/operations/local-operations/local-operations.page